## **UNIVERSIDAD DE PANAMÁ VICERRECTORÍA DE INVESTIGACIÓN Y POSTGRADO CENTRO REGIONAL UNIVERSITARIO DE LOS SANTOS FACULTAD DE CIENCIAS DE LA EDUCACIÓN MAESTRÍA EN DOCENCIA SUPERIOR**

## **LA UTILIZACIÓN DE LA PLATAFORMA TRIBUTARIA E-TAX 2.0 DE LA DIRECCIÓN GENERAL DE INGRESOS EN LA ENSEÑANZA DE LA CONTABILIDAD TRIBUTARIA EN LA FACULTAD DE ADMINISTRACIÓN DE EMPRESAS Y CONTABILIDAD DEL C.R.U.L.S.**

**PRESENTADO POR**

**NIKOLINA ESPINOSA 8-757-2195**

**JUNIO**

**2019**

## **FACULTAD DE CIENCIAS DE LA EDUCACIÓN**

### **APROBADO**

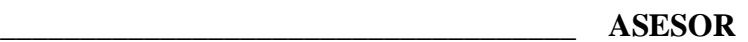

### **\_\_\_\_\_\_\_\_\_\_\_\_\_\_\_\_\_\_\_\_\_\_\_\_\_\_\_\_\_\_\_\_\_\_\_\_ JURADO**

**\_\_\_\_\_\_\_\_\_\_\_\_\_\_\_\_\_\_\_\_\_\_\_\_\_\_\_\_\_\_\_\_\_\_\_\_ JURADO**

## **PANAMÁ, REPÚBLICA DE PANAMÁ**

## <span id="page-2-0"></span>**DEDICATORIA**

 A mi Virgen Santa Librada que siempre me acompañó, iluminó y me guió por los buenos senderos.

A mi madre, familiares, amigos y compañeros quiero dedicar también mi trabajo final, ya que con mucho cariño siempre estuvieron conmigo. Los quiero.

A una persona que fue quien me inspiró y me llenó de entusiasmo llegar a terminar con éxito mi tesis, a ti ¨ S.P.A.¨ te dedico con mucho amor mi trabajo final.

## <span id="page-4-1"></span><span id="page-4-0"></span>**AGRADECIMIENTO**

 En primera instancia a nuestro Dios Onnipotente, por permitirme culminar con éxito mi trabajo final de mi maestría.

 De manera muy especial a un ser inagotable de amor y comprensión amiga que nunca falla, pilar fundamental en mi vida, a ti mamá, mi gratitud eterna por tus sabios consejos, tus grandes enseñanzas y tu apoyo incondicional, y hoy poder ser una gran profesionista a carta cabal, no lo olvidaré.

 No podría pasar por alto a mi respetado asesor, el Profesor Lelvis Sánchez, por su dedicación, esmero y apoyo incondicional para que mi trabajo final llenara las espectativas requeridas, que siempre cuando necesité de su orientación, me brindó sus conocimientos y orientación; mil gracias por todo.

 A mis familiares, amigos y compañeros que siempre estaban dándome ánimo para que no desmayara y continuara adelante con mi proyecto de culminar mi maestría y hoy poder ver mis sueños cristalizados, en realidad los quiero mucho, gracias.

## ÍNDICE GENERAL

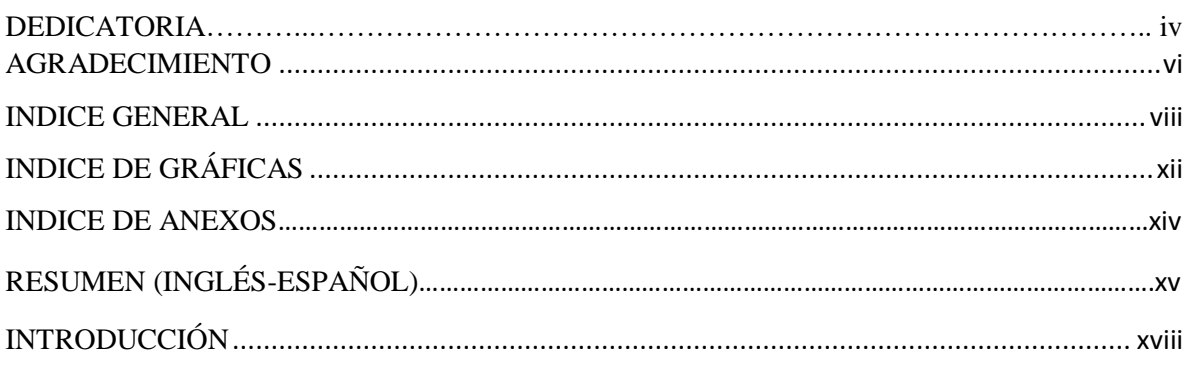

## CAPÍTULO I

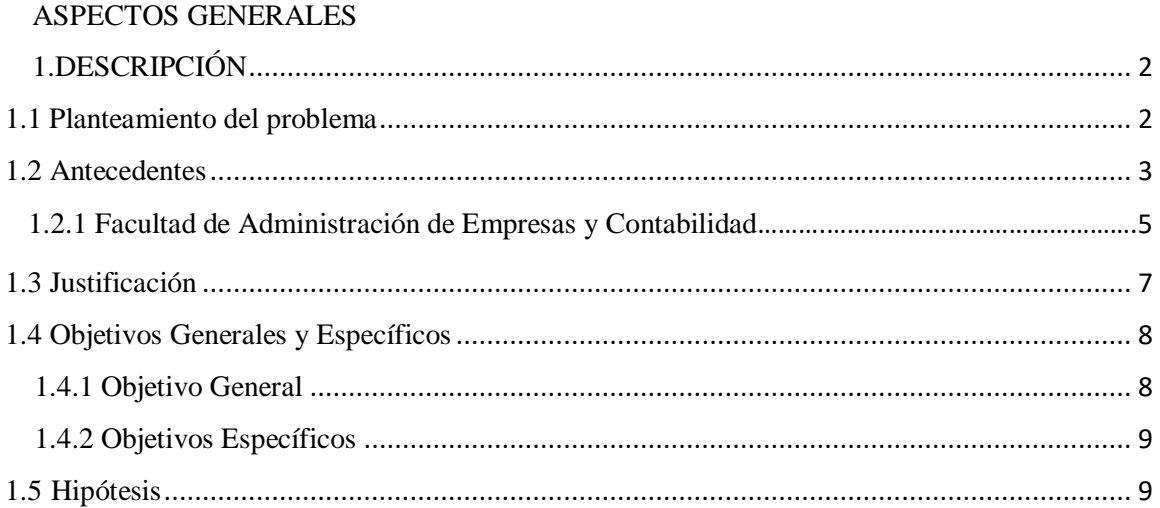

## CAPÍTULO II

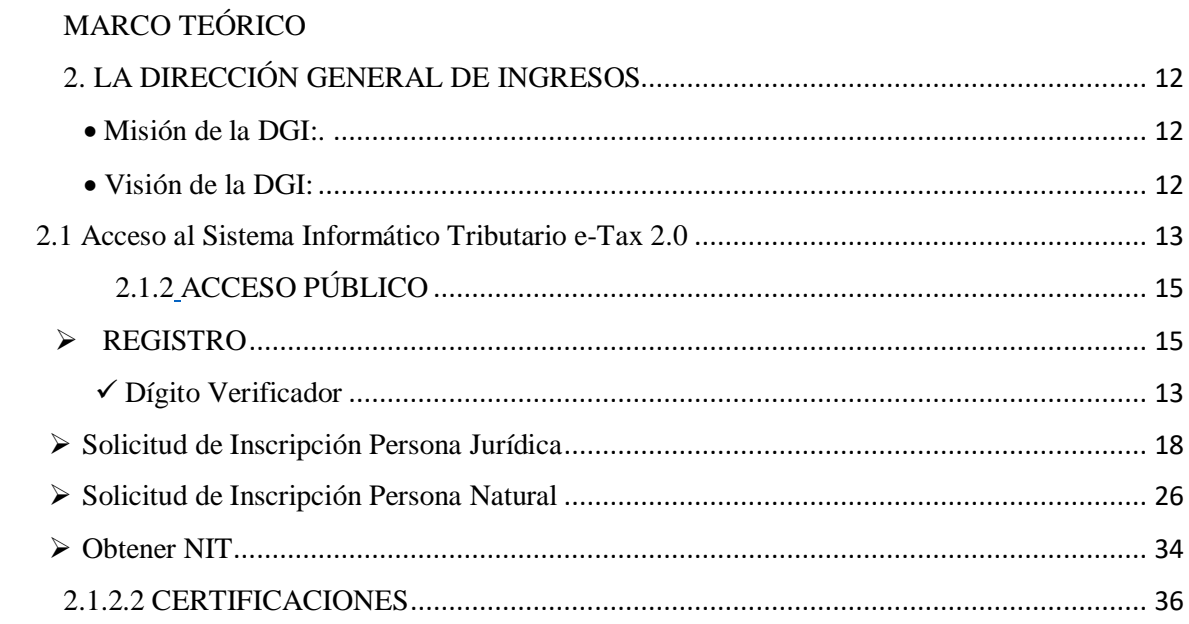

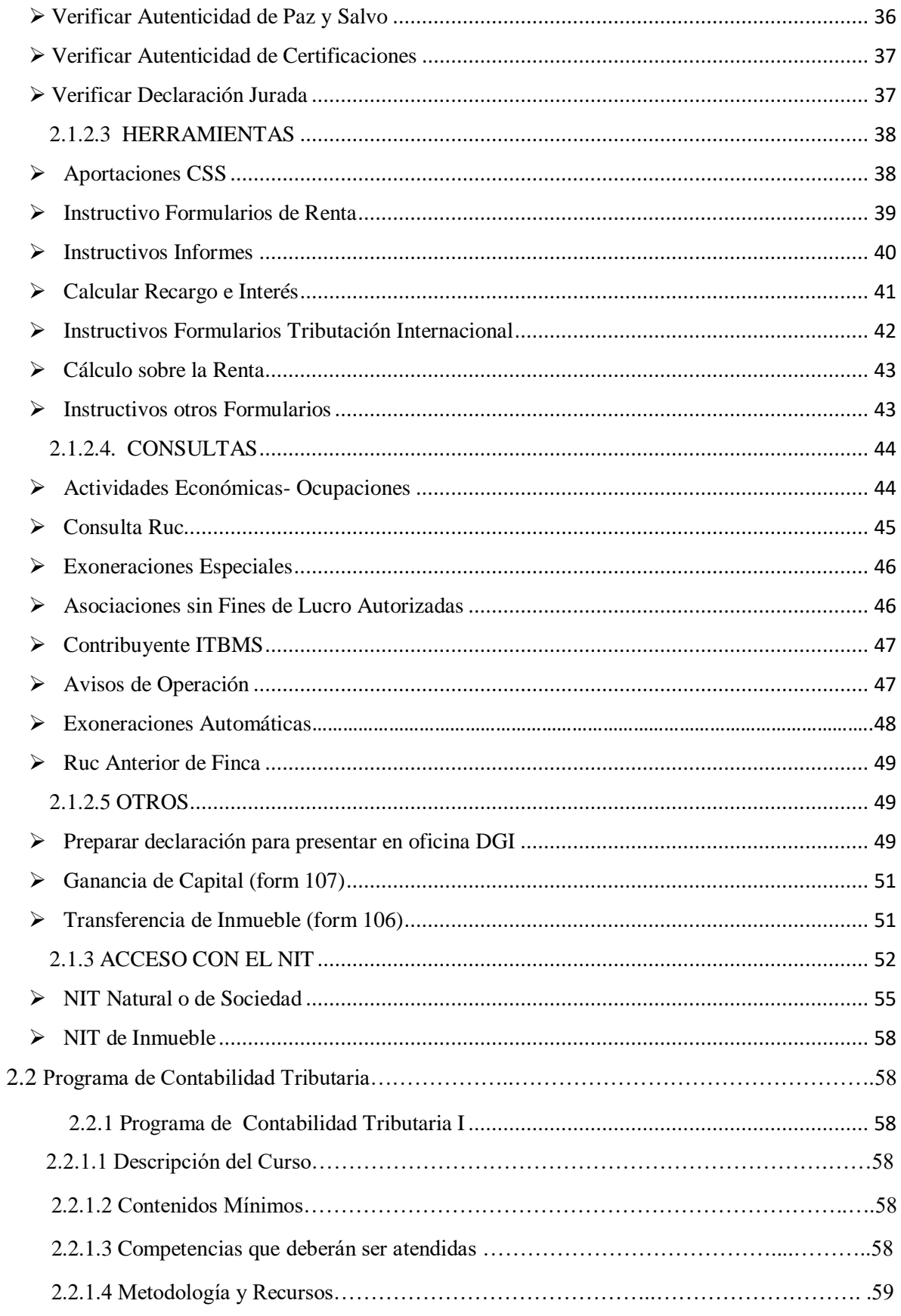

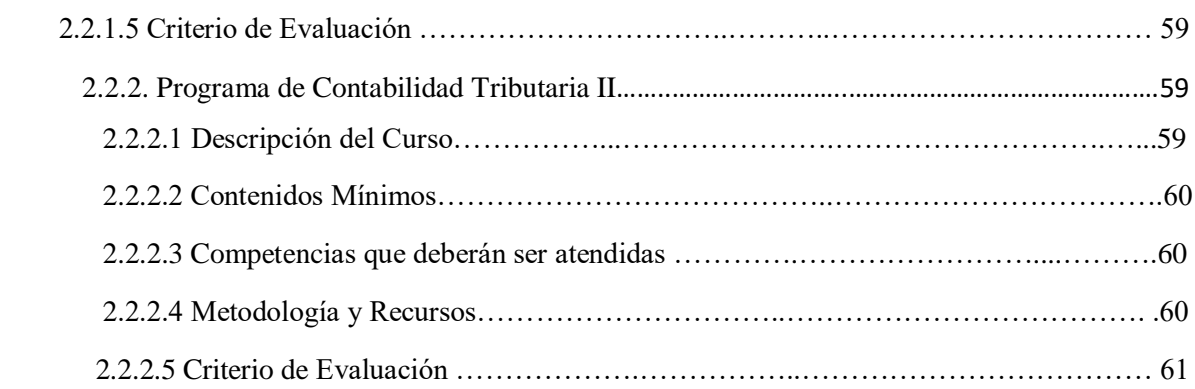

## [CAPÍTULO III](#page-78-0)

## ASPECTOS [METODOLÓGICOS](#page-78-1)

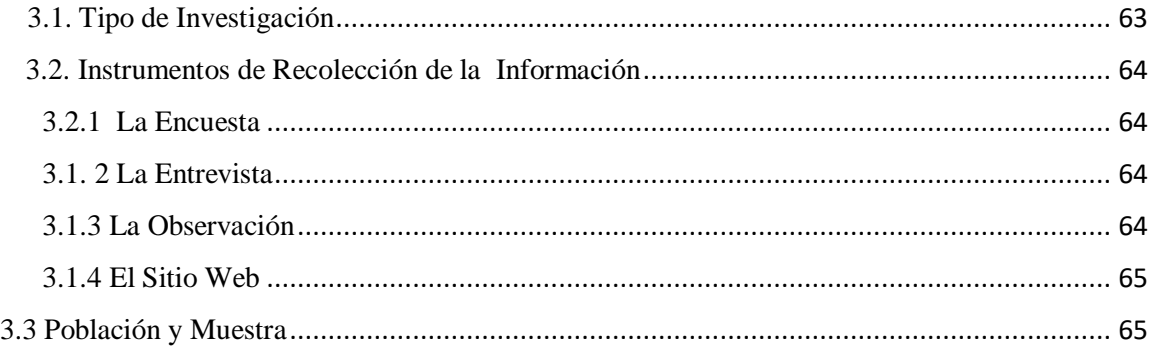

## [CAPÍTULO IV](#page-83-0)

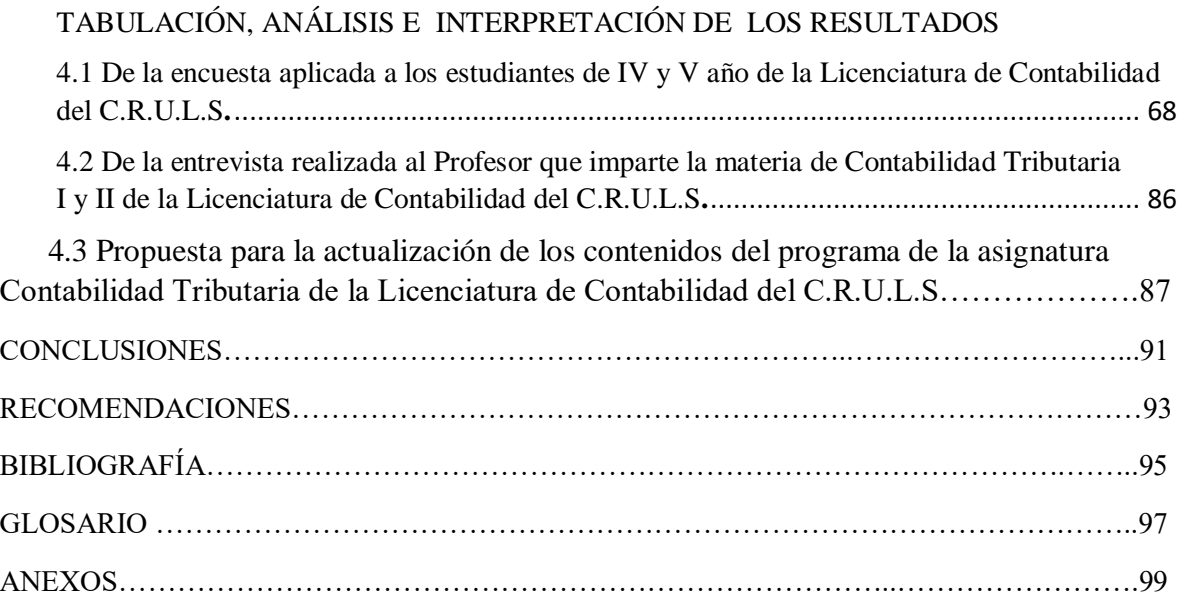

## <span id="page-10-0"></span>ÍNDICE DE GRÁFICAS

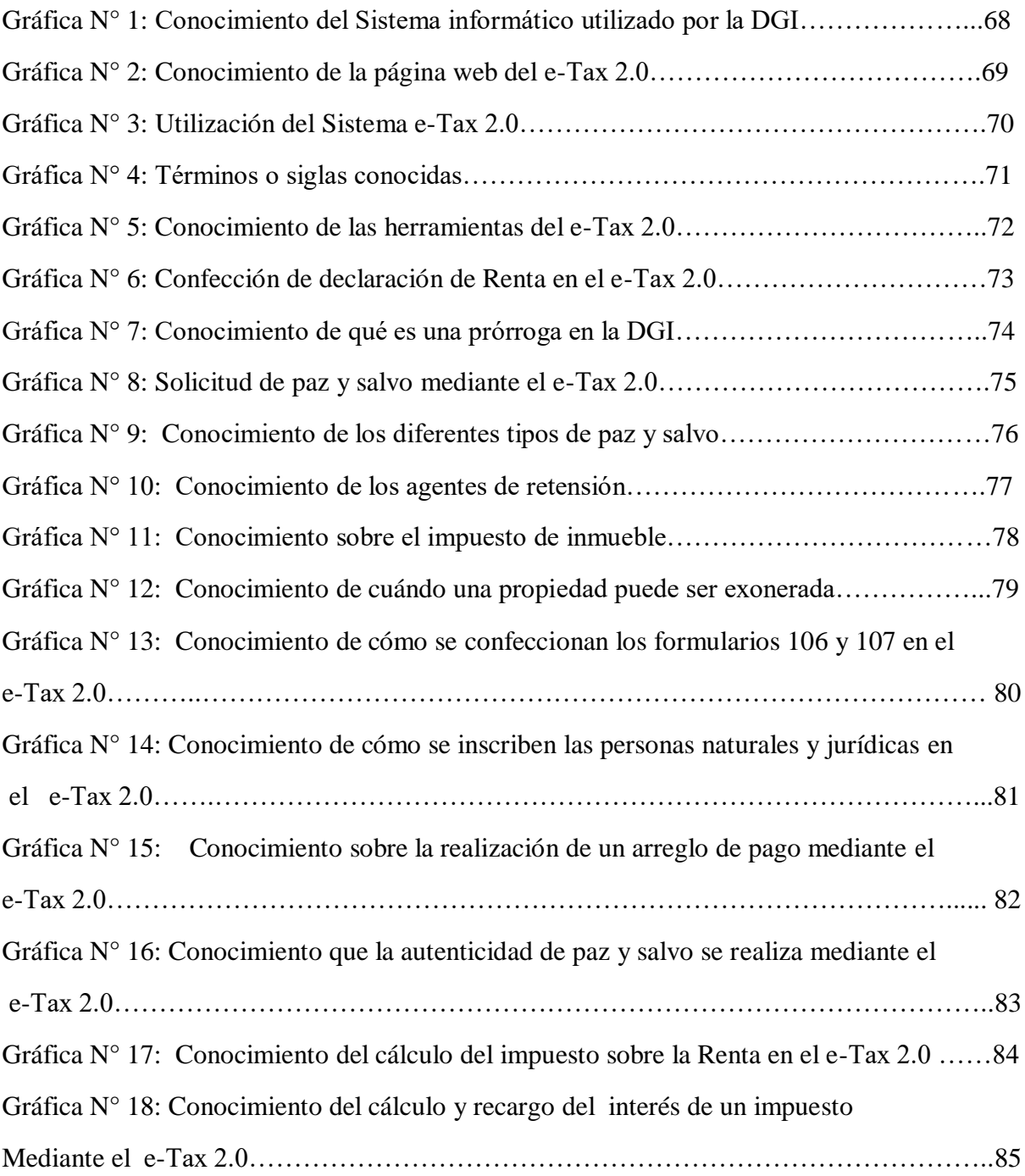

## ÍNDICE DE ANEXOS

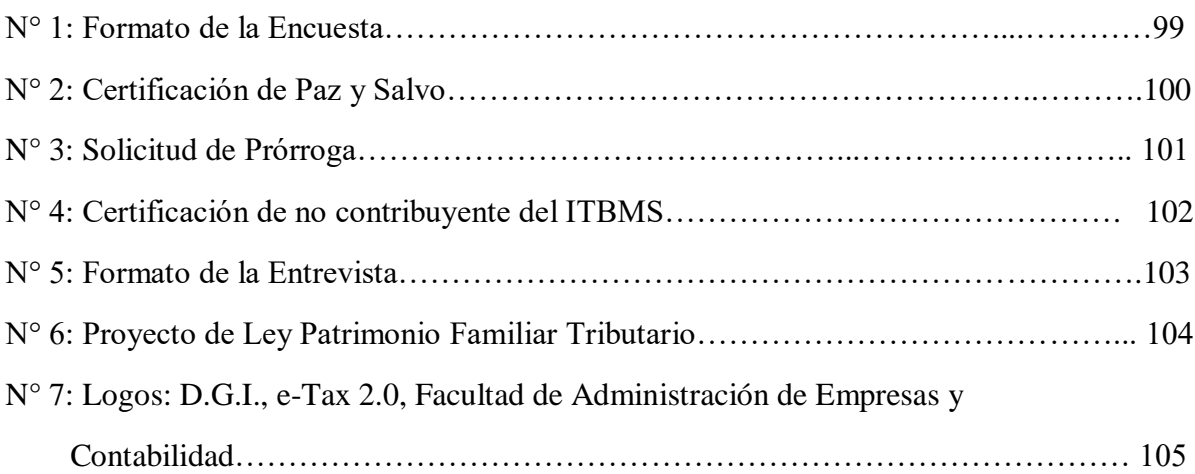

#### **RESUMEN EJECUTIVO**

 Este trabajo investigativo consistirá en la utilización de la plataforma tributaria e-Tax 2.0 de la Dirección General de Ingresos en la enseñanza de la asignatura Contabilidad Tributaria en la Facultad de Administración de Empresas y Contabilidad del C.R.U.L.S.

 Un estudiante de contabilidad debe de saber utilizar el e-Tax 2.0, ya que de eso depende su buen desempeño en el mercado laboral como contador público autorizado, debido a que este sistema tributario es su herramienta de trabajo y tiene que estar actualizado en materia de leyes tributarias pues se realizan cambios cada año en las mismas.

 La enseñanza del e-Tax 2.0 en la asignatura de Contabilidad Tributaria asegura el buen desempeño de los egresados graduados de la Licenciatura en Contabilidad al momento de iniciar en el mercado laboral como contadores públicos autorizados, debido a que saben utilizar la plataforma tributaria del e-Tax 2.0 que es la herramienta indispensable por todos los contadores del país para ejercer su profesión puesto que sin la utilización del mismo no pueden presentar las declaraciones de rentas de los clientes.

#### **EXECUTIVE SUMMARY**

 This research work will consist of the use of the tax plataform e-Tax 2.0 of the Gneral Direction of Income in the teaching of tax accounting subject of the faculty of business administration and accoung C.R.U.L.S

 The accounting student must knok how to use the e-Tax 2.0 since that dependes of his performance in the labor market as an authorized public accountant, because this tax system is his work tool ann must be update in terms of tax laws because changes are made every year.

The teaching of e-Tax 2.0 in the subject of tax accounting en sures the good performance of graduated students of the Bachelor of Accounting at hte time of entering the labor market as Authorized public accounts, because they know how to use the e-Tax plataform tax 2.0, which is the country topractice their prefession since without the use of this plataform they can not presente the income statements of the clients.

## <span id="page-15-0"></span>**INTRODUCCIÓN**

 Este trabajo investigativo consistirá en la necesidad de enseñar mediante el e-Tax 2.0 la asignatura de Contabilidad Tributaria de la Licenciatura en Contabilidad del C.R.U.L.S. Dicho trabajo estará dividido en cuatro capítulos: aspectos generales, el marco teórico, aspectos metodológicos y la tabulación, análisis e interpretación de los resultados.

 El primer capítulo tratará sobre el planteamiento del problema, antecedentes, la justificación, los objetivos: general, específicos y la hipótesis.

El segundo capítulo presenta la misión y visión de la D.G.I.; el sistema informático tributario; la manera de acceder al e-Tax 2.0; el acceso público que tiene el sistema: registro, certificaciones, herramientas, consultas y otros; el acceso mediante el nit: nit natural o de sociedad y nit de finca; historia de la Facultad de Administración de Empresas y Contabilidad, aspectos sobresalientes de la escuela de contabilidad y los programas de la asignatura de Contabilidad Tributaria I y II que se dan en la Licenciatura en Contabilidad en IV año(7 mo y 8 vo semestre).

 El tercer capítulo estará conformado por el tipo de investigación utilizado, los instrumentos de recolección de la información: la encuesta, la entrevista, la observación, el sitio web; la población y la muestra.

El cuarto capítulo es el análisis de las preguntas de la encuesta, las gráficas de cada una de ellas; el análisis de la entrevista y la propuesta que sugiere la modificación al plan de estudios de la asignatura de Contabilidad Tributaria I y II de la Licenciatura de Contabilidad.

 Para terminar este trabajo investigativo se contará con las conclusiones, recomendaciones, la bibliografía, el glosario y los anexos utilizados para la realización de la misma.

# <span id="page-17-1"></span><span id="page-17-0"></span>CAPÍTULO I ASPECTOS GENERALES

## <span id="page-18-0"></span>**1. DESCRIPCIÓN**

#### <span id="page-18-1"></span>**1.1 Planteamiento del problema**

La carrera de Licenciatura en Contabilidad cuenta en su plan de estudios con la asignatura de Contabilidad Tributaria, la cual debe tomar en cuenta todos los cambios que se están dando en materia de carácter fiscal y las nuevas implementaciones realizadas por la Dirección General de Ingresos(D.G.I.) para la enseñanza de la misma, pero en el Centro Regional Universitario de Los Santos no se cuenta con un laboratorio adecuado para dicha asignatura lo que impide que la clase sea enseñada mediante la utilización del Sistema Informático Tributario e-Tax 2.0 en línea el cual es necesario contar con una computadora que tenga una serie de especificaciones que facilitan el uso y manejo de la plataforma tributaria como navegadores y versiones que soportan el sistema entre los que están: internet explorer versión 9 o superior, Chrome versión 30 o superior, Firefox versión 25 o superior, Safari versión 5.1 o superior, Opera versión 12.1 o superior y así poder aplicar los conocimientos que los estudiantes de contabilidad tengan mediante el uso y manejo de las herramientas que ofrece el e-Tax 2.0, ya que es mediante dicho sistema que se realizan las declaraciones de Renta, se presentan los informes, se registran a los contribuyentes que serán los posibles clientes, se solicitan paz y salvos, se preparan los formularios de ganancia capital y de transferencia de inmueble y un sin fin de servicios. Por tanto debe ser del conocimiento de los estudiantes de contabilidad, ya que los mismos van a ser los contadores públicos autorizados del futuro y así puedan ejercer su trabajo con lo aprendido en la Licenciatura de Contabilidad en la asignatura de Contabilidad Tributaria.

 Un estudiante de Contabilidad debe de saber utilizar el e-Tax 2.0, ya que de eso depende su buen desempeño en el mercado laboral como contador público autorizado, debido a que este sistema es su herramienta de trabajo y tiene que estar actualizado en materia de leyes tributarias pues se realizan cambios cada año en las mismas. La mejor carta de presentación de un contador público es el conocimiento que posee de las normas y leyes fiscales de Panamá las cuales se reflejan en beneficio de sus propios clientes.

 Por todo lo antes expuesto surge la siguiente pregunta: ¿Es necesario implementar el uso de la plataforma tributaria e-Tax 2.0 en los contenidos de la asignatura Contabilidad Tributaria que cursan los estudiantes de la Licenciatura en Contabilidad del C.R.U.L.S.?

#### <span id="page-19-0"></span>**1.2 Antecedentes**

 Con el nacimiento de la República, el 12 de noviembre de 1903 se crea el Ministerio de Hacienda y Tesoro, cuando la Junta Provisional de Gobierno, conformada por José Agustín Arango, Tomás Arias y Manuel Espinosa Batista, firman el Decreto Ejecutivo número 1 que reglamenta el servicio del mismo.

 Es hasta que se organiza el despacho de la Presidencia de la República el 16 de noviembre de 1956 que se crea el Departamento de Planificación, que dos años más tarde conforma el Ministerio de la Presidencia. Un año después, en 1959, se crea la Dirección General de Planificación y Administración de la Presidencia y el Departamento de Planificación mediante los Decretos Leyes 11 y 12. En el proceso evolutivo y de desarrollo del país, la Dirección General de Planificación y Administración de la Presidencia requería ser una entidad planificadora, coordinadora y orientadora del desarrollo económico y social del país para que por la vía del fortalecimiento y diversificación de la producción y el desarrollo regional, se acrecentara la riqueza y el ingreso nacional en beneficio de todos los panameños. Así se crea mediante la Ley N °16 de 28 de febrero de 1973 el Ministerio de Planificación y Política Económica.

 A finales de 1998 las transformaciones requeridas tanto por el Ministerio de Hacienda y Tesoro, como de Planificación y Política Económica toma forma ante la Asamblea Legislativa y mediante la Ley 97 de 21 de diciembre se aprueba la creación del Ministerio de Economía y Finanzas, oficializándose la fusión de los Ministerios de Planificación y Política Económica y de Hacienda y Tesoro, creándose la Dirección General de Ingresos.

 Mediante la Ley 24 del 8 de abril del 20l3 se crea la Autoridad Nacional de Ingresos Públicos (A.N.I.P.) entidad que en dicho momento reemplazó a la Dirección General de Ingresos(D.G.I.) como recaudadora de los impuestos en Panamá, la misma se declara inconstitucional en agosto del 2014 reincorporando la Dirección General de Ingresos como entidad adscrita al Ministerio de Economía y Finanzas.

 La Dirección General de Ingresos (DGI) tendrá como función principal el reconocimiento, la recaudación, la cobranza, la investigación y fiscalización de tributos, la aplicación de sanciones, la resolución de recursos y la expedición de los actos administrativos necesarios en caso de infracción de las leyes fiscales, así como cualquier otra actividad relacionada con el control del cumplimiento de las obligaciones establecidas por las normas respecto a los impuestos, tasas y las contribuciones.

 La Dirección General de Ingresos (D.G.I.) del Ministerio de Economía y Finanzas (MEF) en sus inicios el pago, registro y los cobros eran realizados manualmente, para el año 2000 se da inicio mediante su primer sistema informático utilizado para todo lo relacionado en lo referente a los impuestos en la República de Panamá conocido como e-Tax el cual contaba con toda la información para registrar los pagos de los tributos a nivel nacional, en el mismo para su utilización se tenía que bajar el programa a la computadora en la cual se trabajaba la declaración de renta, timbres o cualquier otro formulario se guardaba y después se subía al sistema, que en ese momento era el e-Tax; el mismo permaneció por 16 años y fue hasta el 25 de julio del año 2016 que se inicia el nuevo sistema de gestión tributaria en línea e-Tax 2.0 la evolución del actual sistema e-Tax.

 Con la utilización del e-Tax 2.0 se tendrán nuevos beneficios quienes deben contar con una dirección de correo electrónico, ya que el mismo constituye un canal de comunicación directo con la autoridad tributaria. Dicha actualización del correo electrónico se da al ingresar el usuario con su RUC y NIT, en el enlace web de la D.G.I. En vista que la elaboración del programa de la asignatura de Contabilidad Tributaria es de fecha anterior a la implementación de la plataforma e-Tax 2.0, es evidente que este sistema no forma parte del contenido de la misma, por lo que indica que el desarrollo del curso no está acorde con la realidad nacional tributaria, lo que afecta la formación profesional del estudiante en el uso de las herramientas tecnológicas para el manejo y verificación de los tributos en Panamá.

#### **1.2.1. Facultad de Administración de Empresas y Contabilidad**

 La Universidad de Panamá fundada bajo la administración del Presidente de la República, Dr. Harmodio Arias Madrid mediante Decreto N°.29 del 29 de mayo de 1935 e inaugurada el 7 de octubre del mismo de 1935 y fue su fundador y primer Rector el insigne forjador de juventudes el Dr. Octavio Méndez Pereira. Desde sus inicios, la Organización de la Universidad de Panamá estuvo a cargo de su Gestor y Primer Rector Octavio Méndez Pereira quien visualizó la necesidad de formar panameños con conocimientos científicos/técnicos vinculados a las necesidades del desarrollo económico y social del país. Entre las Facultades que se inauguraron estaban: Ciencias Económicas y Sociales, Derecho y Ciencias Políticas, Filosofía., Letras y Educación que fueron dirigidas por el primer y único Decano, el Maestro y Eminente Jurisconsulto el Doctor José Dolores Moscote.

 La Universidad de Panamá inició con 179 estudiantes y su primera promoción se realizó el 8 de febrero de 1939, donde 58 estudiantes obtuvieron su título en todas las carreras que impartía la Universidad. Los egresados de la facultad de Ciencias Económicas y Sociales como se le conocía a sus inicios recibieron el título de Licenciados en Ciencias Sociales y Económicas. En 1942 durante la gestión del Rector Licenciado Jeptha B. Duncan se optó por modificar el nombre original (Ciencias Económicas y Sociales) por el de Facultad de Administración Pública y Comercio, con el objetivo de adecuar los planes y programas de estudio de Ciencias Sociales y Económicas a las nuevas tendencias del mercado de estudios especializados y a las necesidades reales del Sector Público y Privado; así como especializar al profesional panameño en áreas científicas y tecnológicas de acuerdo al desarrollo de la Economía Panameña.

 Durante el período transcurrido de 1942 a 1968 pocos cambios relevantes se observaron en la gestión de la Facultad de Administración Pública y Comercio y la oferta académica era la tradicional con pocas modificaciones y transformaciones en el campo curricular. En octubre de 1968 se produce el cierre de la Universidad de Panamá por un periodo de seis meses para mejorar y fortalecer las estructuras académicas y administrativas. A principios de 1970, se incrementó la matrícula en la Universidad de Panamá, por las nuevas políticas de Ingreso y por

la demanda existente en el mercado laboral de profesionales en comercio. Esta masificación de estudiantes en la Ex-Facultad de Administración Pública y Comercio, genera limitaciones económicas, estructurales y físicas, las cuales afectaron la formación y calidad académica de sus egresados producto de la falta de aulas, equipo, tecnología, biblioteca y personal docente que fue necesario improvisar en esos momentos. Esta situación desarrolló un modelo administrativo denominado "Direcciones Colegiadas" el cual concedió mayor participación y poder a las asociaciones estudiantiles y grupos políticos en la gestión de la educación universitaria en comercio. El mismo no permitió fortalecer los niveles de educación y ocasionó daños profundos en la gestión educativa.

 A finales de la década del setenta se inicia en la escuela de Comercio un movimiento docente y de estudiantes pro - mejora de la calidad de la enseñanza y mejoramiento de la educación universitaria. Producto de esta lucha se logra en 1978, vía presupuesto del estado, el financiamiento para la construcción de un edificio propio para la escuela de comercio y posteriormente se asignaron fondos para la construcción de otro edificio. La Ley Universitaria Nº 11 de 8 de junio de 1981 promueve y fortalece el Mejoramiento de la Educación Superior, y permite en una primera fase la revisión y actualización de los planes y programas de estudio de las carreras en Administración de Empresas y Contabilidad.

 A principio del año 1982, se consolida un movimiento pro-división de la Facultad, con la participación de profesores, estudiantes y administrativos de las Escuelas de Comercio, Economía y Administración Pública. Este grupo plantea al Consejo Académico la propuesta de crear tres Facultades. Dicha propuesta se sustenta por la elevada matrícula que en ese instante ascendió a a más de 7,000 estudiantes y a la urgente necesidad de mejorar la calidad de enseñanza y ofrecer nuevas alternativas de carreras a nivel profesional y técnico. Después de amplios debates y análisis en la Comunidad Universitaria, el honorable Consejo Académico en su reunión 4-82, de 25 de marzo de 1982 aprobó reestructurar la Ex-Facultad de Administración Pública y Comercio. El 25 de junio de 1982 nace la Facultad de Administración de Empresas y Contabilidad con un bagaje cultural, científico y tecnológico heredado de experiencias de muchos años de trabajo y esfuerzo del personal docente, administrativo y estudiantil.

 La Escuela de Contabilidad ofertó su plan de estudios de Licenciatura en Contabilidad que empezó a regir desde el I Semestre del año 2000, en el 2010 se inicia con nuevas ofertas académicas y algunas reestructuras y actualizaciones de acuerdo a las necesidades del mercado laboral: la Licenciatura en Contabilidad.

 En la Licenciatura en Contabilidad se da la asignatura de contabilidad tributaria I: la cual está orientada a que el estudiante adquiera los conocimientos necesarios para confeccionar las declaraciones de rentas, aplicando los aspectos legales que establece nuestra legislación fiscal; contabilidad tributaria II: facilita al estudiante conocimientos avanzados en materia de tributación, como complemento de la contabilidad tributaria I.

 Actualmente el Centro Regional Universitario de Los Santos CRULS cuenta con 11 facultades siendo la Facultad de Administración de Empresas y Contabilidad una de ellas, la cual cuenta con la Licenciatura de Contabilidad, en donde se imparte la asignatura de Contabilidad Tributaria I y II, es la asignatura en donde se tiene que dar todo el contenido referente a los tributos de Panamá, su evolución, los cambios o modificaciones que se dan en materia de los impuestos a nivel nacional así como de la modernización del sistema utilizado por la D.G.I. para la presentación y cobro de los impuestos de los contribuyentes inscritos en la misma y así preparar a los futuros contadores públicos autorizados para un buen desenvolvimiento en el mercado laboral.

#### <span id="page-23-0"></span>**1.3 Justificación**

 En aplicación del principio de transparencia que rige las actuaciones y decisiones de carácter fiscal, la D.G.I. implementa un sistema conocido como e-Tax 2.0 en donde pone a disposición de los contribuyentes, usuarios y del público en general las consultas de aspectos tributarios, existen una amplia gama de servicios para el uso de los contribuyentes y usuarios en forma gradual, algunos de los cuales son de libre acceso(Servicios de acceso sin NIT – número de identificación tributario) mientras que otros requieren de acceso mediante el uso de un nombre

de usuario y una contraseña - NIT (Servicios de acceso con NIT). En el caso de los contribuyentes el nombre de usuario es el mismo número de RUC y la contraseña es el NIT; dicho sistema es utilizado por los contadores públicos autorizados para realizar los trámites a sus clientes diariamente, es por eso que para poder utilizar al nuevo sistema se debe de contar con una computadora con acceso a internet y una serie de especificaciones requeridas para la utilización y manejo del mismo.

 Actualmente en el C.R.U.L.S. en la Facultad de Administración de Empresas y Contabilidad se está impartiendo la asignatura Contabilidad Tributaria en donde el contenido de los cursos y los recursos utilizados para el desarrollo de la misma no están acordes con la realidad tributaria en la que se encuentra el país que trata de modernizar su sistema de presentación, pago y aplicación de los impuestos.

 El Laboratorio de Contabilidad no cuenta con los programas necesarios para utilizar el sistema e-Tax 2.0 y aprender el manejo de este sistema, el cual es la herramienta de los contadores públicos autorizados y de todo el público que paga los impuestos en la República de Panamá. Mediante el mismo se pueden realizar una serie de trámites y consultas en línea y en tiempo real, ya sea mediante su NIT o mediante consultas externas en el mismo sistema.

 La enseñanza del e-Tax 2.0 en la asignatura de Contabilidad Tributaria asegura el buen desempeño de los graduados de la Licenciatura en Contabilidad al momento de iniciarse en el mercado laboral como contadores públicos autorizados, es por ello que saber utilizar la plataforma del e-Tax 2.0 que es la herramienta indispensable por todos los contadores del país al ejercer su profesión puesto que sin la utilización de la misma no pueden presentar las declaraciones de rentas de los clientes.

#### <span id="page-24-1"></span><span id="page-24-0"></span>**1.4 Objetivos Generales y Específicos**

#### **1.4.1 Objetivo General**

Fomentar la necesidad de la implementación del uso de la plataforma e-Tax 2.0 en

el contenido de la asignatura de Contabilidad Tributaria de la Licenciatura en Administración de Empresas y Contabilidad del C.R.U.L.S

#### <span id="page-25-0"></span>**1.4.2 Objetivos Específicos**

- Identificar los servicios que ofrece el e-Tax 2.0 mediante el acceso con NIT y sin NIT.
- Señalar las principales herramientas que ofrece el e-Tax 2.0 a los contribuyentes que lo utilizan.
- Enumerar los pasos a seguir para registrar un contribuyente en la Dirección General de Ingresos mediante el e-Tax 2.0.
- Comparar los contenidos del programa vigente de la asignatura de Contabilidad Tributaria de la Licenciatura de Contabilidad, con las nuevas reformas tributarias de Panamá.
- Identificarr los conocimientos que tienen los estudiantes de la Licenciatura de Contabilidad sobre el sistema e-Tax 2.0.
- Presentar una propuesta para la actualización de los contenidos del programa de la asignatura de Contabilidad Tributaria de la Licenciatura de Contabilidad del C.R.U.L.S.

#### <span id="page-25-1"></span>**1.5 Hipótesis**

 Las hipótesis indican lo que se está buscando o tratando de probar y pueden definirse como explicaciones tentativas del fenómeno investigado, formuladas a manera de proposiciones. Las hipótesis no necesariamente son verdaderas; pueden o no serlo, pueden o no comprobarse con hechos. ¨ Son explicaciones tentativas, no los hechos en sí. El investigador al formularlas no puede asegurar que vayan a comprobarse.¨ Como mencionan y ejemplifican Black y Champion (1976), una hipótesis es diferente de una afirmación de hecho.

 La asignatura de Contabilidad Tributaria cursada en la Licenciatura de Contabilidad en el Centro Regional Universitario de Los Santos, no incluye en su contenidos la utilización del sistema en línea e-Tax 2.0 de la D.G.I.; por tanto los estudiantes desconocen el nuevo sistema en lo que a tributos se refiere.

# <span id="page-27-1"></span><span id="page-27-0"></span>**CAPÍTULO II** MARCO TEÓRICO

### <span id="page-28-0"></span>**2. LA DIRECCIÓN GENERAL DE INGRESOS**

 La Dirección General de Ingresos se encuentra legalmente facultada para dictar normas generales obligatorias para regular las relaciones formales de los contribuyentes con el Fisco, en aras de mejorar el servicio y facilitar a los contribuyentes el cumplimiento de sus obligaciones tributarias, se trata de implementar un amplio proceso de modernización institucional fortaleciendo en materia de organización, estructura y funciones, procesos y tecnología. Por avances tecnológicos experimentados se hace necesario modernizar el sistema informático tributario de la Dirección General de Ingresos, para otorgar mayor eficiencia en la operación de las funciones ejecutadas por esta Dirección. Con la finalidad de renovar el servicio al contribuyente mediante la Resolución 201-3050 del 22 de junio de 2016 se aprueba y se adopta el sistema informático tributario e-Tax 2.0, con 26 módulos y 23 flujos de procesos. El acceso al sistema e-Tax 2.0 se realizará a través del sitio web de la Dirección General de Ingresos: dgi.mef.gob.pa, enlace DGI EN LÍNEA, dicho sistema entró en vigencia el 25 de junio de 2016.

- <span id="page-28-1"></span> **Misión de la DGI:** Recaudar con eficiencia y eficacia los impuestos de competencia de la Dirección General de Ingresos, mediante el incremento del nivel de cumplimiento voluntario de los contribuyentes en un marco de respeto a sus derechos, actuando con integridad, eficiencia y profesionalismo, y fortaleciendo las actuaciones de control de cumplimiento y reducción de la evasión fiscal, prestando servicios de calidad y actuando con absoluta integridad, justicia y transparencia.
- <span id="page-28-2"></span> **Visión de la DGI:** Ser una organización respetada por su desempeño eficaz, eficiente y transparente, que opera con altos estándares de calidad y personal profesional comprometido con la visión institucional, con la finalidad de obtener los recursos tributarios necesarios que contribuyen al desarrollo del país y mejorar la calidad de vida de sus ciudadanos.

#### <span id="page-29-0"></span>**2.1 Acceso al Sistema Informático Tributario e-Tax 2.0**

#### Recomendaciones iniciales

 Antes de usar el sistema usted debe de tener experiencia manejando las funciones básicas de Windows (como manejo del mouse, funciones de teclado, etc). Para acceder al sistema el usuario debe tener acceso a Internet o intranet según se trata de un usuario interno de la DGI o de un usuario externo y se accede a la página de la DGI mediante la dirección: https://dgi.mef.gob.pa. Para operar exitosamente el sistema los usuarios deben tener conocimiento técnico sobre las normas y procedimientos aplicables. Las opciones en pantalla pueden diferir de las imágenes presentadas en este trabajo investigativo, pues estas dependen del perfil de cada usuario y de los permisos de acceso que se le han asignado previamente.

 El e-Tax 2.0 ofrece una amplia gama de servicios que serán puestos a disposición de los contribuyentes y usuarios. A continuación se detallan una serie de imágenes tal como se presentan en la pantalla del computador al ingresar al e-Tax 2.0

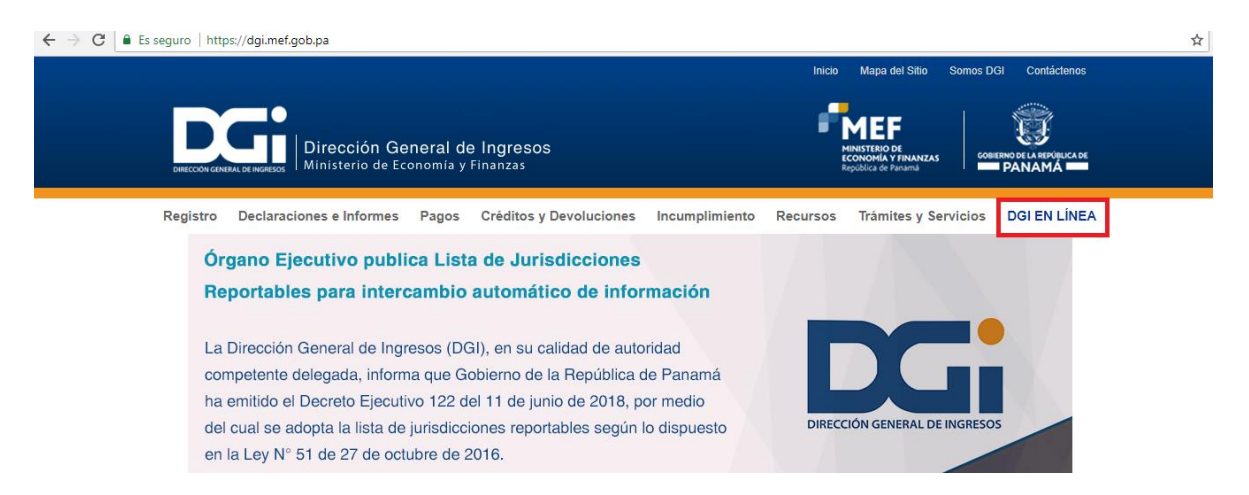

 Cuando un campo está marcado con un asterisco (\*), significa que el campo es obligatorio y debe ser completado. Cuando el usuario no completa el campo marcado con un asterisco(\*), el sistema le emitirá un mensaje de alerta, informándole que el campo obligatorio no ha sido completado.

 Para facilitar la búsqueda, el usuario puede entrar un fragmento de la palabra y agregar el símbolo (%) antes y/o después de la palabra; este mecanismo desplegará una lista de búsqueda de resultados.

 Algunas de las opciones en el sistema permiten al usuario descargar el resultado de su búsqueda y visualizarlo como archivo PDF o documento Excel o Word.

 Una vez se entra a la página de la DGI se da clip donde dice DGI EN LÍNEA y la misma despliega otra ventana como la que se presenta a continuación:

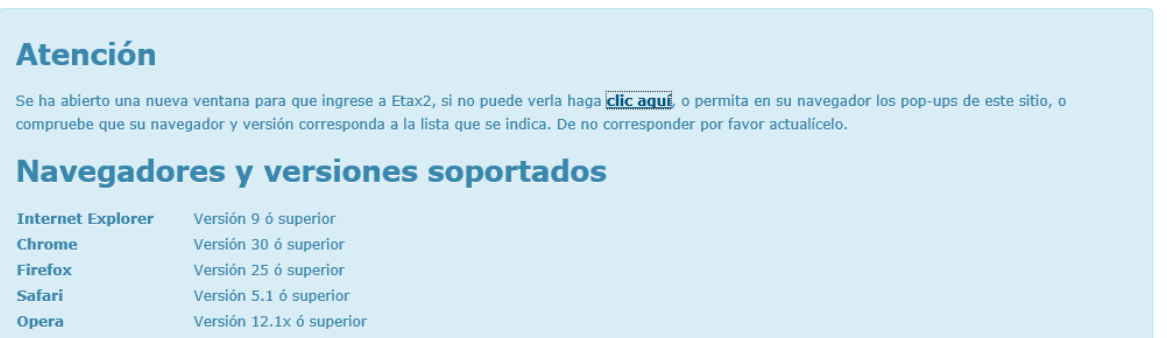

 Luego que se despliega la ventana anterior se da clip donde dice **clip aquí** y así se entra la pantalla principal del e-Tax 2.0.

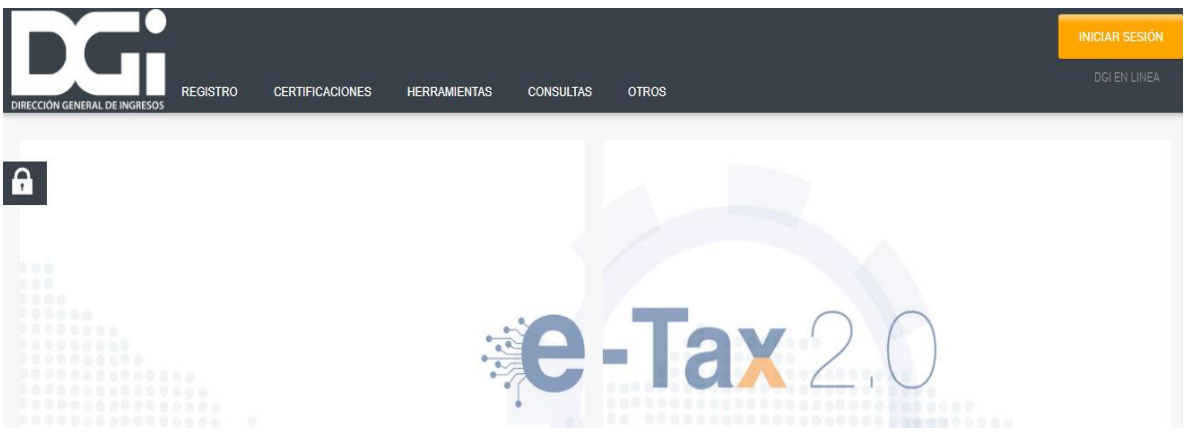

La página principal del sistema tributario e-Tax 2.0 ofrece opciones de acceso:

- 1. Acceso Público, es decir, sin requerir previo registro de usuario y NIT, permitiéndole acceder a :
	- a. Registro
	- b. Certificaciones
	- c. Herramientas
	- d. Consultas
	- e. Otros

2. Acceso con previo registro de usuario y NIT, ingresando en el link ¨Iniciar Sesión¨ en el margen derecho superior de la pantalla.

## <span id="page-31-1"></span><span id="page-31-0"></span>**2.1.2 ACCESO PÚBLICO**

### **REGISTRO**

### **Dígito Verificador**

<span id="page-31-2"></span> Esta opción permite al usuario consultar el dígito verificador asignado- DV al RUC de un contribuyente específico. Para acceder a esta opción, el usuario selecciona Dígito Verificador que está localizada en la pestaña registro de la pantalla principal del e-Tax 2.0

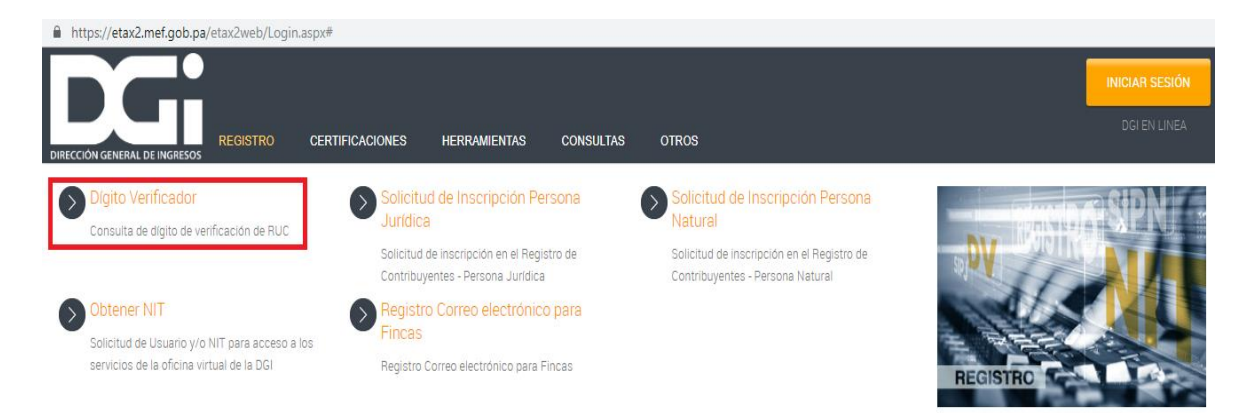

 Una vez ingresado, el usuario selecciona un Tipo de Contribuyente, dentro de las siguientes opciones:

- 1. Natural NT
- 2. Jurídico NT
- 3. Finca
- 4. Jurídica
- 5. Natural

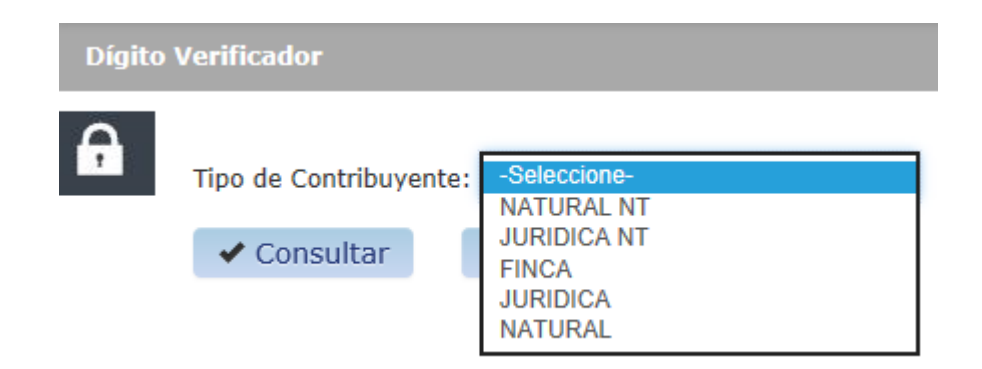

 Selecciona una de las opciones, a continuación, el sistema le despliega los campos de datos requeridos para efectuar la respectiva consulta.

Tipo de Contribuyente Natural:

El usuario completa y selecciona el botón ¨ Consultar¨

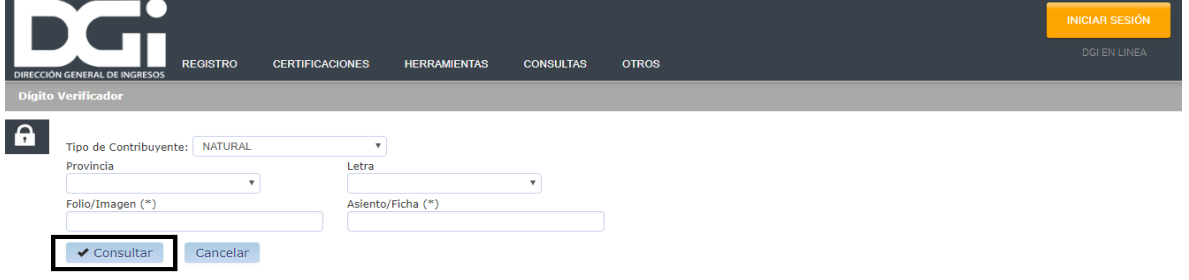

 El sistema expone los datos obrantes en el Módulo RUC, en cuanto a RUC y DV, y nombre/razón Social.

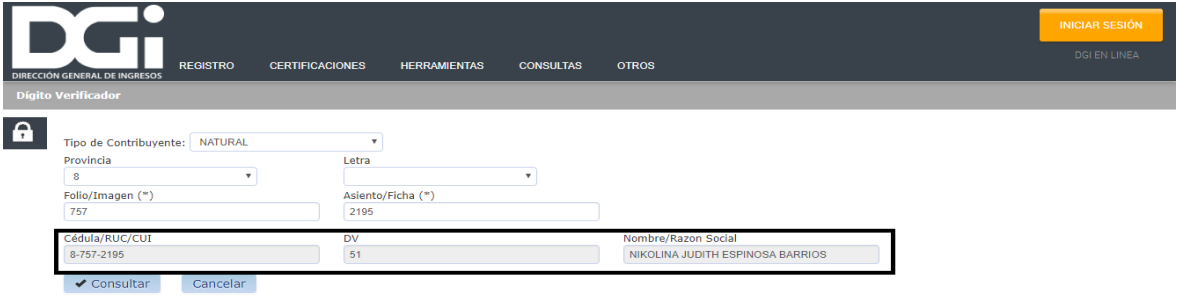

Tipo de Contribuyente Jurídica:

El usuario completa los campos y selecciona el botón ¨Consultar¨

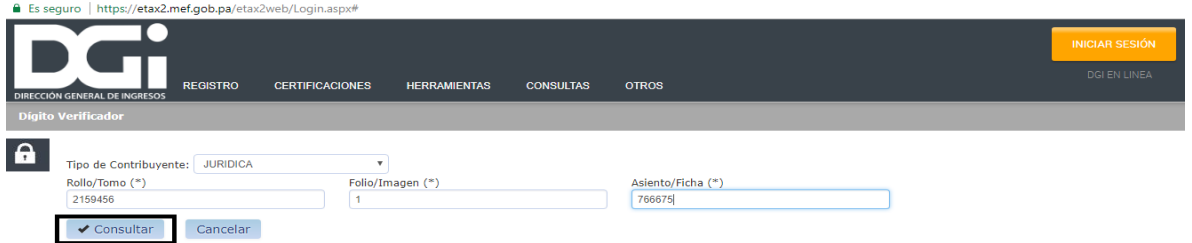

El sistema expone los datos ocupa en el Módulo RUC, en cuanto a RUC y DV, y nombre/ razón social.

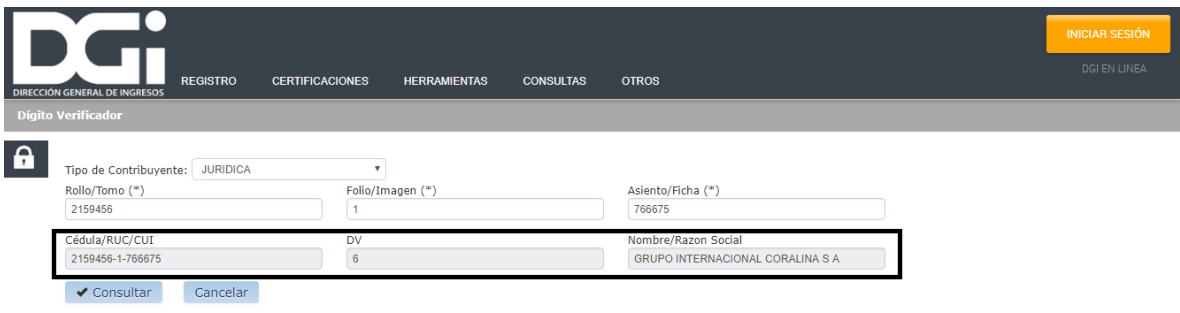

Contribuyente No Inscrito

El usuario completa los campos y selecciona el botón ¨Consultar¨

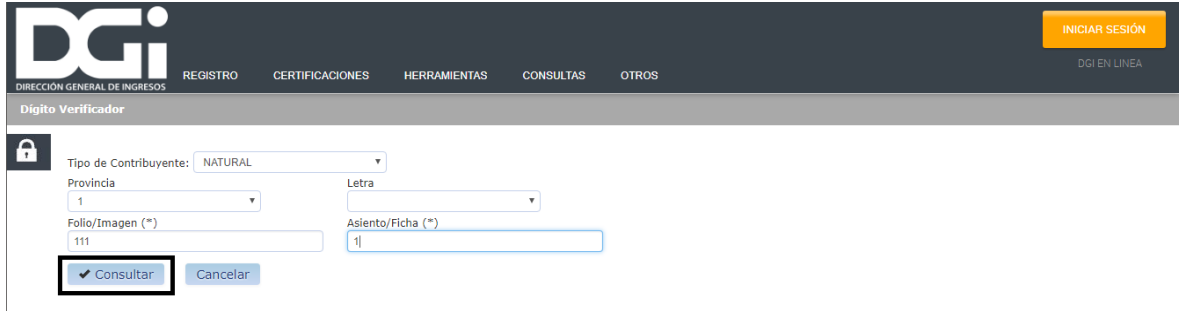

Si de la búsqueda no resulta ningún resultado, el sistema emite un mensaje para el usuario.

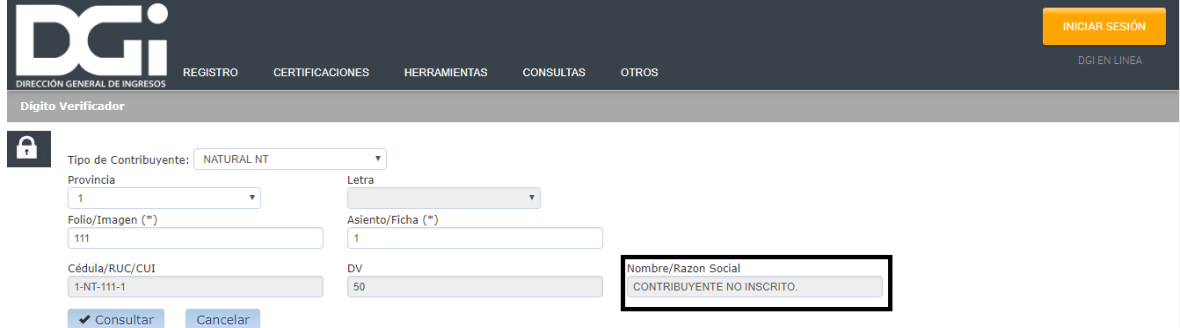

### **Solicitud de Inscripción Persona Jurídica**

<span id="page-34-0"></span> Esta opción permite al usuario completar la solicitud y enviar la solicitud de inscripción de una persona jurídica. Para acceder a esta opción, el usuario selecciona Solicitud de Inscripción de persona Jurídica que está localizada en la pestaña Registro de la pantalla principal del e-Tax 2.0

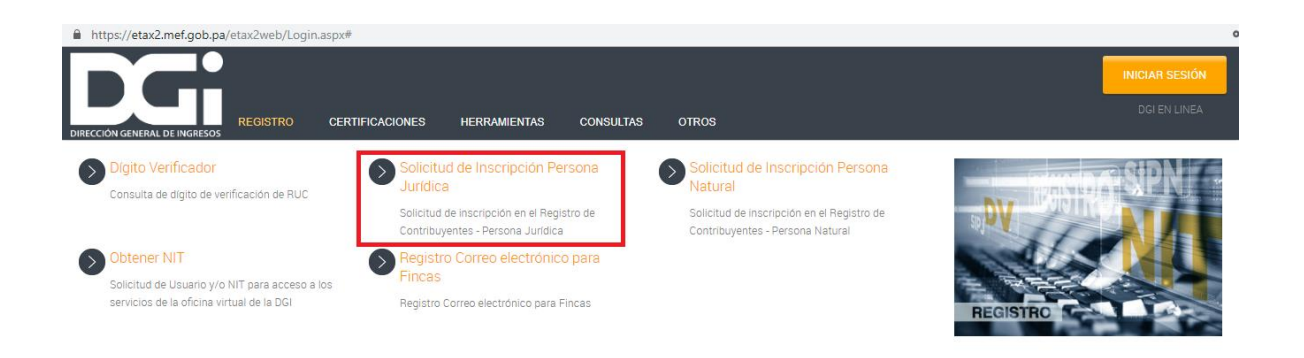

 El sistema despliega la pantalla principal donde el usuario deberá completar los campos requeridos en los siguientes grupos:

- Información General
- Ubicación
- Actividades Económicas
- Obligaciones
- Establecimientos
- Terceros Vinculados
- Condiciones Especiales
- Contratos con la Nación

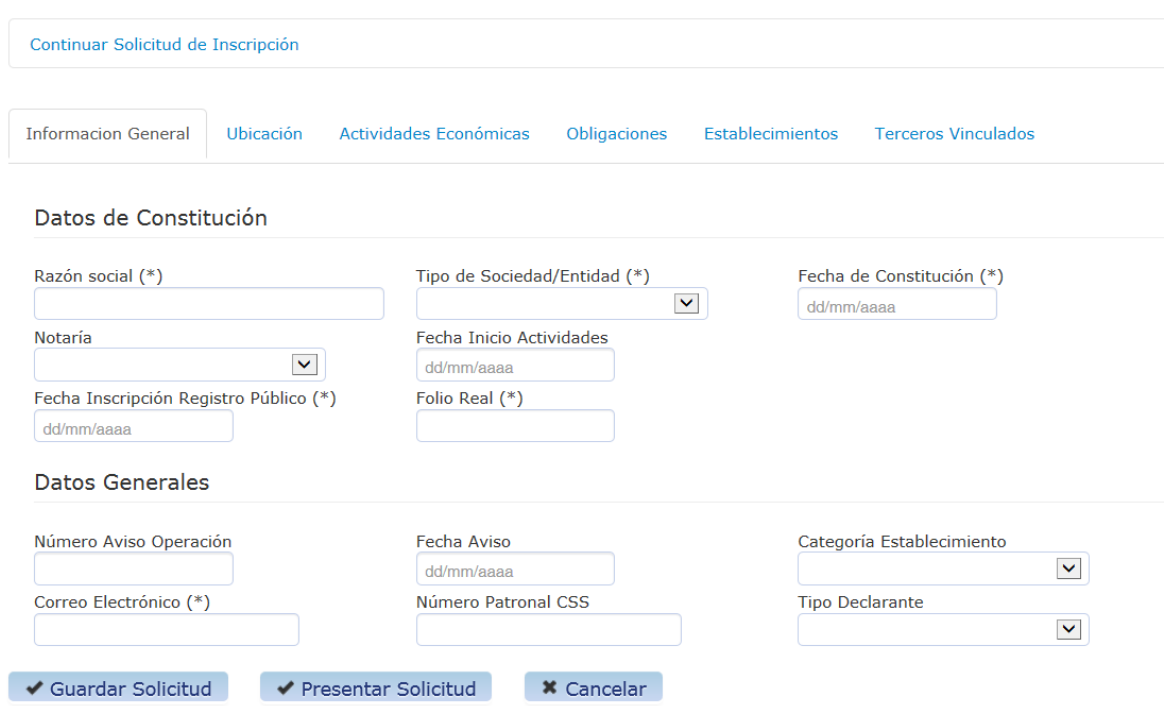

A continuación, se expone el llenado de cada uno de estos grupos de datos requeridos.

#### Información General

 El usuario completa los datos requeridos por el sistema, en cuanto a datos de constitución como datos generales, según se visualiza en la pantalla.

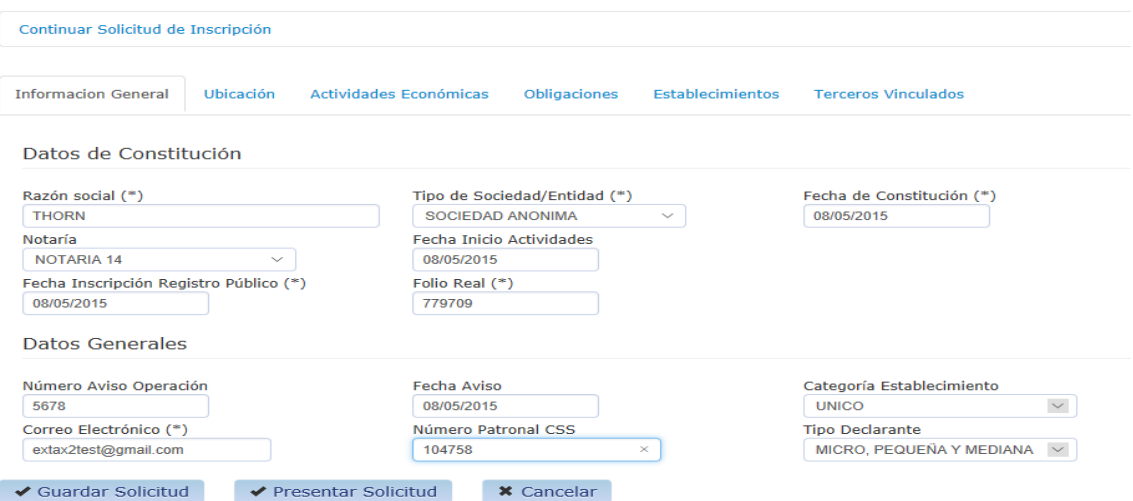
Completado los datos de esta pantalla, el usuario puede continuar el ingreso de datos por las siguientes pestañas disponibles.

#### **Ubicación**

 El usuario selecciona la pestaña ¨ Ubicación¨ y el sistema despliega los campos a ser llamados por el usuario.

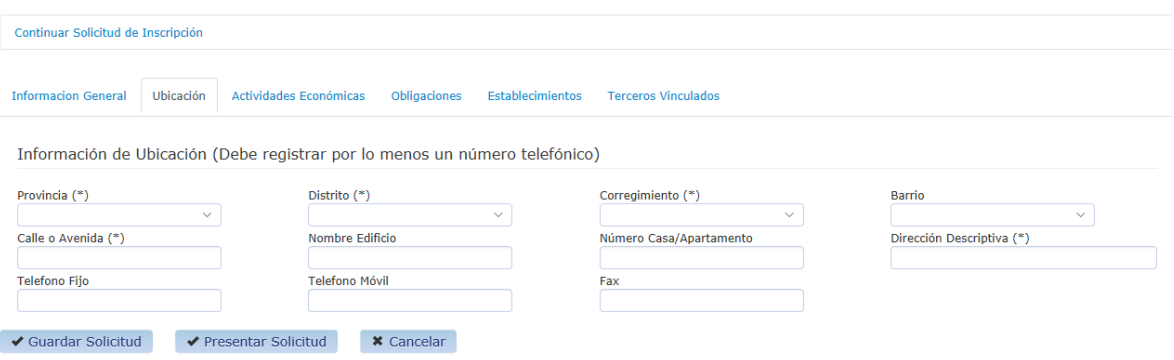

El usuario completa los campos referidos a la ubicación o domicilio de la persona natural.

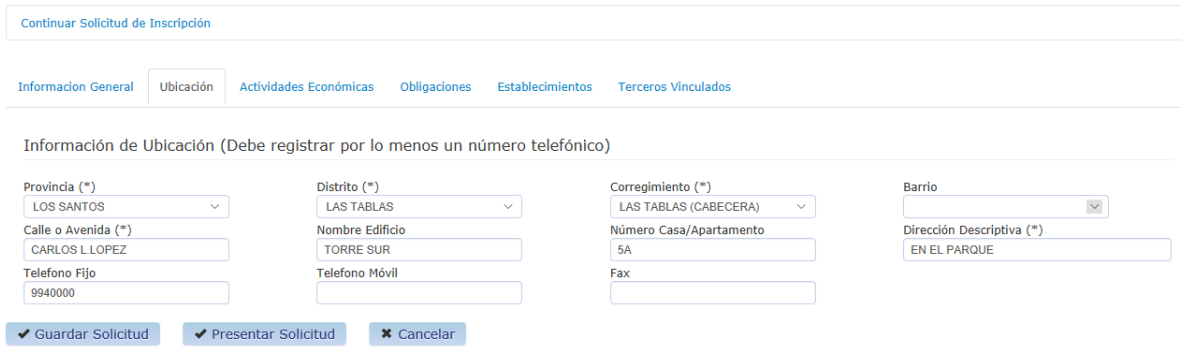

### **Actividades Económicas**

 El usuario selecciona la pestaña ¨Actividad Económica¨ y el sistema despliega los campos a ser llenados por el usuario.

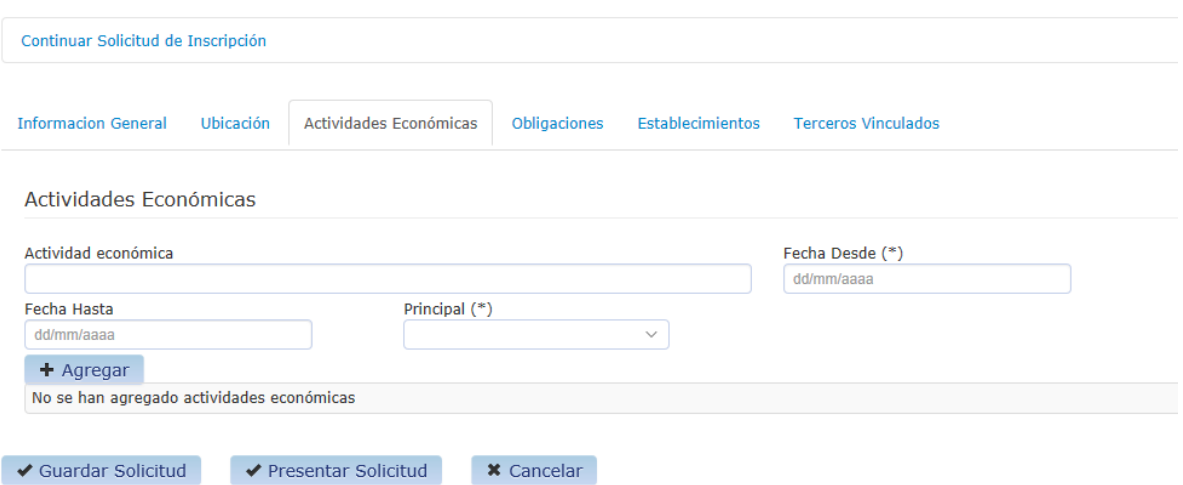

 En el campo ¨Actividad Económica¨, el sistema abre una ventana auxiliar, en donde el usuario selecciona una actividad económica dentro de un listado, mediante un buscador de palabras.

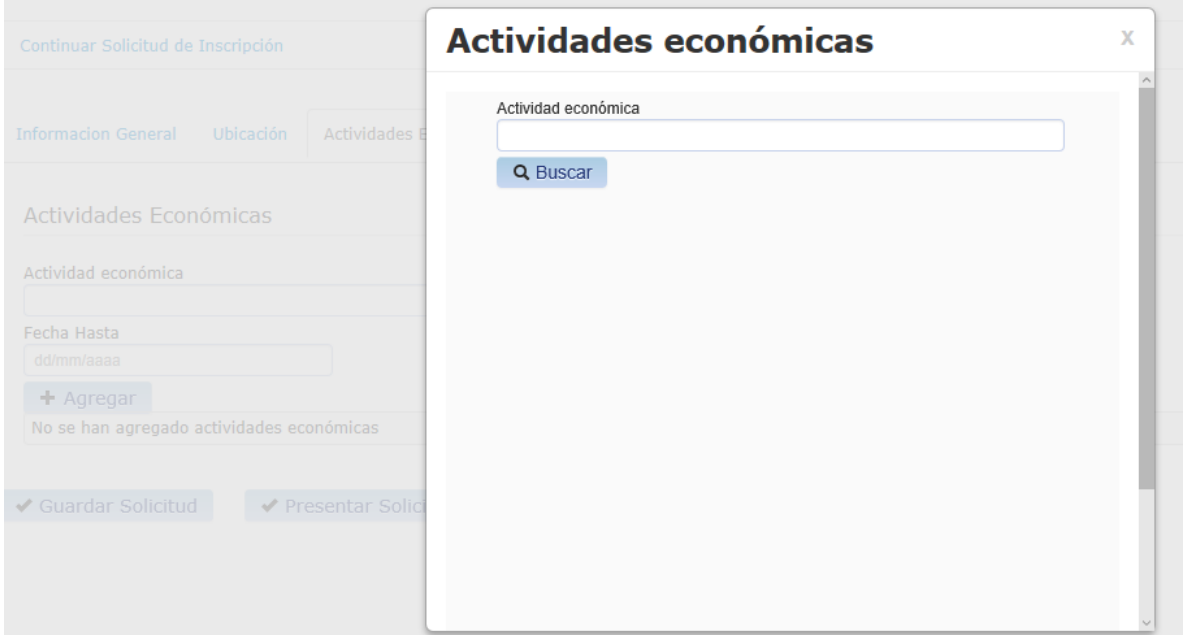

 Ingresada una palabra en el buscador, el sistema regresa los posibles resultados en un formato de árbol a fin de que el usuario proceda a la apertura de cada uno, y seleccione la actividad económica buscada.

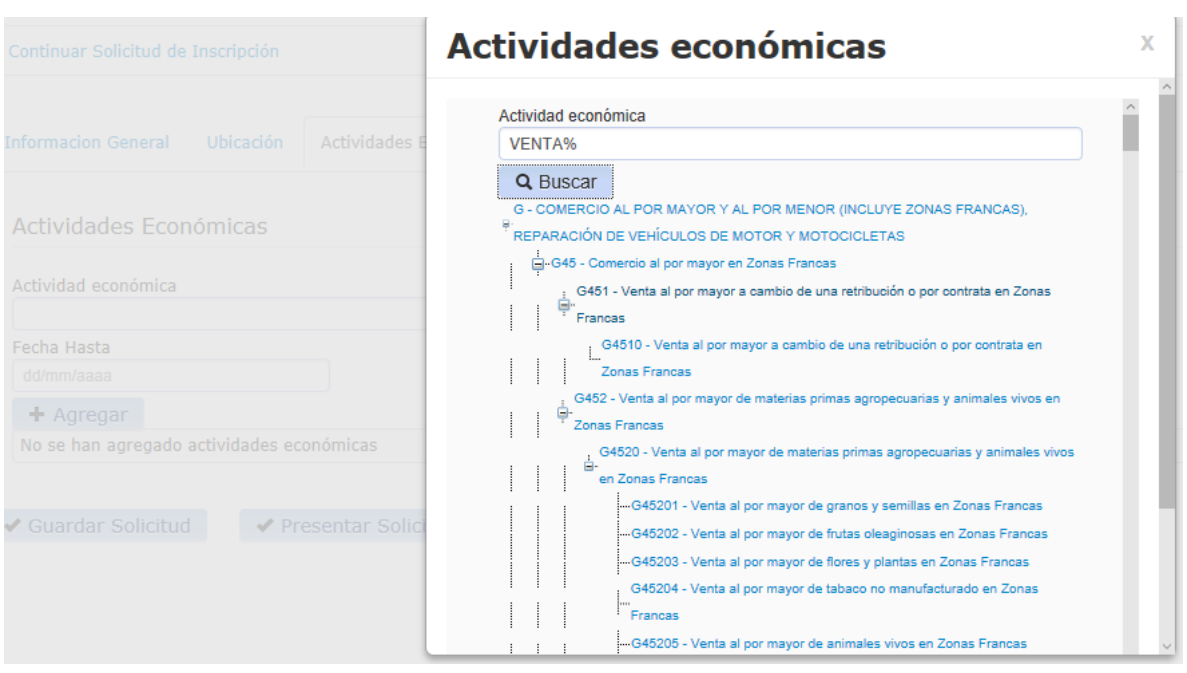

 Seleccionada la actividad económica, el usuario completa los campos referidos a fecha de inicio y si es la principal actividad económica o no. Luego, selecciona el botón ¨Agregar¨.

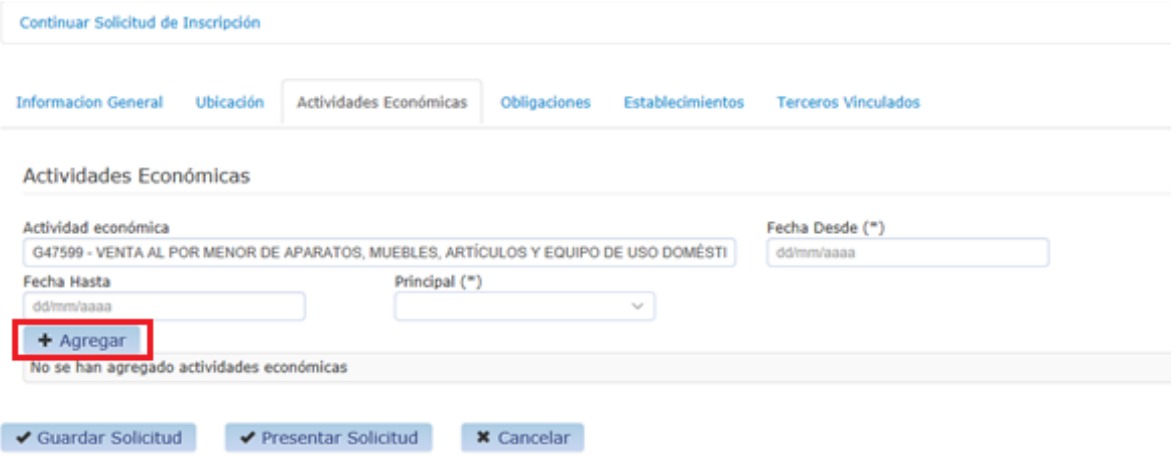

El sistema permite seleccionar más de una actividad económica.

### **Obligaciones**

 El usuario selecciona la pestaña ¨ Obligaciones ¨ y el sistema dispone de una lista de obligaciones a seleccionar.

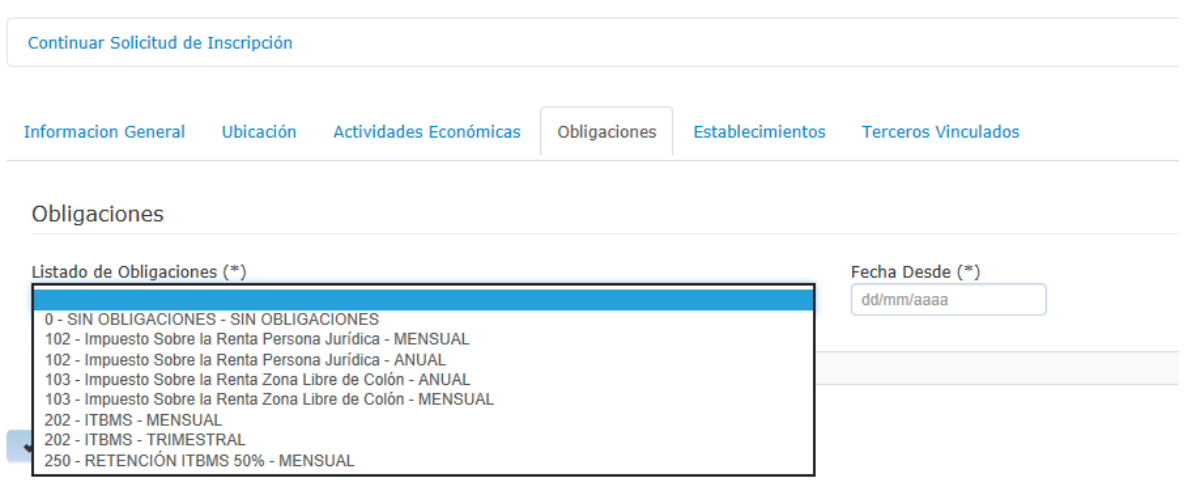

 El usuario selecciona las obligaciones que requiere inscribirse, indicando la fecha de inicio en el campo ¨Fecha Desde¨ y selecciona el botón ¨ Agregar¨.

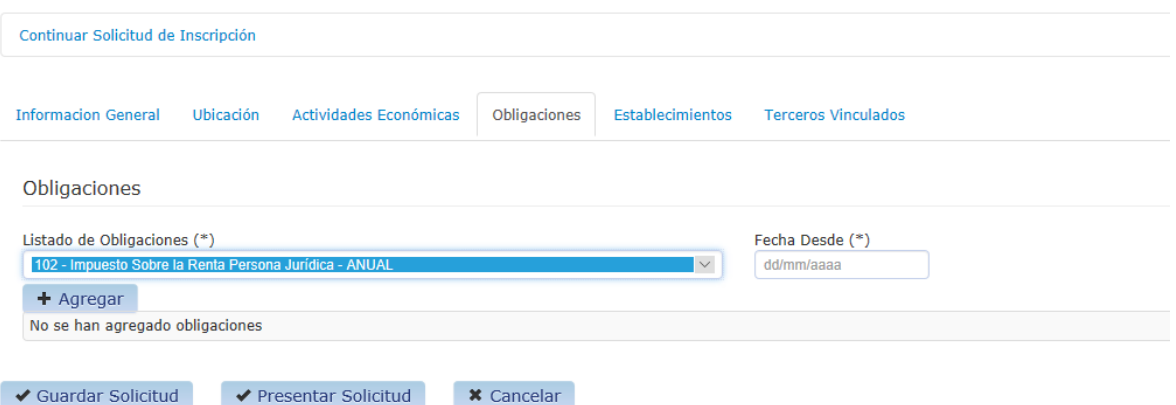

El usuario puede seleccionar más de una obligación.

#### **Establecimientos**

 El usuario selecciona la pestaña ¨Establecimientos¨ y el sistema despliega la siguiente pantalla, donde el usuario completa el tipo de establecimiento comercial a declarar.

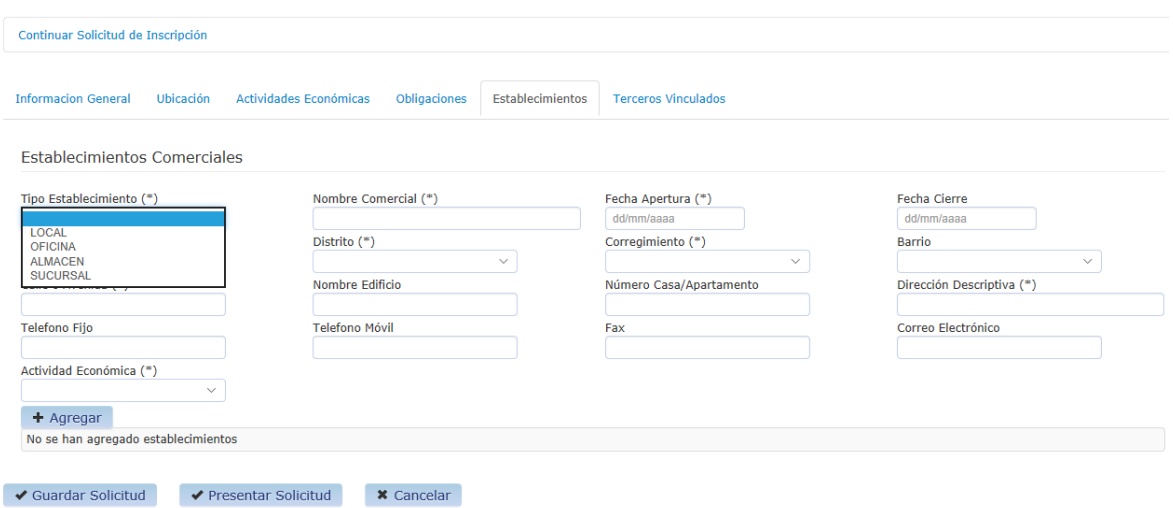

 Luego, completa la fecha de apertura y la dirección/ubicación del mismo, y selecciona el botón ¨Agregar¨

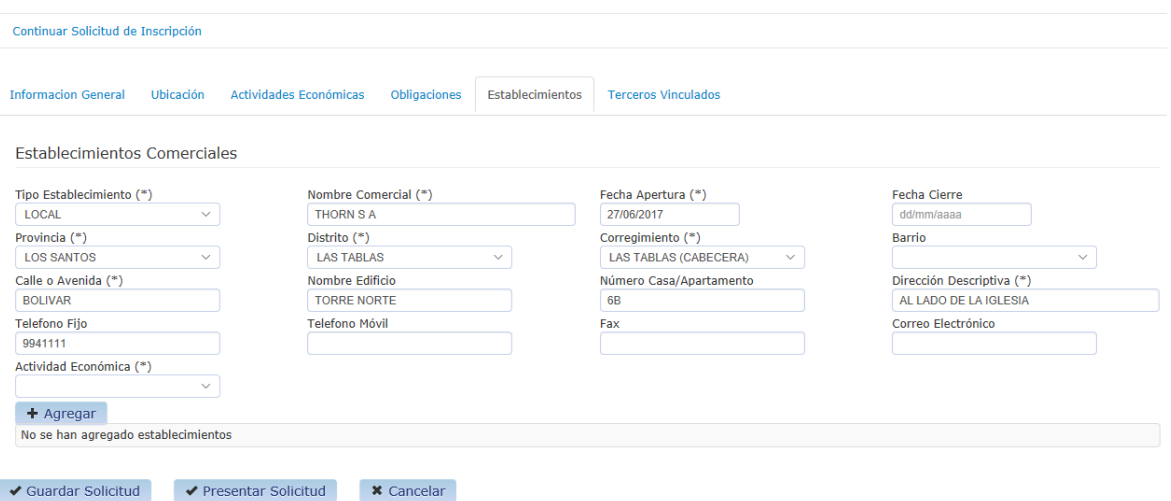

 El usuario puede seleccionar más de un establecimiento comercial, realizando la misma acción que la indicada en el párrafo anterior.

#### **Terceros vinculados**

 El usuario selecciona la pestaña ¨Terceros Vinculados¨ y el sistema despliega la siguiente pantalla, donde primero selecciona el tipo de relación que ese tercero está vinculado con la persona jurídica que está completando la solicitud.

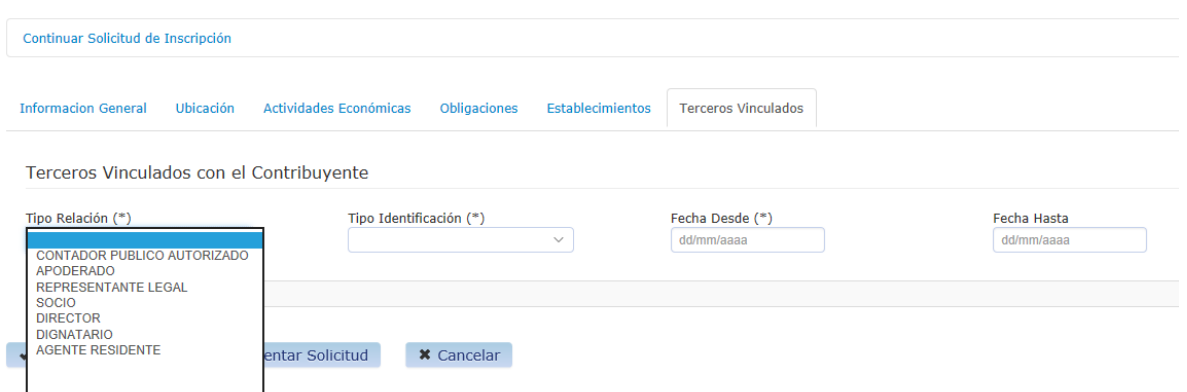

 Luego selecciona el tipo de identificación del tercero vinculado, dentro de las opciones que muestra el sistema. En base al tipo de identificación seleccionada, el usuario completa campos identificatorios y selecciona el botón ¨Agregar¨.

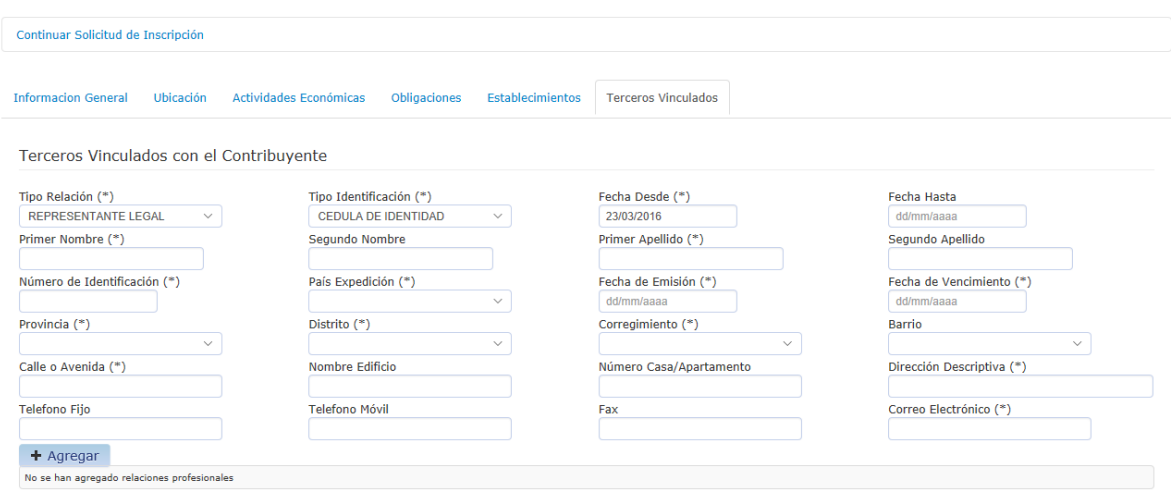

El usuario puede declarar más de un tercero vinculado.

### **Opciones: Guardar solicitud y Continuar solicitud**

 El sistema permite al usuario guardar la solicitud en cualquier instancia del proceso de llenado de datos.

# **Solicitud de Inscripción Persona Natural**

 Esta opción permite al usuario completar la solicitud de inscripción de una persona natural. Para acceder a esta opción, el usuario selecciona Solicitud de Inscripción Persona Natural que está localizada en la pestaña Registro de la pantalla principal del e-Tax 2.0.

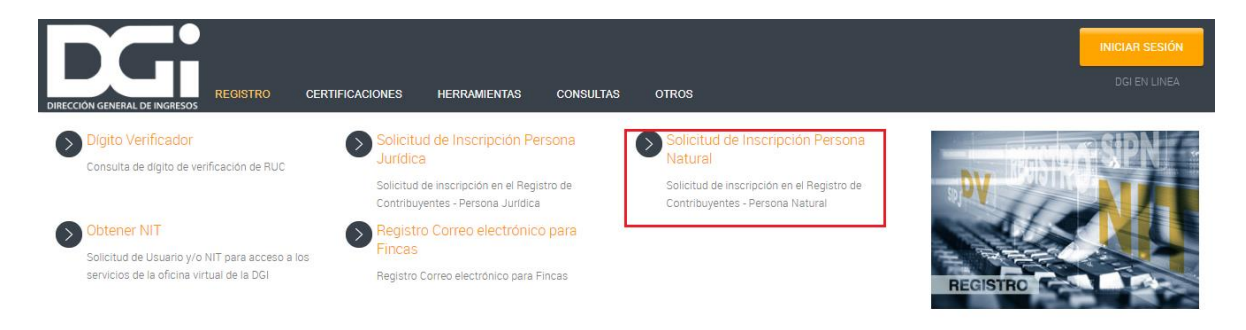

 El sistema despliega la pantalla principal donde el usuario deberá completar los campos requeridos en los siguientes grupos:

- Información General
- Ubicación
- Actividades Económicas
- Obligaciones
- Establecimientos
- Terceros vinculados

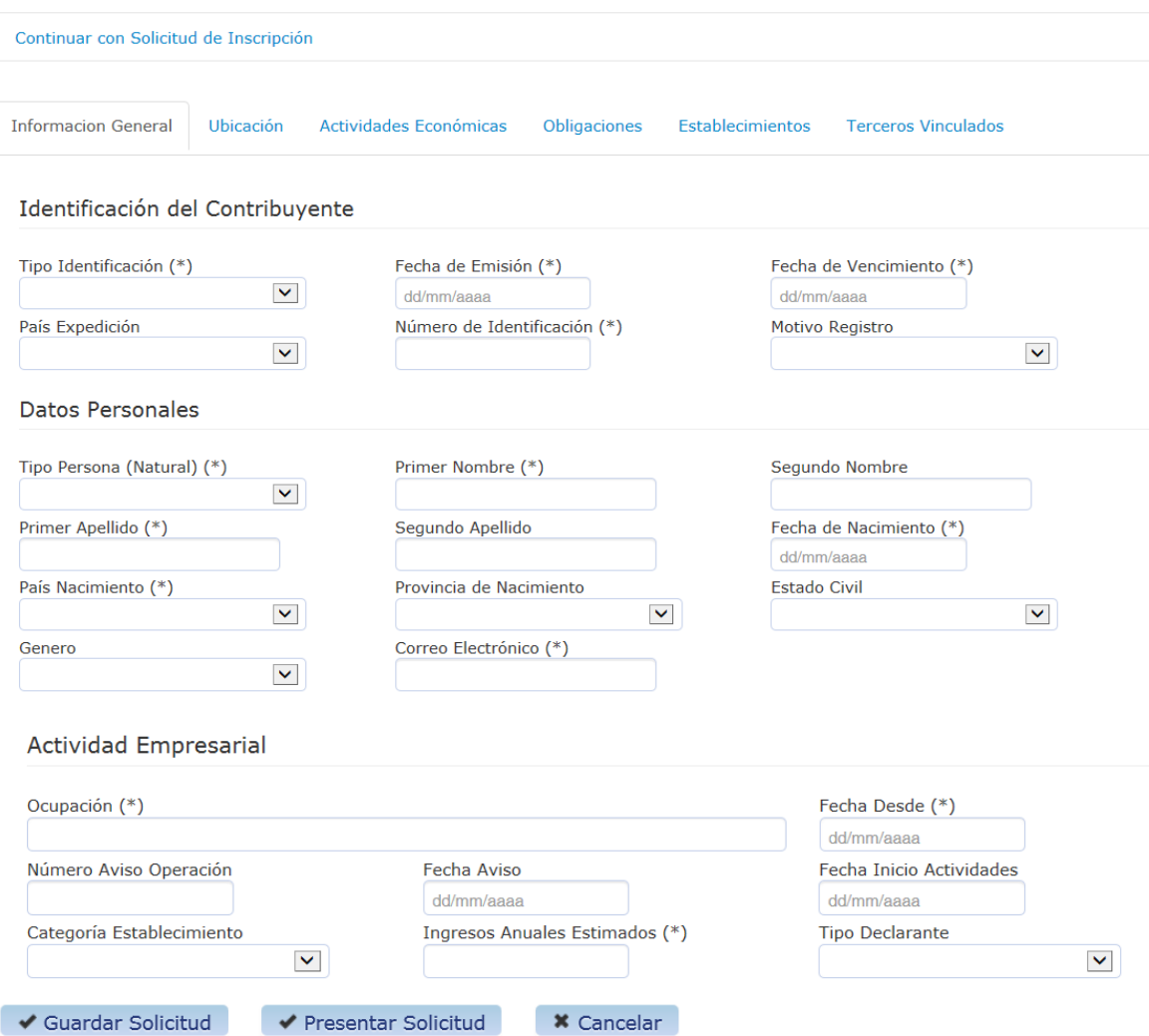

## **Información General**

 El usuario selecciona el tipo de identificación que pertenece a la persona natural por la cual se completa la solicitud.

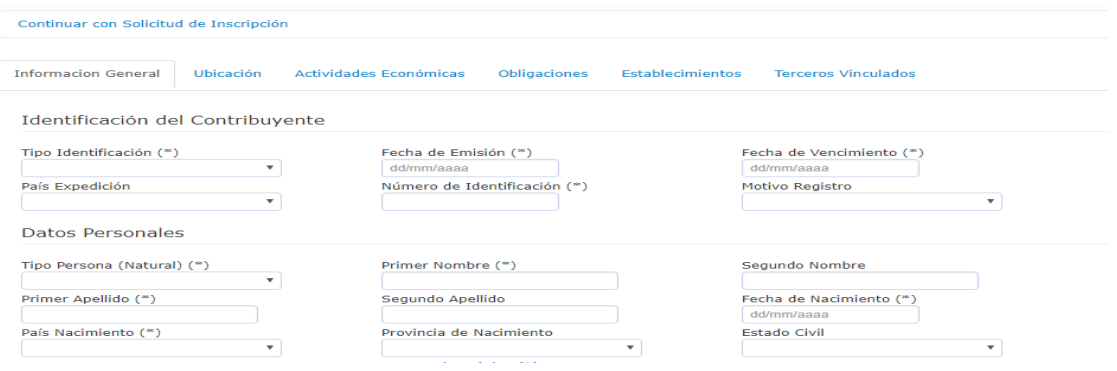

 Al seleccionar el tipo de identificación ¨ Cédula de identidad ¨, el sistema automáticamente muestra los campos asociados que el usuario deberá completar:

- Fecha Emisión
- Fecha de Vencimiento
- Provincia
- Letra
- Folio/Imagen
- Asiento/Ficha

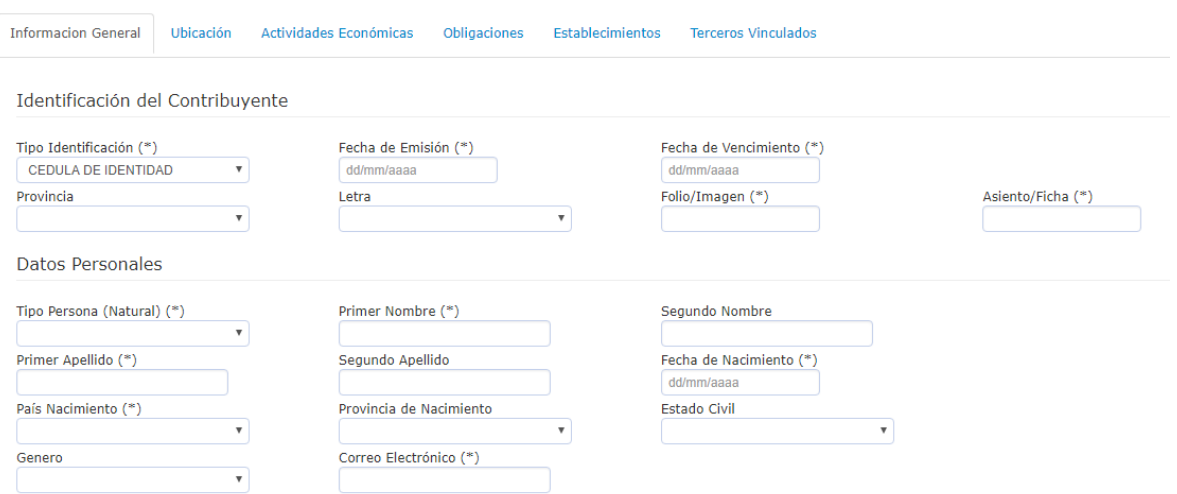

 Luego que el usuario completa estos campos, el sistema verifica los datos ingresados. Si encuentra coincidencia con la base de datos del Tribunal Electoral, el sistema completa automáticamente los campos agrupados en ¨ Datos Personales¨ y el usuario, el campo ¨ Correo Electrónico¨.

 Si no encuentra coincidencia con la base de datos del Tribunal Electoral, el usuario deberá completar los campos agrupados en ¨Datos Personales¨.

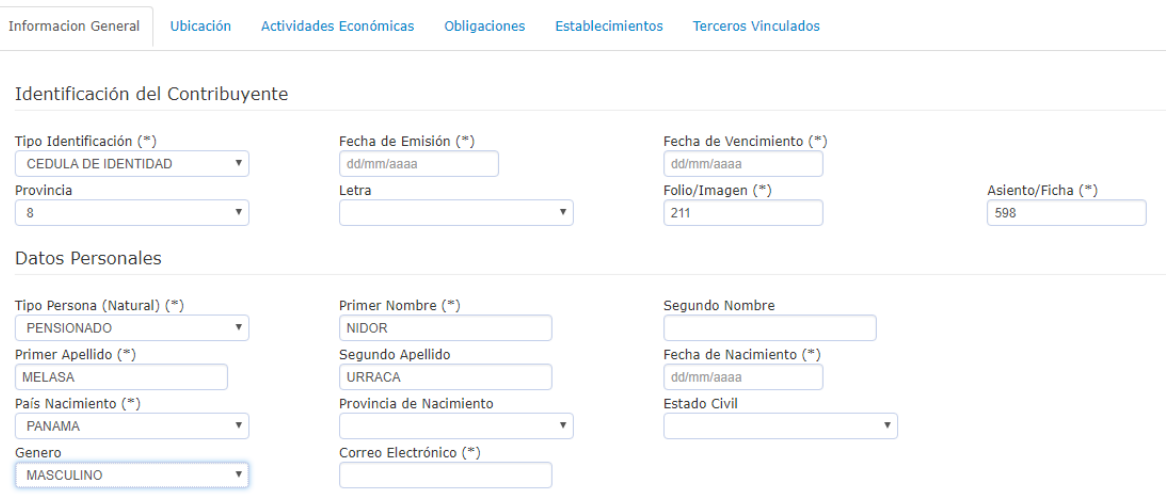

 A continuación el usuario continúa completando los campos de datos agrupados en ¨Actividad Empresarial ¨. En el campo ¨Ocupación¨, el sistema abre una ventana auxiliar, en donde el usuario selecciona su ocupación dentro de un listado.

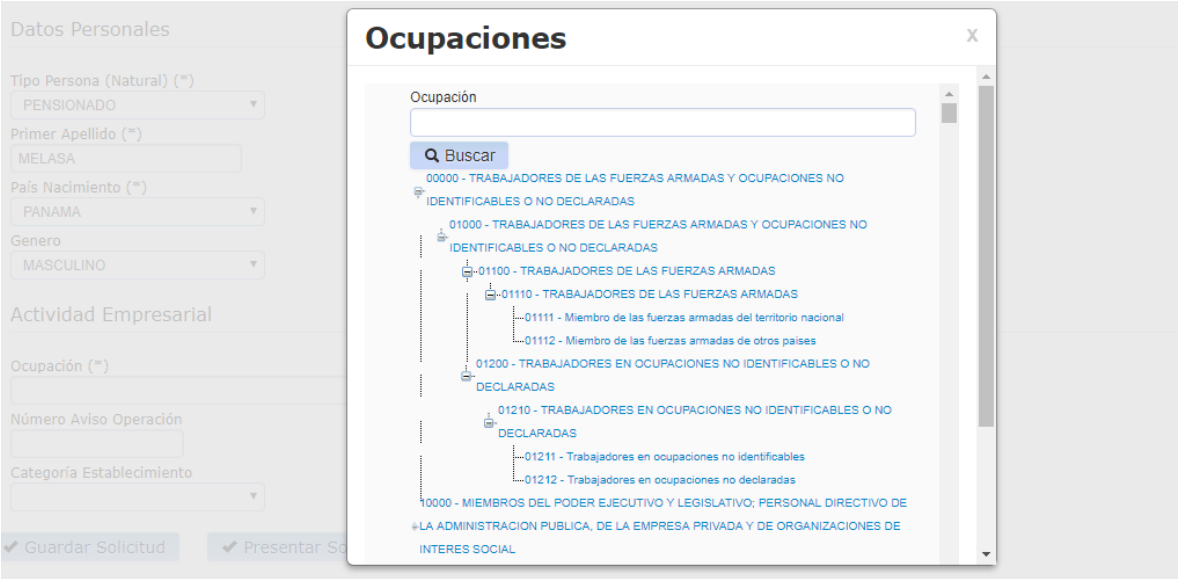

El usuario selecciona un tipo de declarante de las opciones que les exhibe el sistema.

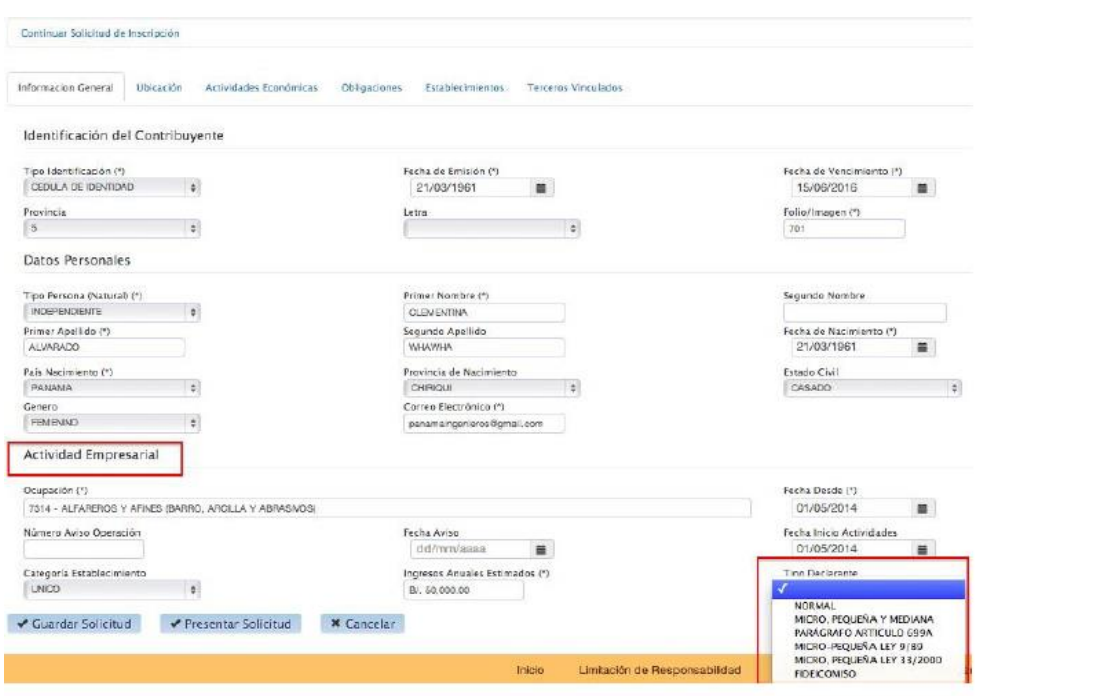

 Completando los datos de esta pantalla, el usuario puede continuar el ingreso de datos por las siguientes pestañas disponibles.

### **Ubicación**

El usuario selecciona la pestaña Ubicación¨ y el sistema despliega los campos a ser llenados por el usuario.

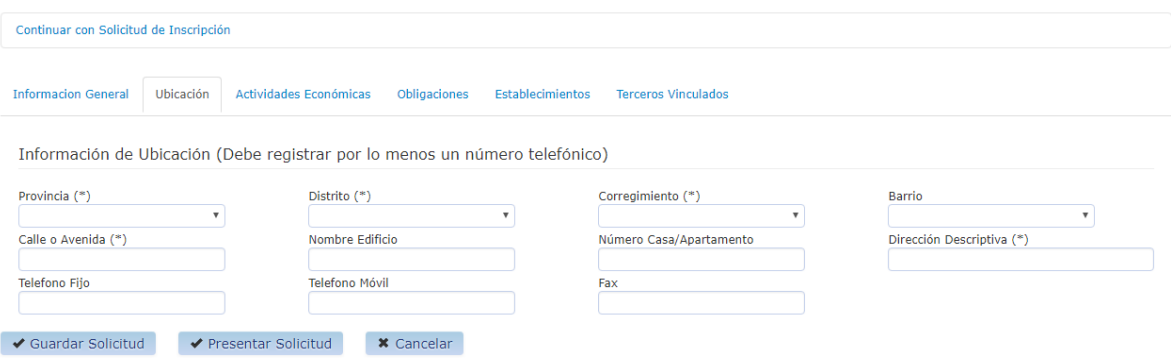

El usuario completa los campos referidos a la ubicación o domicilio de la persona natural.

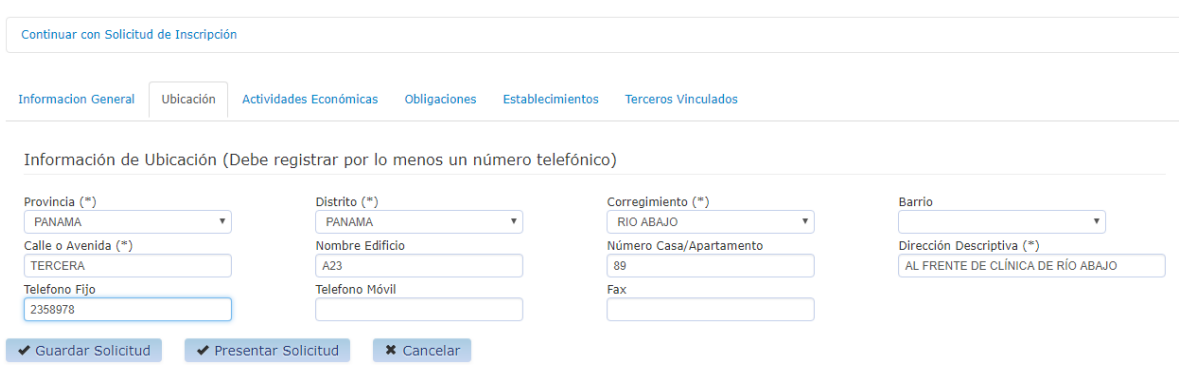

### **Actividades Económicas**

 Si en el campo ¨ Tipo de Persona Natural ¨ de la pestaña ¨ Información General¨, el usuario seleccionó ¨Comerciante¨, el sistema despliega la siguiente pantalla a completar.

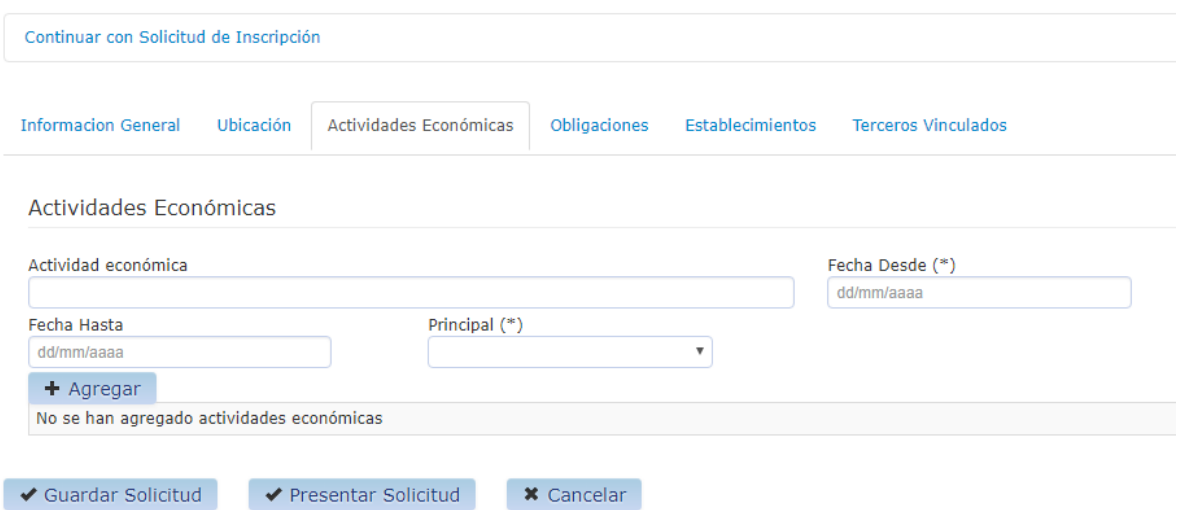

 En el campo ¨Actividad Económica¨, el sistema abre una ventana auxiliar, en donde el usuario selecciona una actividad económica dentro de un listado, mediante un buscador de palabras.

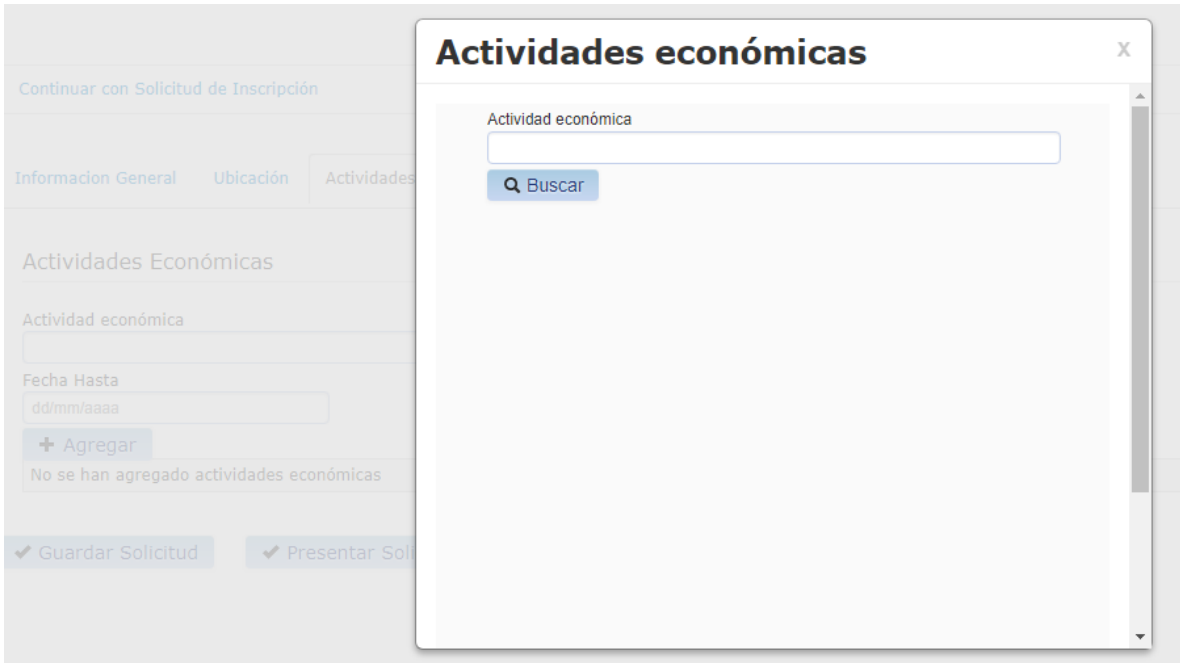

 Ingresada una palabra en el buscador, el sistema regresa los posibles resultados en un formato de árbol a fin que el usuario proceda a la apertura de cada uno, y seleccione la actividad económica buscada.

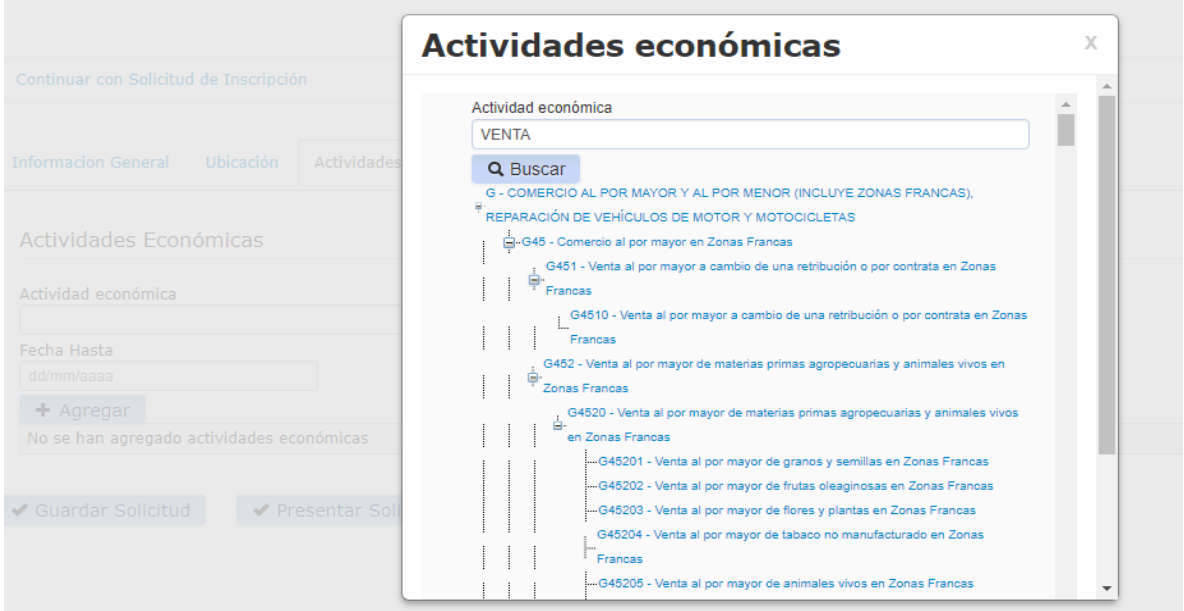

 Seleccionada la actividad económica, el usuario completa los campos referidos a fecha de inicio y si es la principal actividad económica declarada o no. Luego, selecciona el botón ¨Agregar¨.

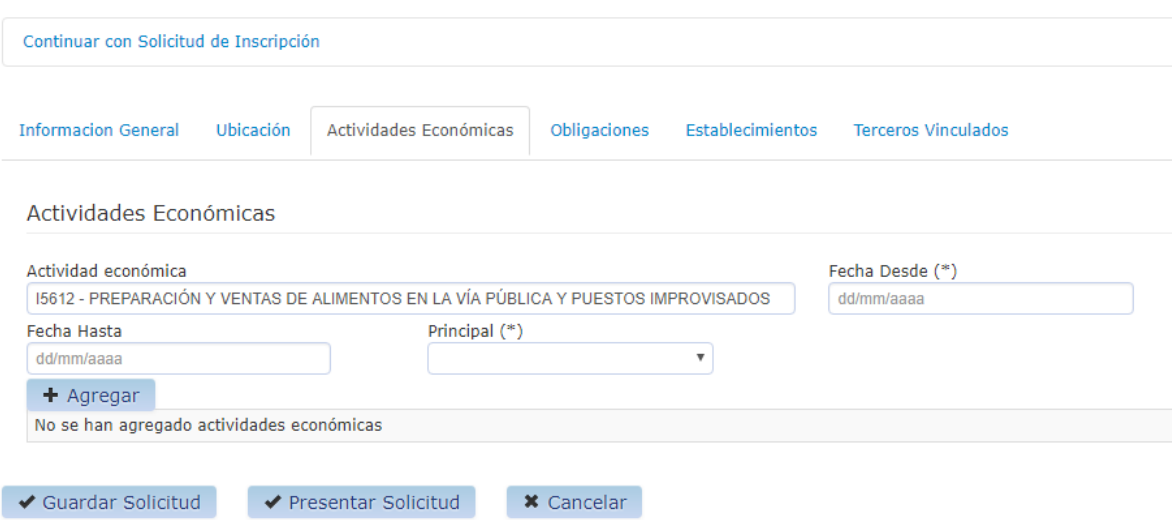

El sistema permite seleccionar más de una actividad económica.

#### **Obligaciones**

 El usuario selecciona la pestaña ¨Obligaciones¨ y el sistema dispone de una lista de obligaciones a seleccionar.

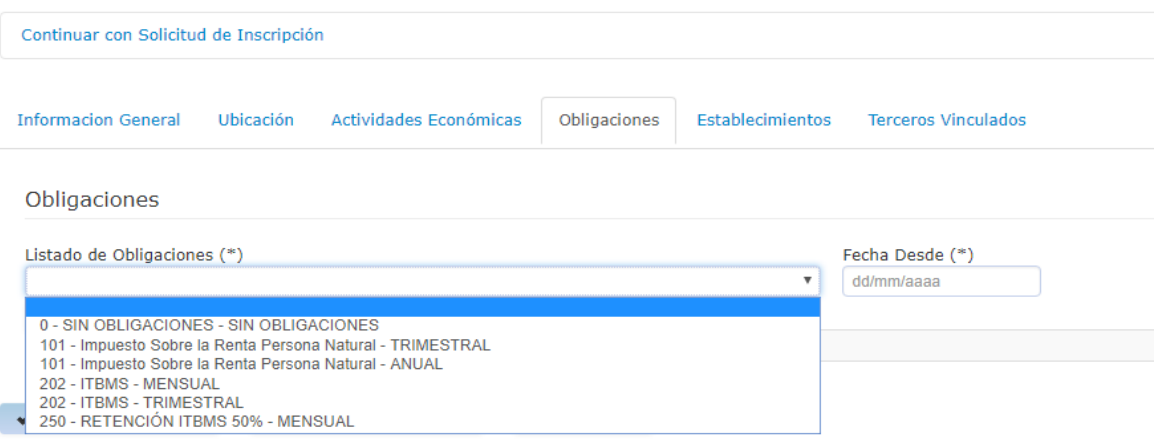

 El usuario selecciona las obligaciones que requiere inscribirse, indicando la fecha de inicio en el campo ¨ Fecha Desde ¨ y selecciona el botón ¨ Agregar ¨.

## **Obtener NIT**

 El NIT es el número de identificación tributaria. Para la solicitud de usuario y/o NIT para acceso a los servicios de la oficina virtual de la DGI tiene que hacer lo siguiente: primero dar clip en las letras: **Obtener NIT** en el recuadro rojo.

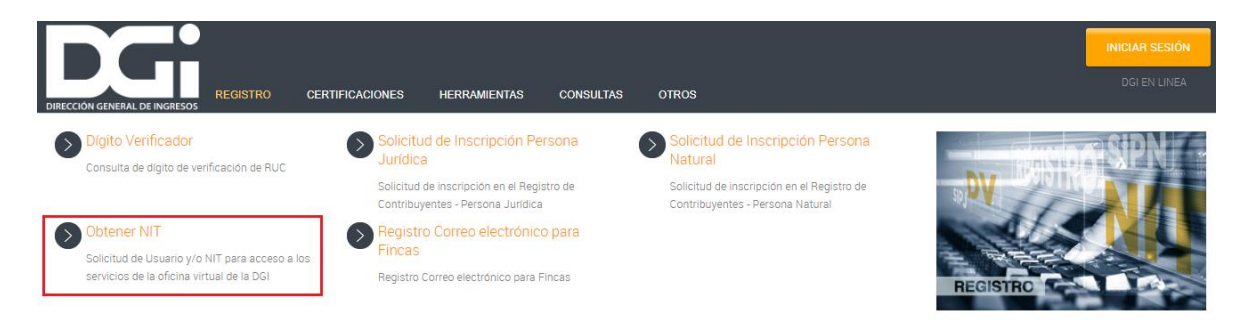

### **El sistema lo redireccionará a la pantalla Solicitar NIT Contribuyente.**

 El sistema despliega una pantalla para completar los datos solicitados según se muestra a continuación. El usuario completa RUC y DV: para personas naturales debe colocar cédula de identidad; para personas jurídicas el mismo número de RUC; y para el caso de fincas el número de finca. Luego, completa el correo electrónico registrado en e1 e-Tax 1; y selecciona el botón "Solicitar NIT Contribuyente". Si algún dato no coincide, le devolverá el mensaje de error correspondiente.

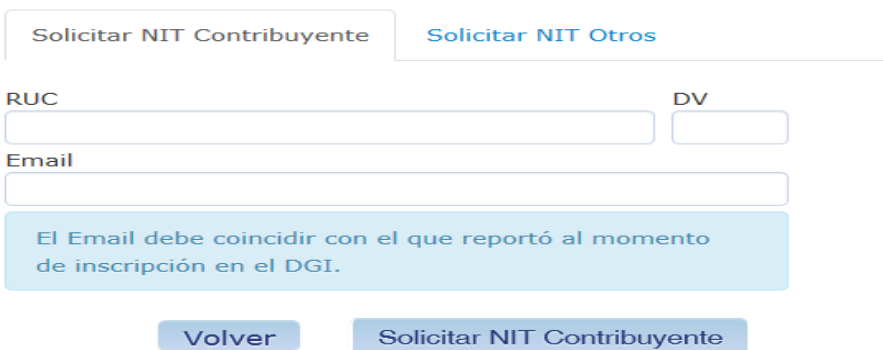

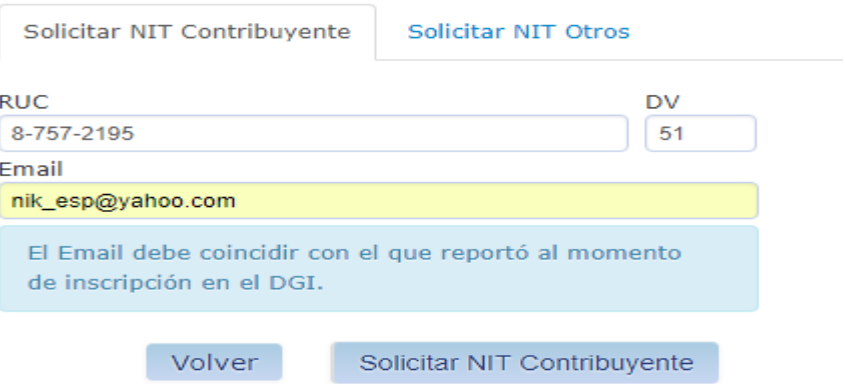

#### **Luego de registrar los datos.**

 El sistema valida la información ingresada y a continuación, emite un mensaje al usuario, notificándolo que un email ha sido enviado a su cuenta de correo, con el procedimiento para crear y activar su NIT de acceso.

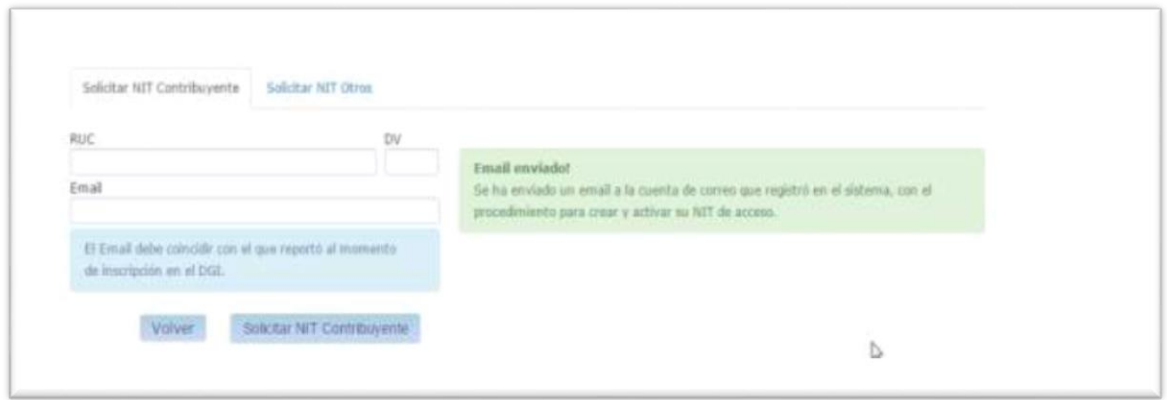

Al correo electrónico registrado, le llegará el siguiente mensaje de creación de nuevo NIT

**\_\_\_\_\_\_\_\_\_\_\_\_\_\_\_\_\_\_\_\_\_\_\_\_\_\_\_\_\_\_\_\_\_\_\_\_\_\_\_\_\_\_\_\_\_\_\_\_\_\_\_\_**

 El mensaje que el contribuyente recibe cuando la validación es exitosa le indica cómo llegar al sitio de la DGI para crear el nuevo NIT.

**De:** DGI Notificaciones **Enviado:** miércoles, 29 de junio de 2016 11:05 **Para:** DGI Notificaciones **Asunto:** Registro en el sistema Etax2 Bienvenido, XXXXXXXXX XXXXXX XXXXXX XXXXX

 Usted se ha registrado correctamente en el sistema. Para crear su NIT ingrese al siguiente link: Crear NIT de acceso

En caso de que no pueda acceder con el link anterior, puede copiar y pegar la siguiente

dirección Web en su navegador.

https://etax2/etax2web/SEG/Activacion.aspx?id=1FA9E08496EE7E0D6A7A635FF94E76 44&r=zCDjYgWbk5smlwhe4bfHgA%3D%3D

**\_\_\_\_\_\_\_\_\_\_\_\_\_\_\_\_\_\_\_\_\_\_\_\_\_\_\_\_\_\_\_\_\_\_\_\_\_\_\_\_\_\_\_\_\_\_\_\_\_\_\_\_\_\_\_**

Al utilizar el link Crear NIT de acceso el sistema lo conduce al sitio seguro de

la DGI donde el contribuyente registrará su nuevo NIT.

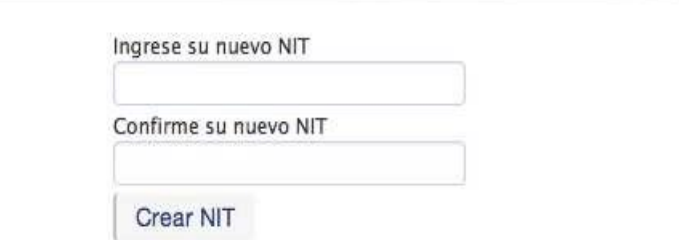

 Al ingresar el NIT y confirmarlo, el usuario selecciona el botón "Crear NIT", el sistema le despliega un mensaje, informándole que se ha registrado correctamente el NIT, y lo invita a ingresar al e-Tax 2.0 con su RUC y nuevo NIT.

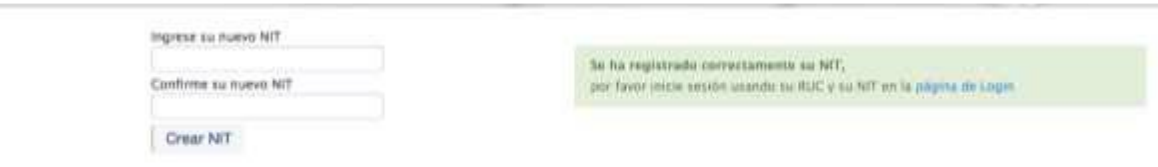

**Importante:** si el contribuyente desea actualizar su correo electrónico previo a generar su NIT en e-Tax 2.0, lo deberá hacer por la opción de Solicitud de Actualización de RUC.

## **2.1.2.2 CERTIFICACIONES**

### **Verificar Autenticidad de Paz y Salvo**

 Para verificar la autenticidad de cualquier paz y salvo otorgado por la DGI usted tiene que entrar en las palabras dentro del recuadro rojo como lo indica la siguiente imagen:

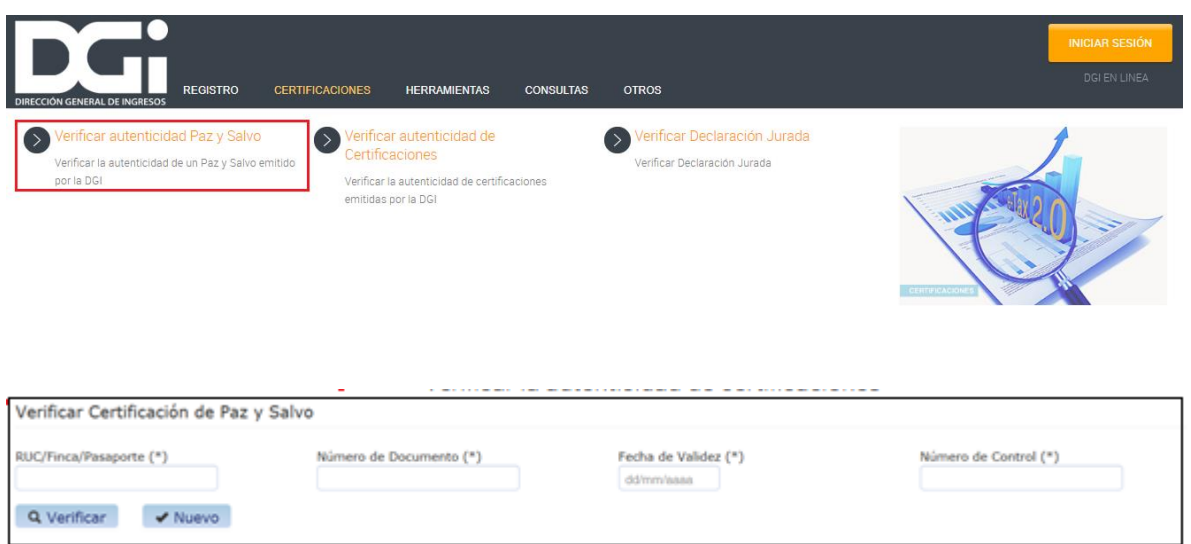

# **Verificar Autenticidad de Certificaciones**

 Para verificar la autenticidad de cualquiera certificación otorgada por la DGI usted tiene que entrar en las palabras dentro del recuadro rojo como lo indica la siguiente imagen:

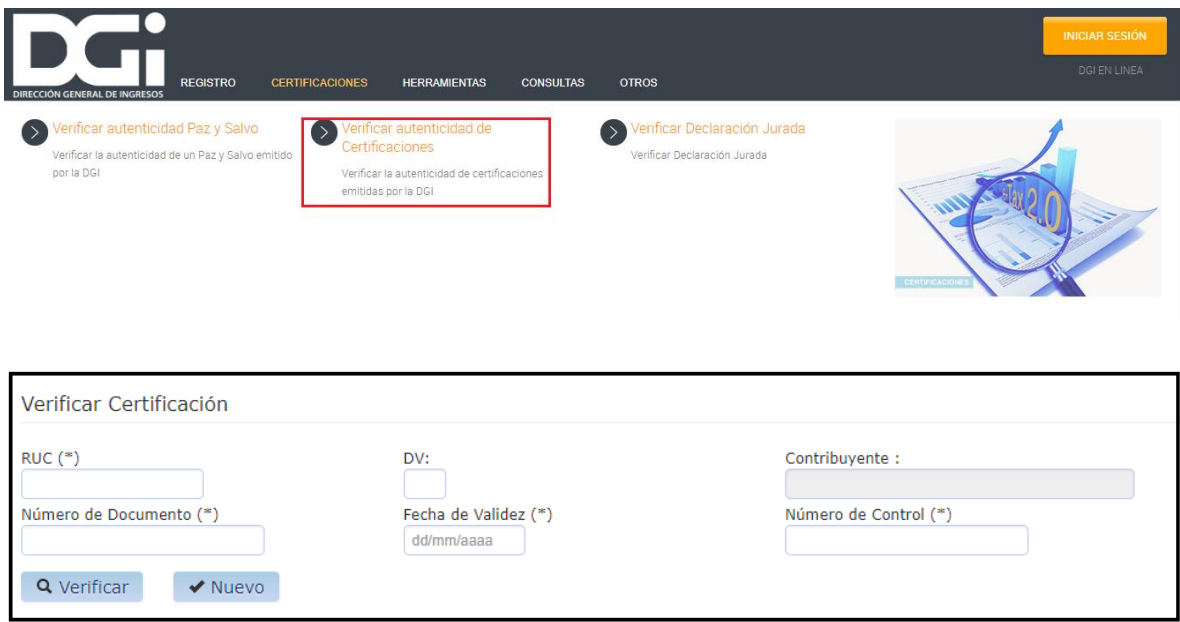

## **Verificar Declaración Jurada**

 Para verificar la autenticidad de cualquiera Declaración presentada ante la DGI usted tiene que entrar en las palabras dentro del recuadro rojo como lo indica la siguiente imagen:

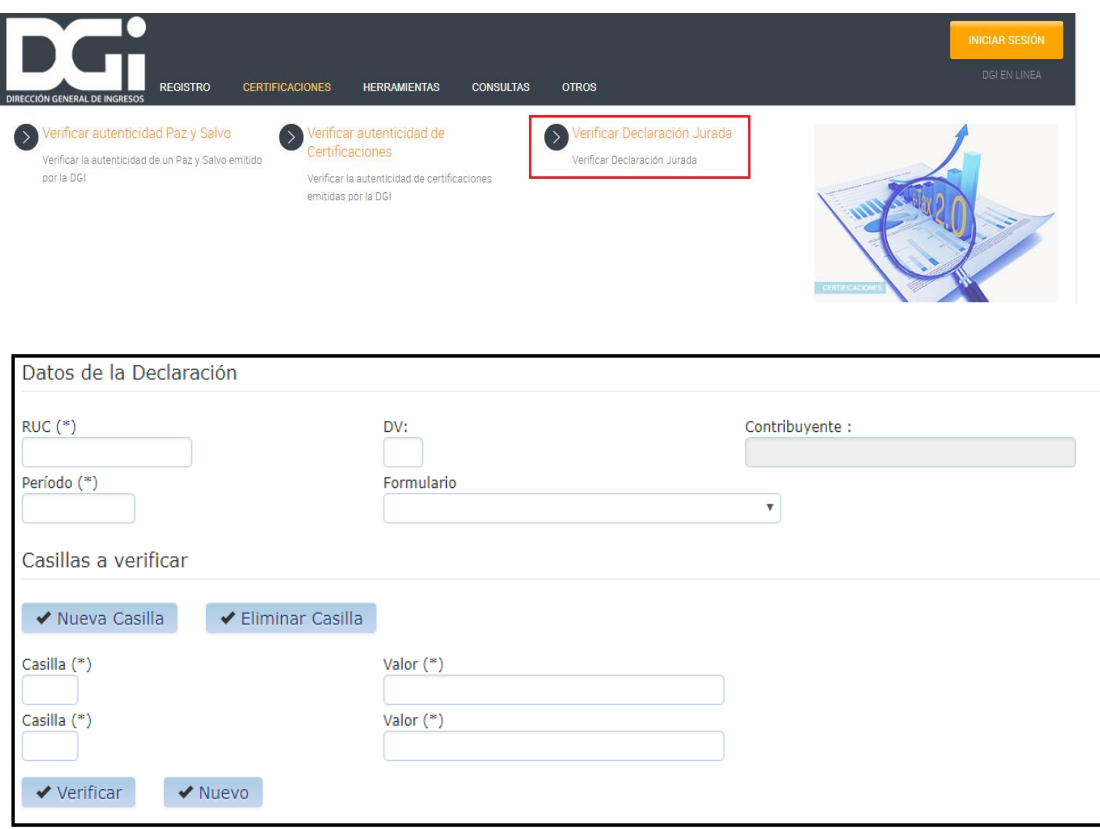

# **2.1.2.3 HERRAMIENTAS**

## **Aportaciones CSS**

 Esta herramienta le permite calcular cuánto será su aporte de acuerdo a su fecha de nacimiento y a sus ingresos por servicios profesionales. A dicha herramienta se accesa dando un clip en las letras del recuadro rojo.

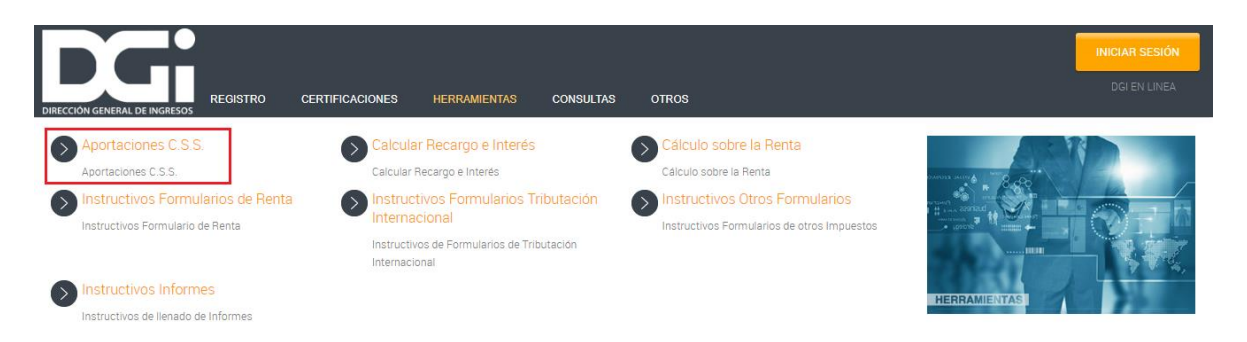

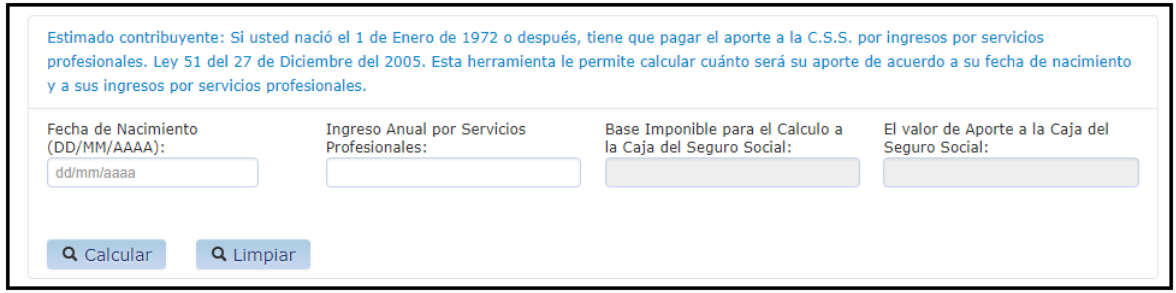

## **Instructivo Formularios de Renta**

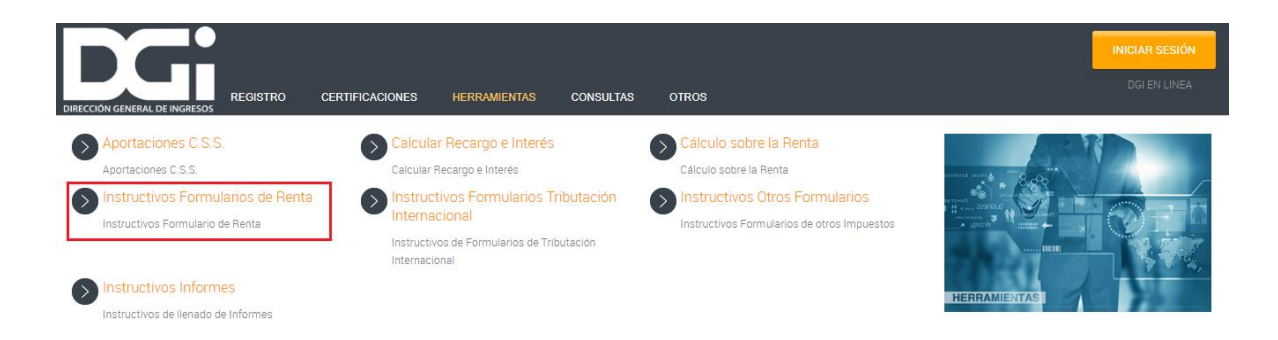

 Toda persona NATURAL que deba cubrir el impuesto por su cuenta o de otras personas presentará, por sí mismo o por apoderado debidamente constituido, dentro de los tres meses siguientes a la fecha de terminación de su año fiscal, una declaración jurada de rentas en formularios suministrados para tal efecto por la DGI.

 Los contribuyentes con más de un negocio o establecimiento deben presentar una sola declaración de Renta por el conjunto de sus ingresos; aún en los casos que por disposiciones especiales se obligue o autorice a llevar contabilidad separada.

Hay una variedad de instructivos para realizar las declaraciones de renta:

#### **Personas Naturales**

[Renta Naturales y Comerciantes](javascript:goHelp()

**Regímenes Especiales**

[Renta Regímenes Especiales](javascript:goHelp()

#### **Personas Jurídicas**

- [Instructivo Llenado](javascript:goHelp()
- [Sector General](javascript:goHelp()
- [Sector Agropecuario](javascript:goHelp()
- [Sector Seguros](javascript:goHelp()
- [Sector Banca](javascript:goHelp()
- [Sector Construcción y Promotoras](javascript:goHelp()
- [Sector Industria](javascript:goHelp()
- [Sector Hotelero](javascript:goHelp()
- [Sector Mineros](javascript:goHelp()

#### **[Instructivo Anexos](javascript:goHelp()**

#### **[Importación de Anexos](javascript:goHelp()**

#### **[Instructivo Anexo 94](javascript:goHelp()**

## **Instructivos Informes**

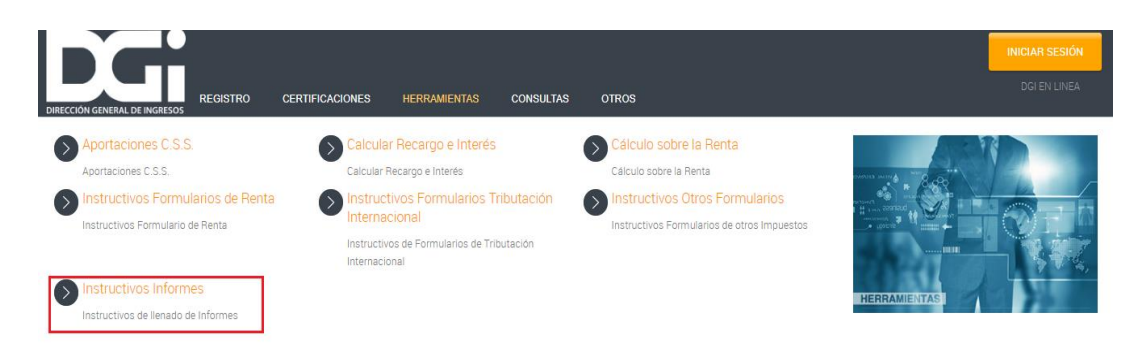

 Este instructivo de informes ha sido creado por la Dirección General de Ingresos para facilitar la preparación de algunos documentos que requiere informar el contribuyente, entre los cuales están: Planilla 03, Informe de Fondos para Jubilaciones, Pensiones y otros Beneficios (40), Informe de Aseguradoras-Certificación de Gastos Médicos por Asegurado (41), Certificación de Intereses sobre Préstamos Hipotecarios Residenciales sin Interés Preferencial, destinados a vivienda principal (42), Informe de Compras e Importaciones de Bienes y Servicios (43) y el Informe de Ventas con Tarjetas de Débito - VTD (44).

## **Calcular Recargo e Interés**

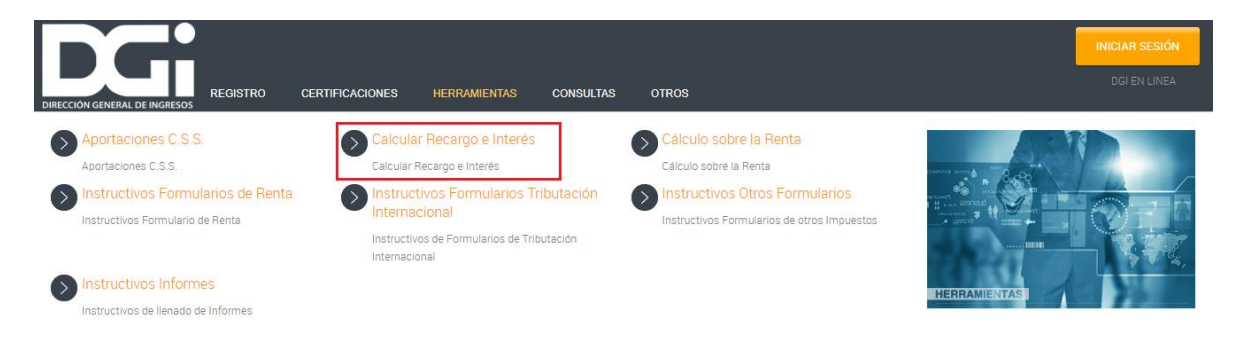

 Una vez se accesa mediante las letras en el recuadro rojo, se coloca la fecha de vencimiento del impuesto, la fecha de pago del mismo, se selecciona el impuesto a pagar y el valor a calcular, el sistema le refleja el recargo, los intereses y el total a pagar.

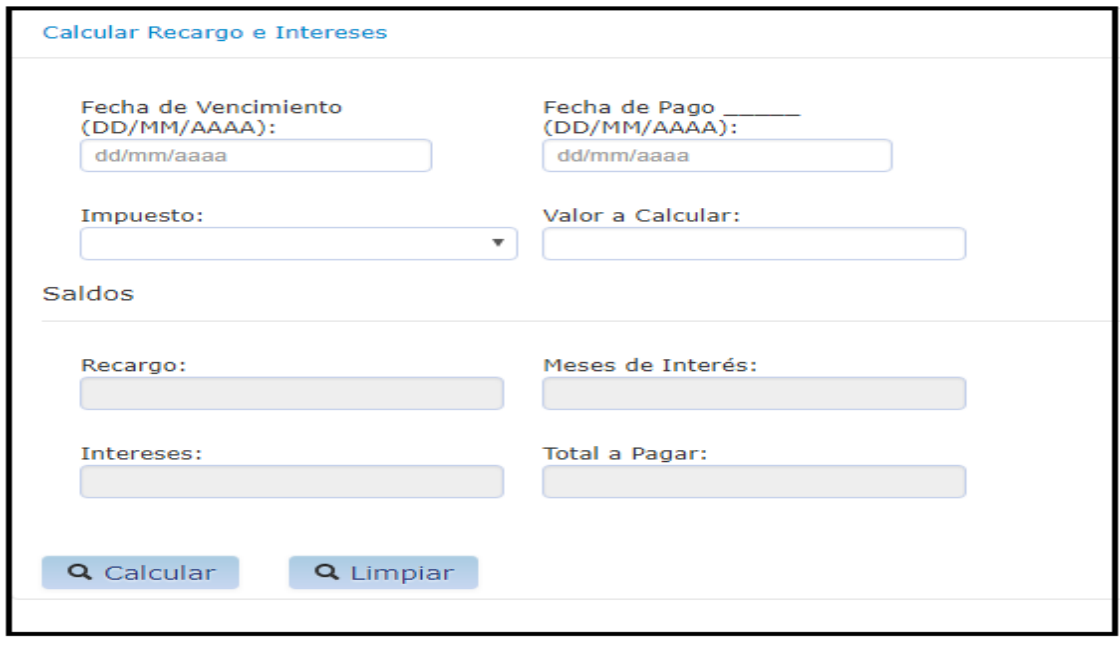

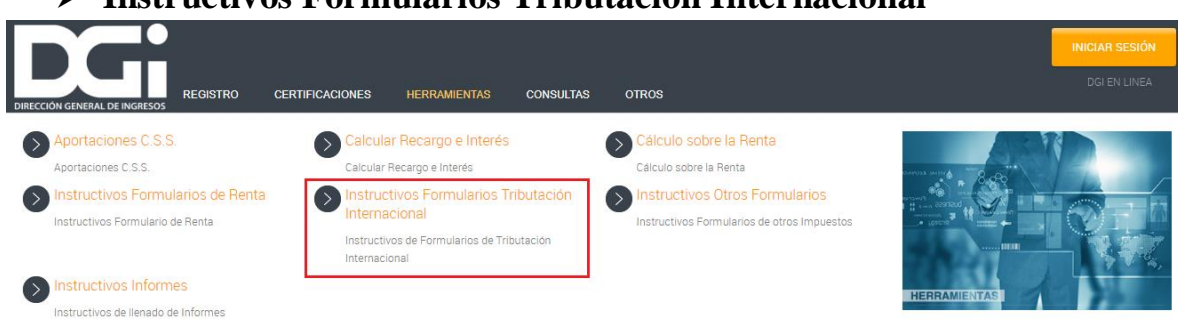

# **Instructivos Formularios Tributación Internacional**

### **Información General para el Contribuyente**

- Para elaborar el informe de Precios de Transferencia, el contribuyente deberá descargar el Módulo de Tributación Internacional, que se encuentra en la página Web de la DGI (dgi.mef.gob.pa),crear un usuario en donde deberá ingresar los siguientes datos R.U.C., DV, Nombre o Razón Social y período declarado.
- El Informe de Precios de Transferencia; debe contener la información correspondiente a aquellas transacciones realizadas con partes relacionadas residentes en otras jurisdicciones y en la parte final del mismo, se debe indicar el nombre y número de cédula o pasaporte del Representante Legal, quien es responsable de la veracidad de la información detallada. Este deberá ser presentado a través de disco compacto (CD), Internet Software o Internet Disco.
- Adicionalmente, el informe 930 deberá ser presentado en la oficina de Tributación Internacional de la DGI dentro de los primeros seis (6) meses siguientes a la fecha de cierre del período fiscal (Artículo 762-I de la Ley 52 del 2012). Sí el documento va a ser entregado en un CD el contribuyente deberá presentar una (1) copia del informe firmado por el Representante Legal y adjuntar la cédula o pasaporte del mismo. En caso de presentarse por Internet Software o Internet Disco el Contribuyente tiene la obligación de mantener en archivos una copia firmada por el Representante Legal.
- El contribuyente que incumpla con la obligación de presentar el informe 930, será sancionado de acuerdo a lo contemplado en el Artículo 762-I del Código Fiscal.

# **Cálculo sobre la Renta**

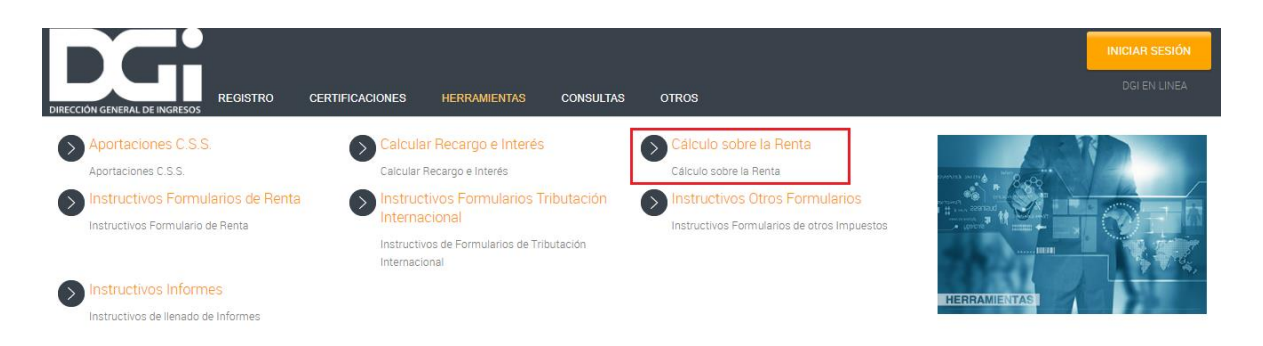

 Una vez se accede al cálculo sobre la Renta se escoge el sector: Público o Privado, se coloca el ingreso o salario mensual, se el cónyuge es dependiente se elige y el sistema le refleja el cálculo del impuesto.

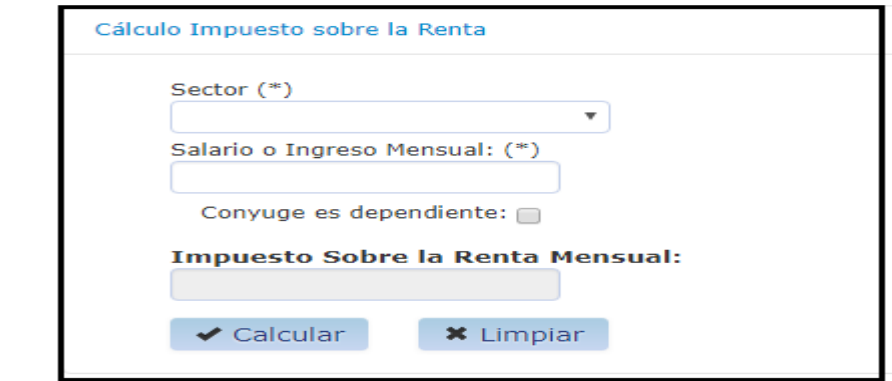

### **Instructivos otros Formularios**

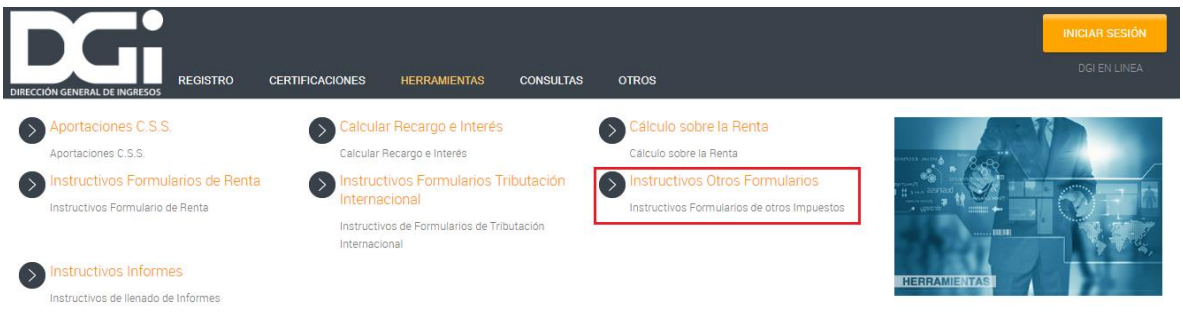

 Una vez se accede mediante las palabras del recuadro rojo a los instructivos otros formularios se despliega un aserie de opciones de formularios entre los que están:

Form.107v0 Ganancias de Capital

Form.107v1 Ganancias de Capital

Form.107v2 Ganancias de Capital

Retención 5% Ganancias de Capital

ITBI(106) versión 2

ITBM versión 3.0

ITBM versión 4.0

I.S.C. Cigarrillos y Licores

Form. 400 I.S.C. Cigarrillos y Licores v2.0

Form. 400 I.S.C. Cigarrillos y Licores v3.0

Form. 400 I.S.C. Cigarrillos y Licores v4.0

S.C. Combustibles

**Timbres** 

Timbres v2.0

Formulario 20

Formulario 24

Remesas al Exterior

Instructivos Formularios: 7, 33, 34, 35,38, 113, 118, 119 y 233

# **2.1.2.4. CONSULTAS**

## **Actividades Económicas- Ocupaciones**

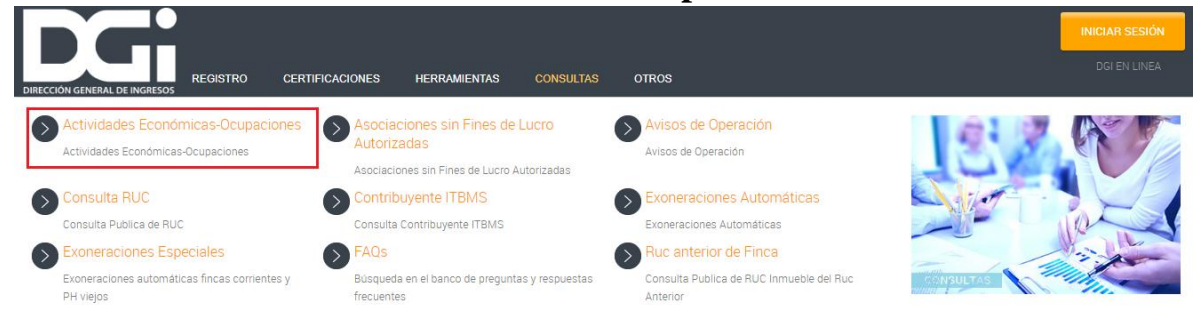

 Al darle clip en las letras de colores dentro del recuadro rojo se escoge la actividad económica y la ocupación, al escoger una opción se despliega una serie de opciones principales con sus derivaciones donde uno escoge la que está buscando.

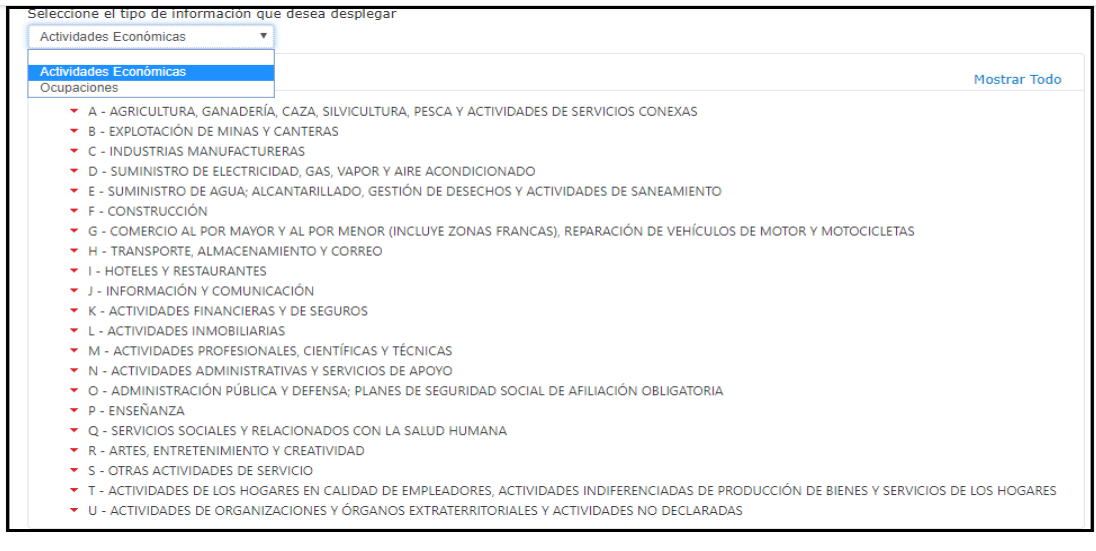

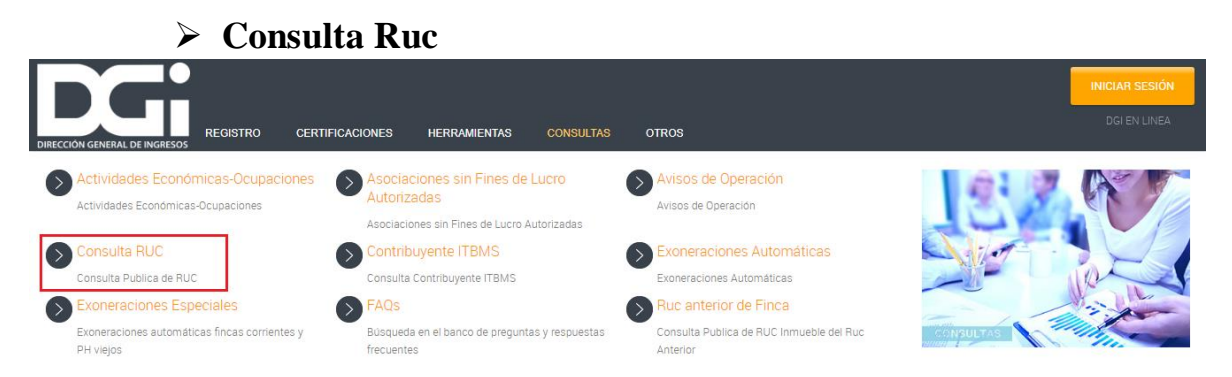

 Al darle clip en las letras de colores dentro del recuadro rojo se coloca el nombre de la razón social que se va a realizar la consulta, luego aparece en pantalla la información de la razón social con su Ruc, DV y el tipo de Sociedad a la cual pertenece.

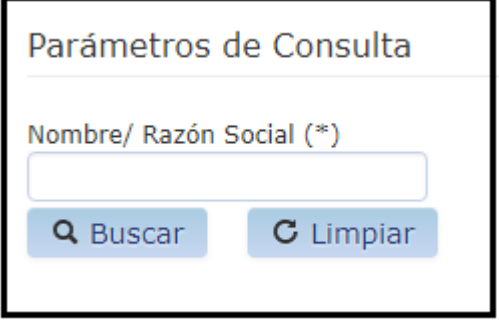

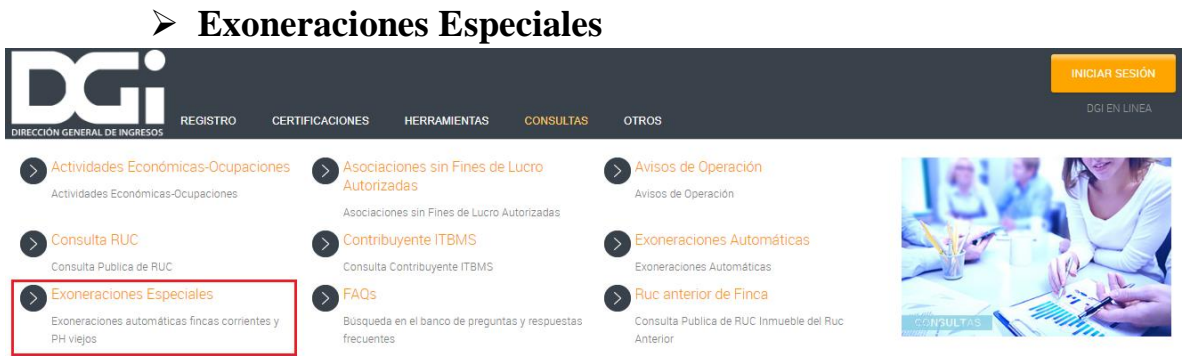

 Al darle clip en las letras de colores dentro del recuadro rojo se coloca el Ruc de la finca que tiene exoneración especial de finca corriente y PH viejo.

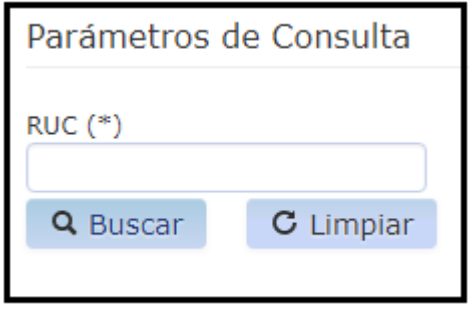

## **Asociaciones sin Fines de Lucro Autorizadas**

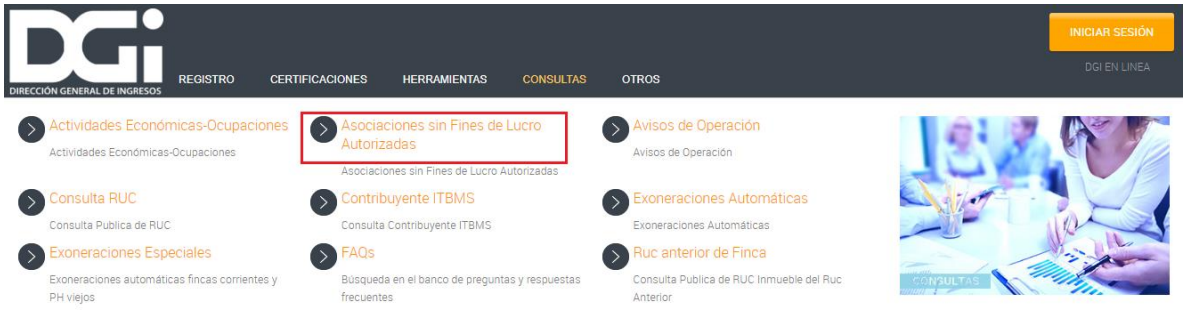

 Al darle clip en las letras de colores dentro del recuadro rojo se coloca el Ruc y el nombre de la razón social para ver si la misma aparece en el listado de las Asociaciones sin fines de lucro autorizadas.

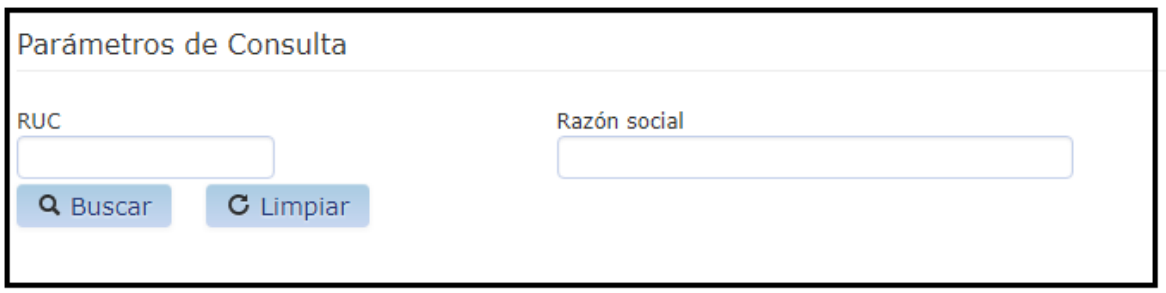

# **Contribuyente ITBMS**

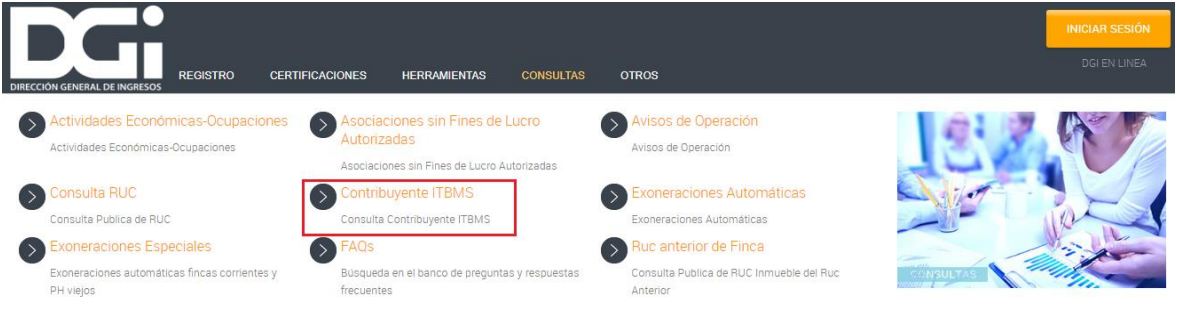

 Al darle clip en las letras de colores dentro del recuadro rojo se coloca el Ruc de la persona o de la Razón Social que se necesita verificar si es contribuyente de ITBMS.

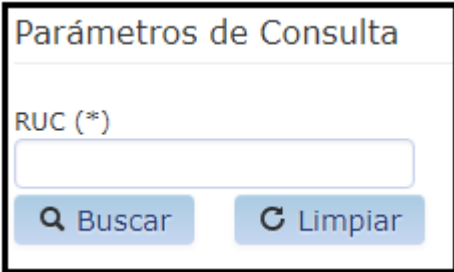

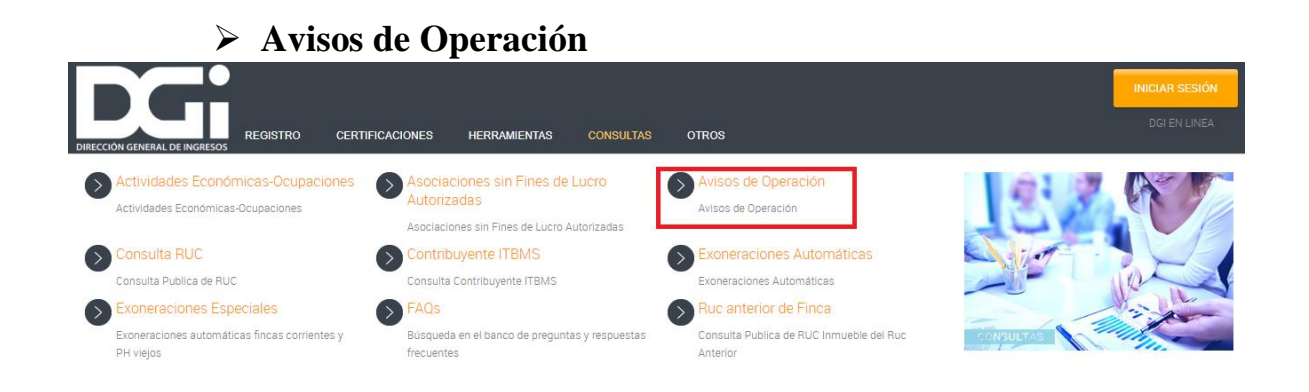

 Al darle clip en las letras de colores dentro del recuadro rojo se coloca la Provincia, el Distrito, el Corregimiento y si uno quiere ser más específico la fecha de inicio del Aviso de Operación, luego aparece en la pantalla un listado de personas o sociedades que cuentan con aviso de operación con su respectivo Ruc y nombre comercial.

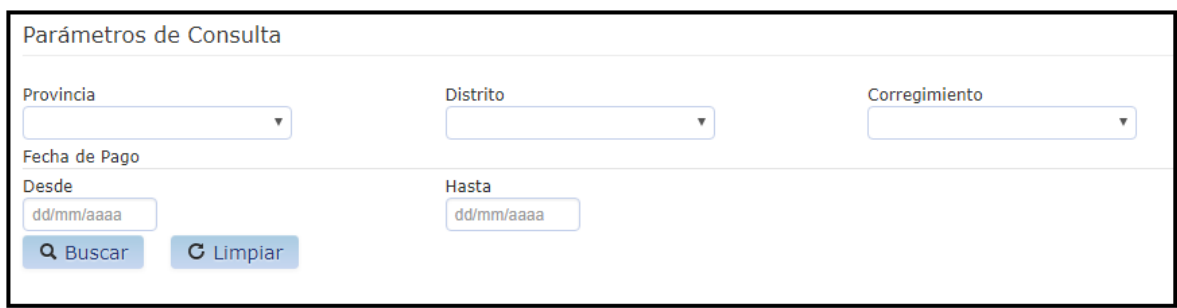

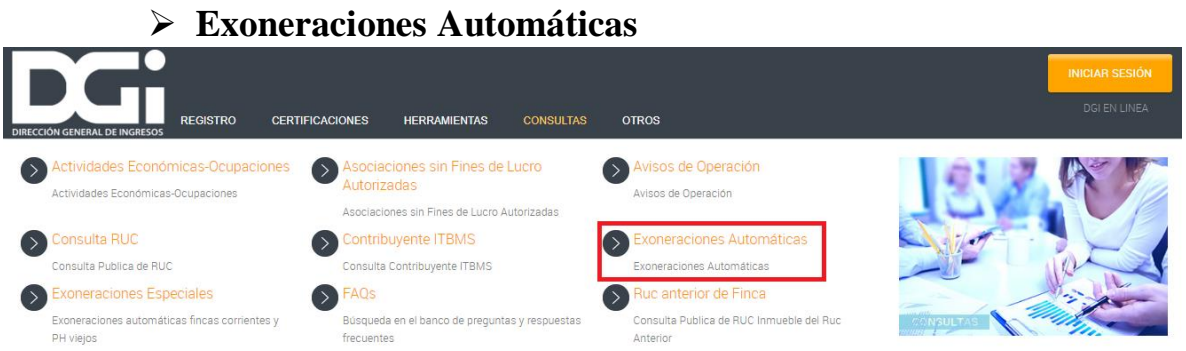

 Al darle clip en las letras de colores dentro del recuadro rojo se coloca el Ruc de la finca que se desea verificar si tiene una exoneración automática.

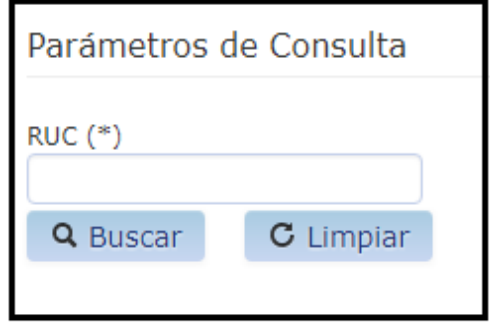

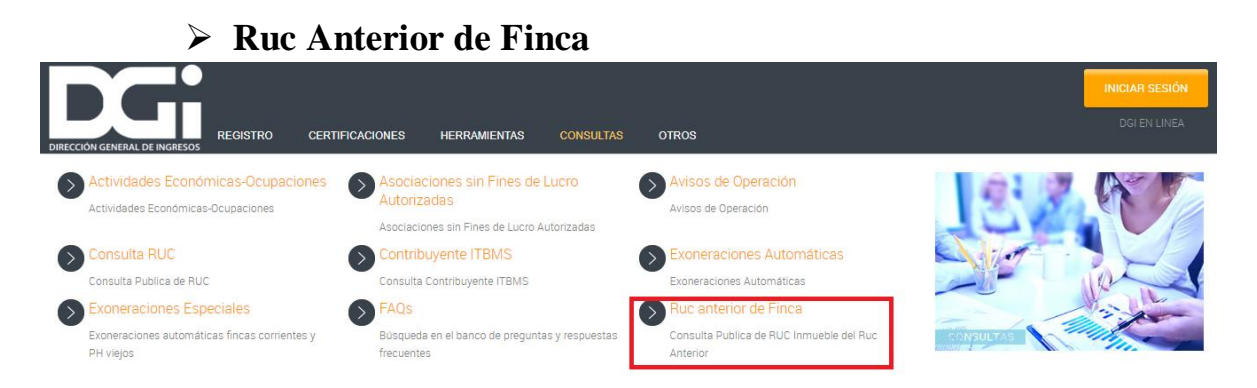

 Al darle clip en las letras de colores dentro del recuadro rojo se coloca el Ruc de la finca que se desea obtener el nuevo Ruc de la finca que se refleja en el sistema.

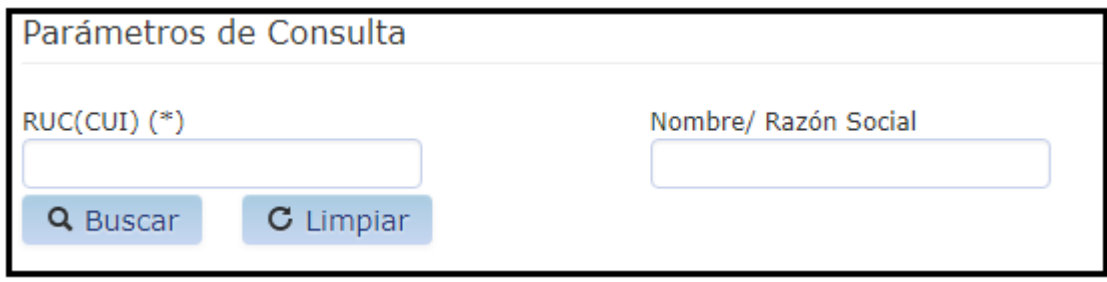

## **2.1.2.5 OTROS**

## **Preparar declaración para presentar en oficina DGI**

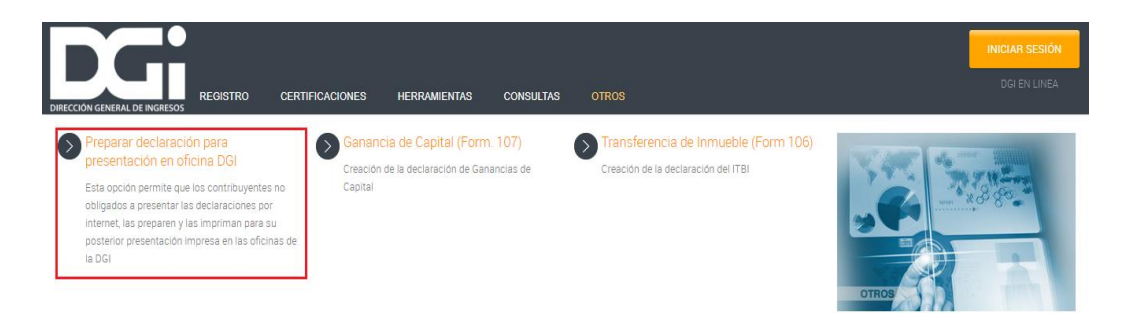

 Al darle clip en las letras de colores dentro del recuadro rojo se coloca el Ruc, el DV; el sistema refleja el nombre del contribuyente, para luego escoger el tipo de declaración que se va a realizar, la periodicidad, el año y el mes a cual corresponda, dependiendo del tipo de declaración si lo amerita.

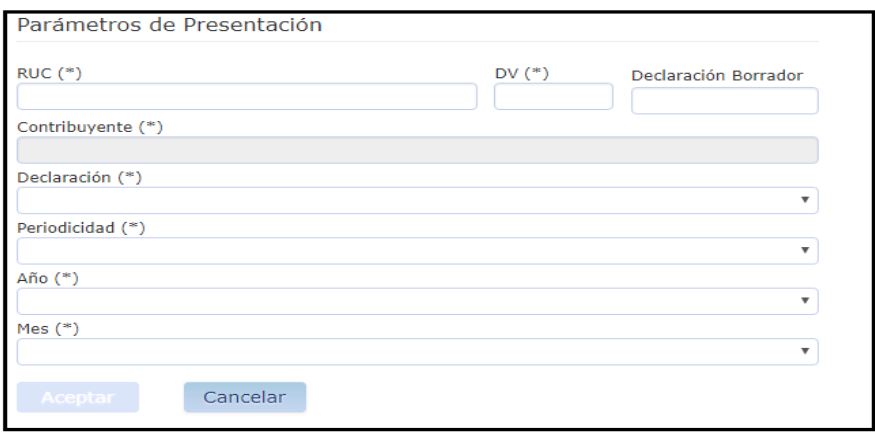

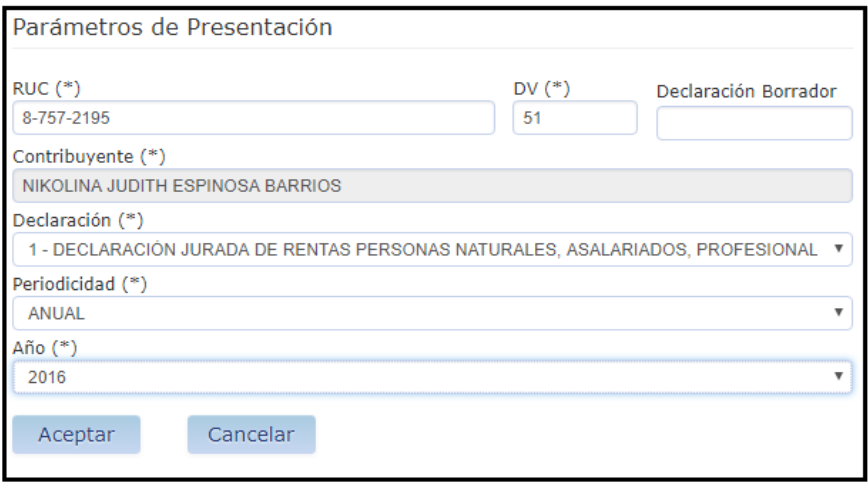

 Una vez realizado todo lo mencionado anteriormente se despliega el formulario para realizar el borrador de la declaración.

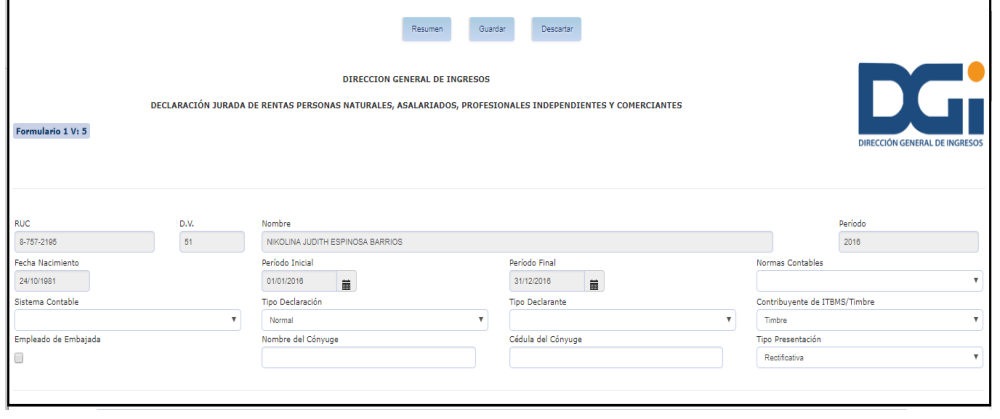

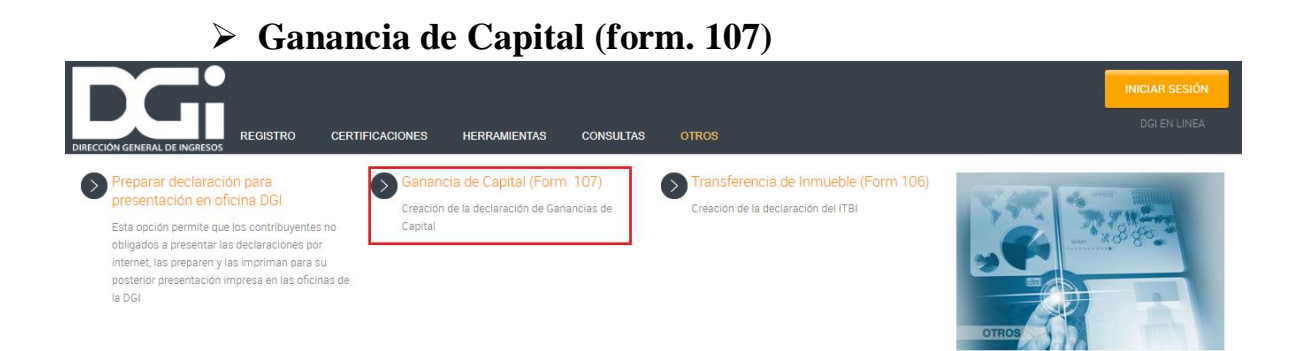

 Al darle clip en las letras de colores dentro del recuadro rojo se coloca en la parte del contribuyente el Ruc, el DV, el tipo; en la parte del representante legal se escoge la identificación, el Ruc e identificación y el DV, el sistema refleja la información del nombre o razón social, luego se coloca el Ruc del inmueble con su DV.

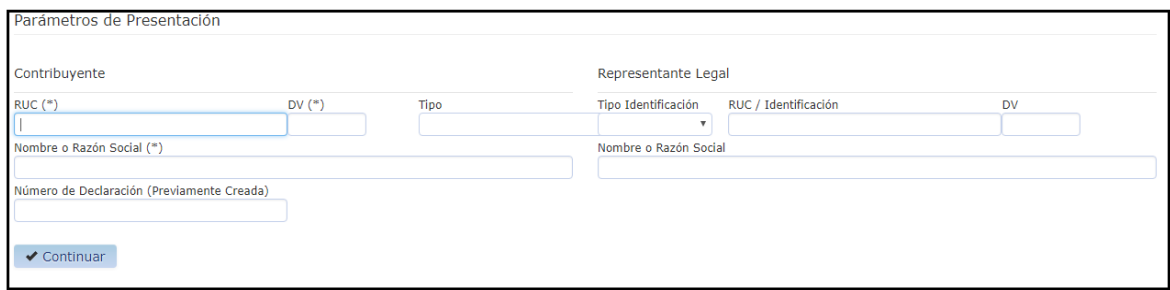

## **Transferencia de Inmueble (form. 106)**

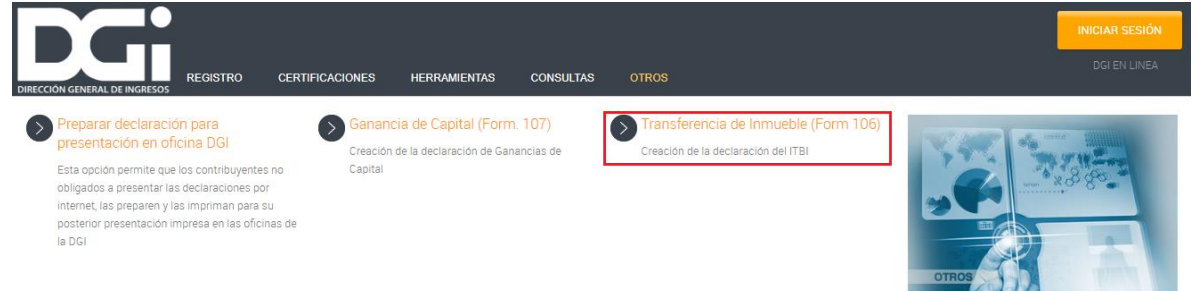

 Al darle clip en las letras de colores dentro del recuadro rojo se coloca en la parte del contribuyente el Ruc, el DV, el tipo; en la parte del representante legal se escoge la identificación, el Ruc e identificación y el DV, el sistema refleja la información del nombre o razón social, luego se coloca el Ruc del inmueble con su DV.

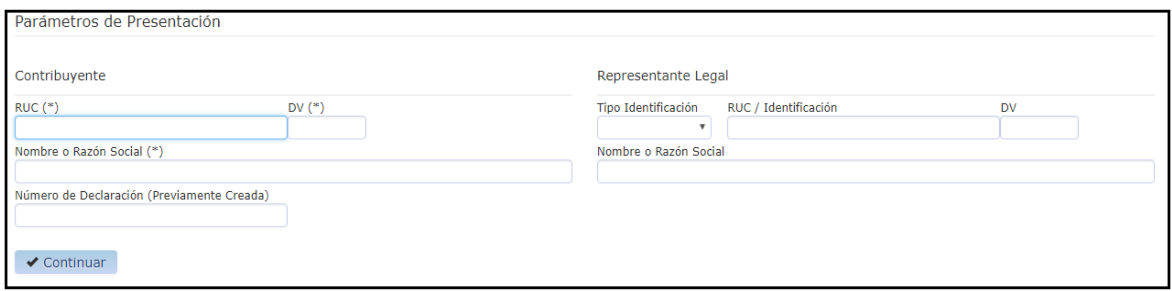

## **2.1.3 ACCESO CON EL NIT**

 En el caso de los contribuyentes el nombre de usuario es el mismo número de RUC y la contraseña es el NIT. Para la obtención de NIT o Registro de un correo electrónico en el RUC se utilizan los servicios de acceso sin NIT ingresando por la opción REGISTRO y dentro de ella selecciona "Obtener NIT".

 Obtención de nit cuando el contribuyente ya tiene una dirección de correo registrada en el ruc. Esta opción permite al usuario solicitar la asignación del Número de Identificación Tributaria, NIT, el cual es la clave de acceso para gestionar en línea los trámites y servicios por parte del contribuyente.

PASO NO.1 Para acceder a esta opción, el usuario ingresa por la opción REGISTRO y dentro de ella selecciona "Obtener NIT". El sistema despliega una pantalla en la que deben ingresarse el número de RUC y el dígito verificador.

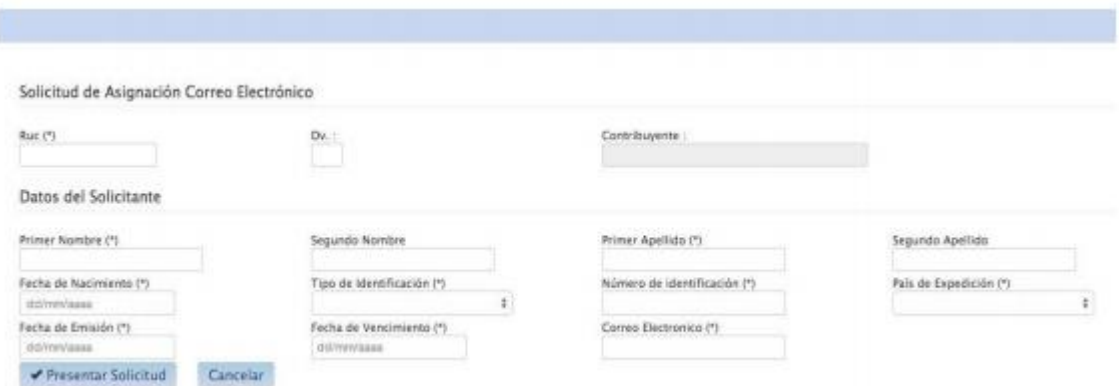

 Cuando el usuario ingresa el RUC y DV del contribuyente que solicita la asignación del correo electrónico, el sistema verifica que no posea un correo electrónico ya declarado en el RUC. Si posee un correo electrónico, el sistema le envía un mensaje y le brinda la opción de solicitar el respectivo NIT o clave de acceso al sistema e-Tax 2.0

PASO NO.2 Al seleccionar la opción "Solicitar NIT" el sistema despliega una pantalla para completar algunos datos según se muestra a continuación. El usuario completa RUC y DV, cédula de identidad (para personas jurídicas el mismo número de RUC) y correo electrónico declarado en el Módulo RUC; y selecciona el botón "Solicitar NIT Contribuyente"

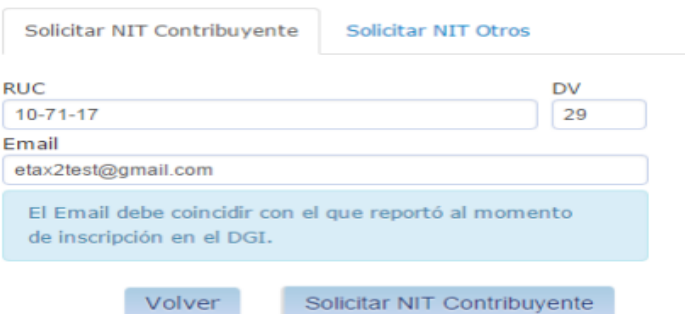

 El sistema valida la información ingresada y a continuación emite un mensaje al usuario, notificándolo que un email ha sido enviado a su cuenta de correo, con el procedimiento para crear y activar su NIT de acceso

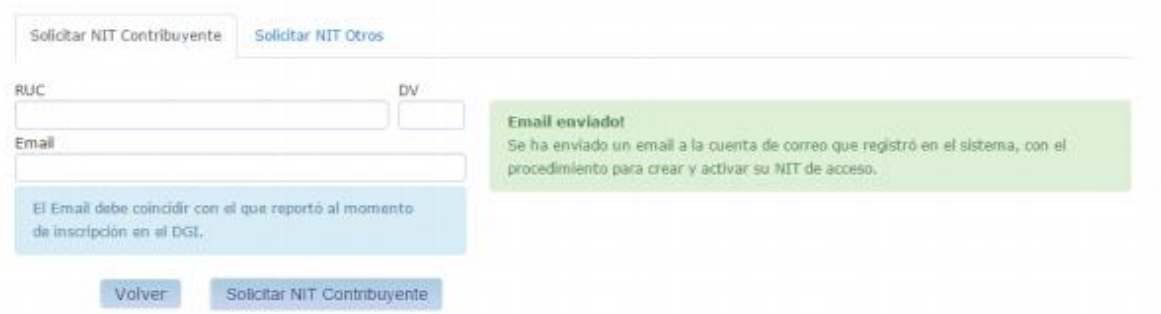

Si la validación no es exitosa el sistema no genera la solicitud y emite un mensaje al usuario.

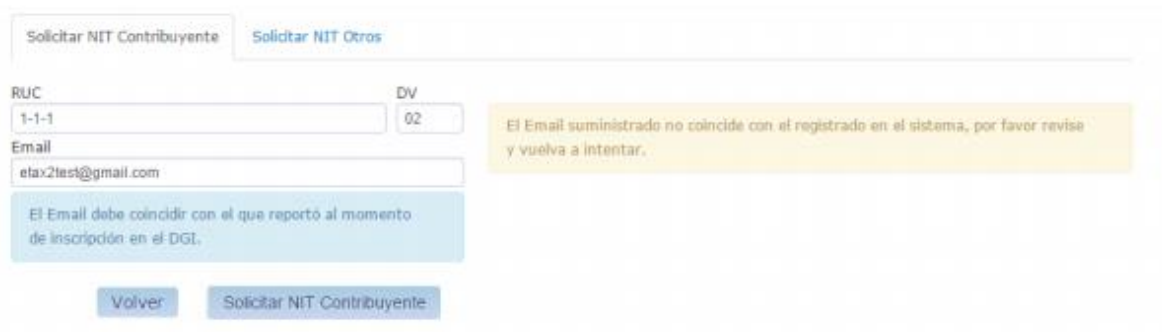

 El mensaje que el contribuyente recibe cuando la validación es exitosa le indica cómo llegar al sitio de la DGI para crear el NIT.

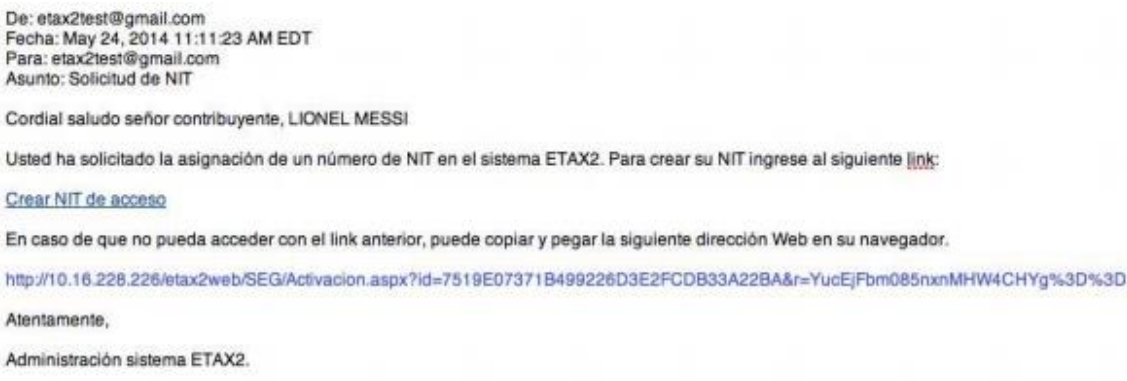

Al hacer seguir el link el sistema lo conduce al sitio seguro de la DGI donde el contribuyente puede registrar su NIT.

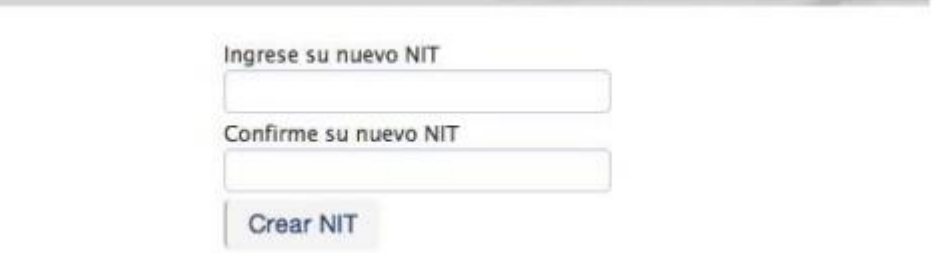

 Al ingresar el NIT y confirmarlo el usuario selecciona la opción "Crear NIT" y el sistema le despliega una pantalla informándole que se ha registrado correctamente el NIT y lo invita a ingresar al sitio web de la DGI.

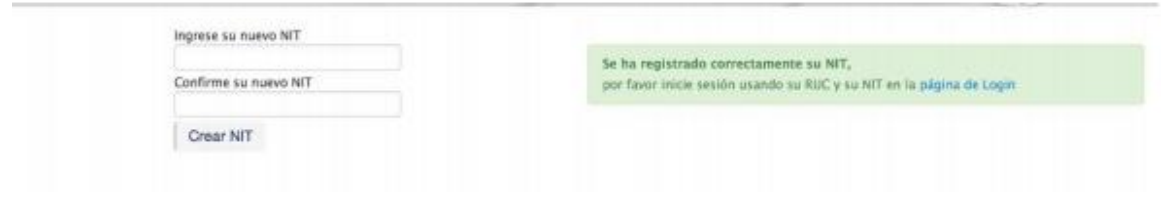

## **NIT Natural o de Sociedad**

 Una vez creado el NIT se accede al mismo y se despliega una serie de herramientas con sus opciones como las que se presentan a continuación.

 Declaraciones Juradas y Documentos: certificado de no contribuyente del ITBMS, Certificación de tasa única, certificado de actividades exentas del ITBMS, declaraciones pendientes, presentar declaración jurada, presentar informes, solicitud de prórroga, solicitar paz y salvo, solicitud de paz y salvo, solicitud de arreglo de pago, registrar formulario 98

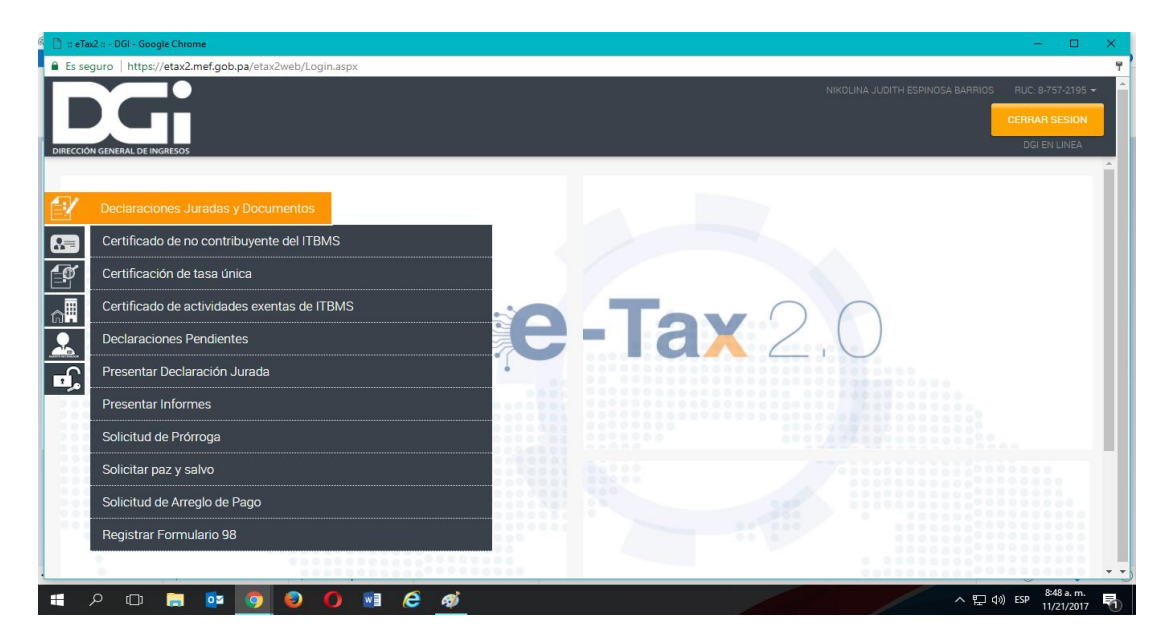

 Registro Único de Contribuyente: autorizar a otro contribuyente, solicitud de actualización de Ruc, consulta contribuyente, solicitud de cancelación o suspensión.
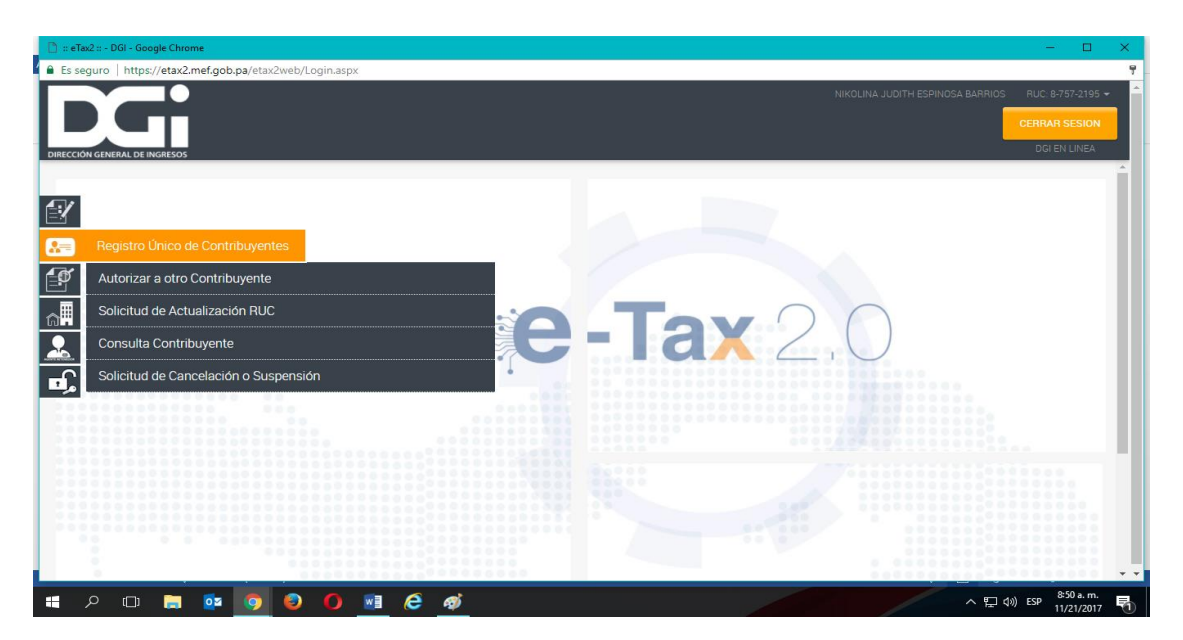

 Consultas: anexos a declaraciones, buzón electrónico, cuenta corriente, declaraciones presentadas, documentos, trámites pendientes, pagos, consultar informes, sociedades agentes residentes.

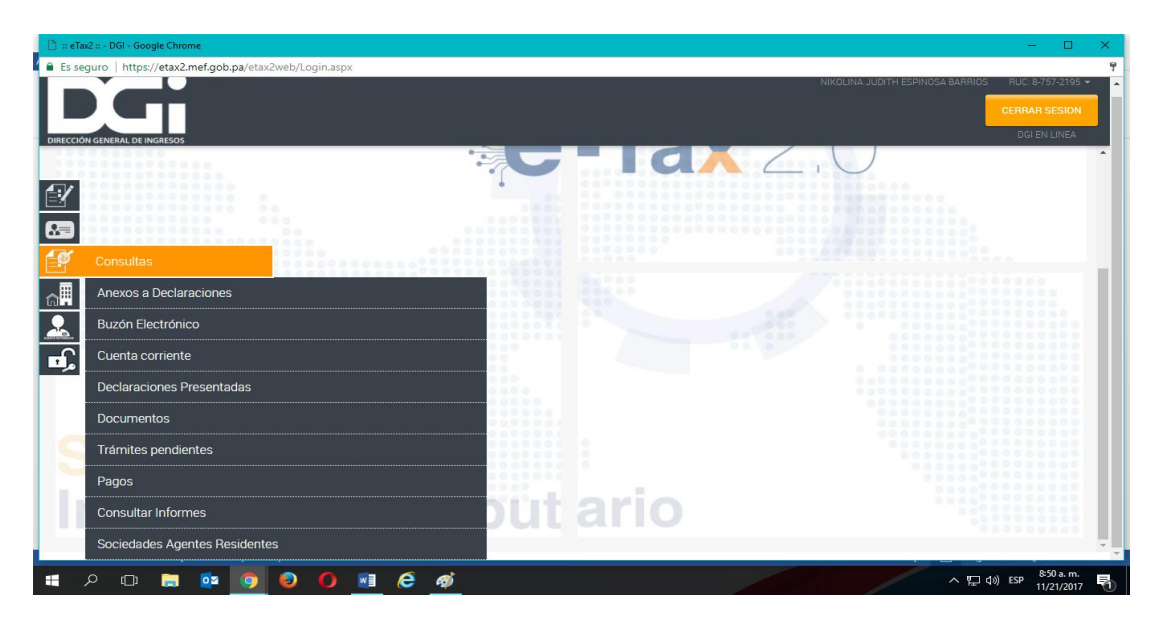

 Inmueble: pagos de Formulario 106 y Formulario 107 de inmueble, información general de fincas, elaborar formulario de ganancia de capital (formulario 107), elaborar formulario de transferencia de inmueble( formulario 106), asignar correo como propietario, acogimiento de moratoria cuando hay moratoria.

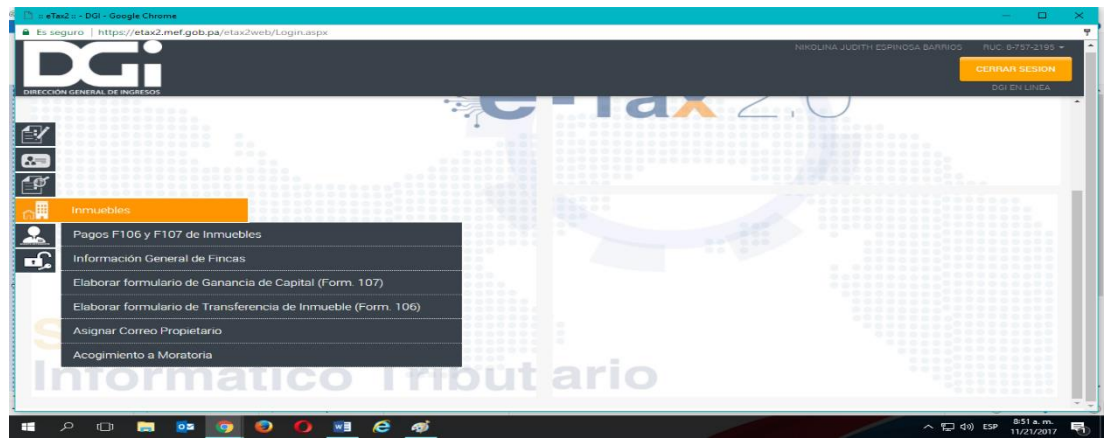

Agentes de retención: se pude hacer las consultas de retenciones.

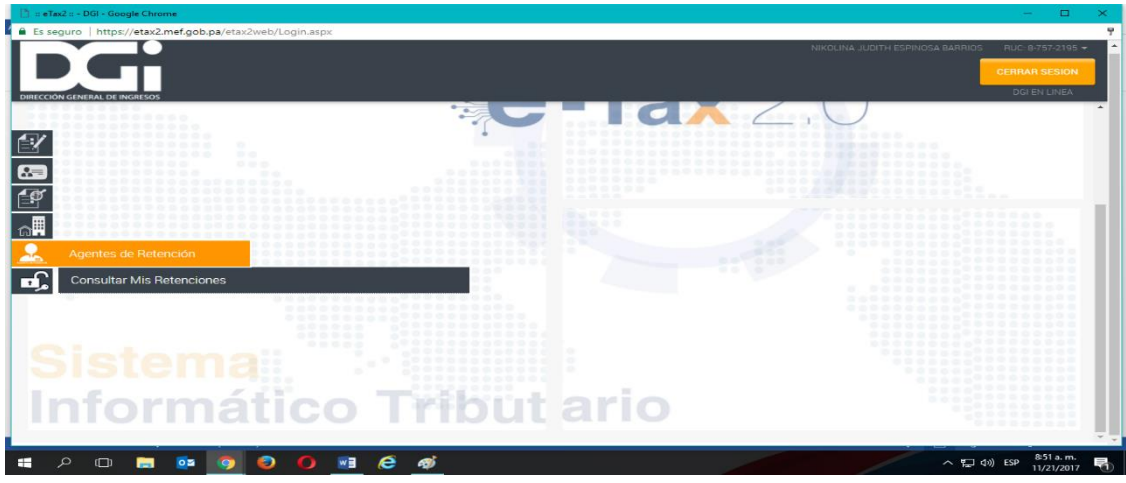

Cerrar sesión**:** se da clip cuando uno termina de realizar cualquier consulta.

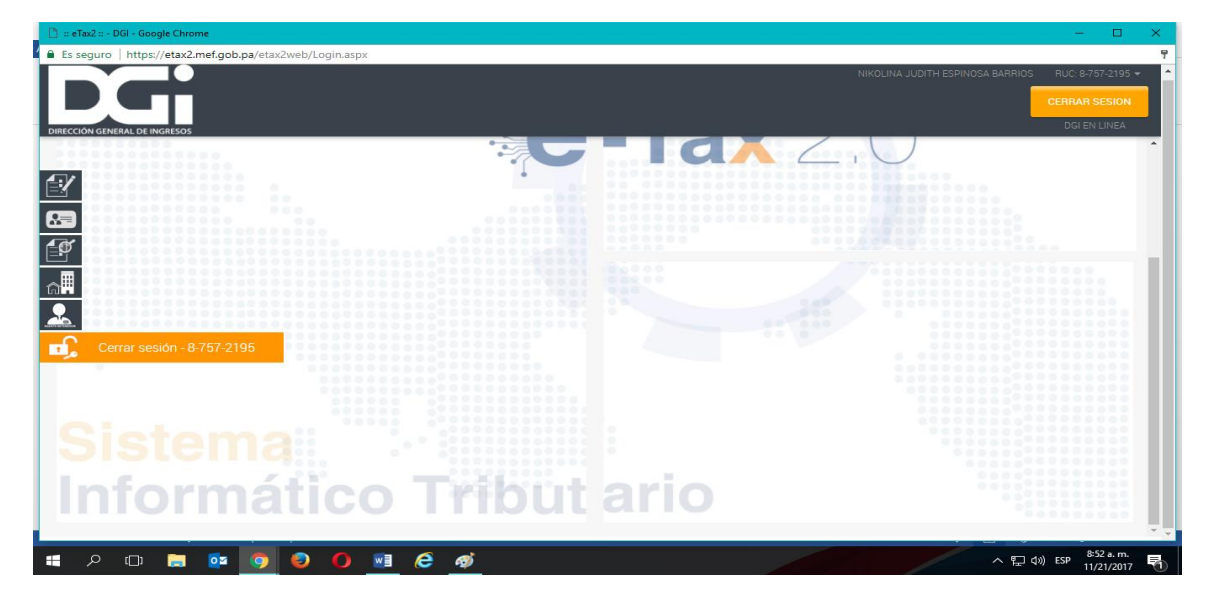

#### **NIT de Inmueble**

 Adicional a todas las herramientas que se despliegan con el NIT natural, en el de inmueble se anexa la herramienta de recaudación bancaria: generar boleta a partir de cuenta corriente, generar boleta de pago simple-contribuyente, generar boleta para arreglo de pago, consulta de boleta de pago electrónica, tablero de pagos y logo de pagos de tarjeta de crédito contribuyente.

#### **2.2 Programa de Contabilidad Tributaria**

#### **2.2.1 Programa de Contabilidad Tributaria I**

#### **2.2.1.1 Descripción del Curso**

 Este curso está organizado en módulos debidamente relacionados y orientados a que el estudiante adquiera los conocimientos necesarios en cuanto a los tributos que se generan de la actividad comercial y para confeccionar las distintas declaraciones de renta natural.

#### **2.2.1.2 Contenidos Mínimos**

- o El impuesto sobre la renta, su aplicación y alcance.
- o Aspectos legales de la tributación.
- o Campo de aplicación del impuesto sobre la renta en Panamá.
- o Impuesto de las transferencias de bienes corporales, muebles y prestación de servicios(ITBMS).
- o Impuesto de timbres
- o Impuestos Municipales
- o Declaración de Personas Naturales y Jurídicas.

#### **2.2.1.3. Competencias que deberán ser atendidas**

- o Genéricas
	- 1. Conoce los aspectos relevantes de la Legislación Fiscal panameña que inciden en la determinación del Impuesto sobre la Renta.
	- 2. Identifica los diferentes tributos de manera tal que puedan pagarlos según indica cada formulario.
- 3. Busca, procesa y analiza información procedente de fuentes diversas.
- 4. Adopta un compromiso con la calidad.
- o Específicas
	- 1. Prepara una declaración de renta para personas naturales y jurídicas.
	- 2. Administra el ciclo de preparación de impuestos
	- 3. Desarrolla la capacidad de trabajo
	- 4. Coordina las actividades propias de tributación

#### **2.2.1.4 Metodología y Recursos**

 Los módulos serán evaluados de acuerdo a las actividades y estrategias que se ajusten al logro de los objetivos y competencias esperadas. Se utilizan técnicas participativas que promuevan el aprendizaje crítico y creativo tales como: preguntas, observación de la actividad, cuadros sinópticos, análisis de casos, problemas prácticos los cuales se evaluarán a través de escala de evaluación numérica.

#### **2.2.1.5 Criterio de Evaluación**

 Se aplicarán pruebas diagnósticas, formativas y sumativas de acuerdo a los reglamentos y criterios de evaluación de la Universidad de Panamá, aprobados por el Estatuto Universitario en la Sección Sexta de la evaluación del aprendizaje.

#### **2.2.2. Programa de Contabilidad Tributaria II**

#### **2.2.2.1 Descripción del Curso**

 Este curso está organizado por módulos debidamente relacionados cuyo propósito es facilitar al estudiante conocimientos avanzados en materia contable y consolidación en el sector público, como complemento de la ¨Contabilidad Pública¨.

#### **2.2.2.2 Contenidos Mínimos**

- 1. Declaración jurada para la Micro y Pequeña Empresa.
- 2. Declaración jurada de Zona Libre
- 3. Impuesto de Enajenación de Inmueble.
- 4. Remesas al exterior
- 5. Declaración jurada para Personas Jurídicas.

#### **2.2.2.3 Competencias que deberán ser atendidas**

- o Genéricas
	- 1. Utiliza la capacidad para actuar en nuevas situaciones
	- 2. Aplica los conocimientos en la practica
- o Específicas
	- 1. Comprende los recursos legales que tiene derecho el contribuyente.
	- 2. Identifica para poder confeccionar las declaraciones de renta de áreas específicas.
	- 3. Prepara la declaración de renta de personas jurídicas
	- 4. Conoce y aplica el impuesto de enajenación de inmueble.

#### **2.2.2.4 Metodología y Recursos**

 Los módulos serán evaluados de acuerdo a las actividades y estrategias que se ajusten al logro de los objetivos y competencias esperadas. Se utilizan técnicas participativas que promuevan el aprendizaje crítico y creativo tales como: preguntas, observación de la actividad, cuadros sinópticos, análisis de casos, problemas prácticos los cuales se evaluarán a través de escala de evaluación numérica.

 Se utilizarán los recursos didácticos disponibles: de tableros, retroproyectores, transparencias, videos, presentaciones de diapositivas y los servicios de una biblioteca especializada.

#### **2.2.2.5 Criterio de Evaluación**

 Se aplicará pruebas diagnósticas, formativas y sumativas de acuerdo a los reglamentos y criterios de evaluación de la Universidad de Panamá, aprobados por el Estatuto Universitario en la Sección Sexta de la evaluación del aprendizaje.

# CAPÍTULO III

## ASPECTOS METODOLÓGICOS

#### **3.1. Tipo de Investigación**

 La metodología aplicada para la obtención de la información necesaria para la ejecución y evaluación de esta investigación, será a través de la investigación descriptiva y exploratoria.

Frecuentemente el propósito del investigador es describir situaciones y eventos. Esto es, decir cómo es y se manifiesta determinado fenómeno. ¨ Las investigaciones descriptivas buscan especificar las propiedades importantes de personas, grupos, comunidades o cualquier otro fenómeno que sea sometido a análisis (Dankhe, 1986) ¨ . Miden y evalúan diversos aspectos, dimensiones o componentes del fenómeno o fenómenos a investigar. Desde el punto de vista científico, describir es medir. Esto es, en un estudio descriptivo se selecciona una serie de cuestiones y se mide cada una de ellas independientemente, para así -y valga la redundancia- describir lo que se investiga.

Los estudios descriptivos miden conceptos. Es necesario hacer notar que los estudios descriptivos miden de manera más bien independiente los conceptos o variables con los que tienen que ver. Aunque, desde luego, pueden integrar las mediciones de cada una de dichas variables para decir cómo es y se manifiesta el fenómeno de interés, su objetivo no es indicar cómo se relacionan las variables medidas.

La investigación exploratoria se efectúa, normalmente, cuando el objetivo es examinar un tema o problema de investigación poco estudiado o que no ha sido abordado antes. Es decir, cuando la revisión de la literatura reveló que únicamente hay guías no investigadas e ideas vagamente relacionadas con el problema de estudio. ¨ Los estudios exploratorios sirven para aumentar el grado de familiaridad con fenómenos relativamente desconocidos, obtener información sobre la posibilidad de llevar a cabo una investigación más completa de un contexto particular de la vida real, investigar problemas del comportamiento humano que consideren cruciales los profesionales de determinada área, identificar conceptos o variables promisorias, establecer prioridades para investigaciones posteriores o sugerir afirmaciones (postulados) verificables (Dankhe, 1986). ¨

La revisión bibliográfica es un procedimiento estructurado cuyo objetivo es la localización y recuperación de información relevante para un usuario que quiere dar respuesta a cualquier duda relacionada con su práctica. La naturaleza de la duda y, por tanto, de la pregunta que se hace el usuario, condicionarán el resultado de la revisión, tanto en el contenido de la información recuperada como en el tipo de documentos adquiridos. En este caso la revisión bibliográfica que se utilizará estará compuesta de fuentes secundarias como: el internet y el código fiscal. Estas fuentes ayudarán a analizar aspectos sobre la investigación.

#### **3.2. Instrumentos de Recolección de la Información**

#### **3.2.1 La Encuesta**

¨ La encuesta es un procedimiento que permite explorar cuestiones que hacen a la subjetividad y al mismo tiempo obtener esa información de un número considerable de personas (Grasso, 2006:13) ¨. En este trabajo investigativo la encuesta se realizará con el objetivo de conocer las expectativas y la opinión de los estudiantes de Contabilidad sobre la asignatura de Contabilidad Tributaria y sobre el Sistema Tributario e-Tax 2.0. Se aplicará una encuesta a los estudiantes de IV y V año de la Licenciatura de Contabilidad, la cual consta de 18 preguntas las que tienen respuestas cerradas.

#### **3.1. 2 La Entrevista**

¨ La entrevista y el entrevistar son elementos esenciales en la vida contemporánea, es comunicación primaria que contribuye a la construcción de la realidad, instrumento eficaz de gran precisión en la medida que se fundamenta en la interrelación humana. Proporciona un excelente instrumento heurístico para combinar los enfoques prácticos, analíticos e interpretativos implícitos en todo proceso de comunicar (Galindo, 1998:277) ¨ . Para complementar los datos requeridos para la presente investigación se aplicará una entrevista al profesor responsable del curso de Contabilidad Tributaria I y II. La entrevista consta de 4 preguntas de respuestas abiertas y cerradas.

#### **3.1.3 La Observación**

La observación es la acción de observar, de mirar detenidamente, en el sentido del

investigador es la experiencia, es el proceso de mirar detenidamente, o sea, en sentido amplio, el experimento, el proceso de someter conductas de algunas cosas o condiciones manipuladas de acuerdo a ciertos principios para llevar a cabo la observación. ¨ Observación significa también el conjunto de cosas observadas, el conjunto de datos y conjunto de fenómenos. En este sentido, pudiéramos llamar objetivo, observación equivale a dato, a fenómeno, a hechos (Pardinas, 2005:89) ¨. La observación se realizará en el laboratorio utilizado por los estudiantes de Contabilidad en la asignatura de Contabilidad Tributaria del C.R.U.L.S.

#### **3.1.4 El Sitio Web**

El sitio web es un gran espacio documental organizado que la mayoría de las veces está típicamente dedicado a algún tema particular o propósito específico. Cualquier sitio web puede contener hiperenlaces a cualquier otro sitio web.

Se recopilará toda la información existente que sea necesaria para la elaboración de este proyecto de investigación para complementar el mismo, mediante las páginas de: M.E.F., de la D.G.I., FAECO, Wikipedia y otras direcciones existentes en el internet.

#### **3.3 Población y Muestra**

**Población**, en estadística, también llamada universo, es el conjunto de elementos de referencia sobre el que se realizan las observaciones. También es el conjunto sobre el que interesa obtener conclusiones. Normalmente es demasiado grande para poder abarcarla, motivo por el cual se puede hacer necesaria la extracción de una muestra de ésta.

 Para la realización de este trabajo investigativo la población tomada está conformada por los estudiantes de IV y V año de la Licenciatura de Contabilidad del C.R.U.L.S, quienes cursan y han cursado respectivamente la asignatura Contabilidad Tributaria I y II, sumando un total de 49 estudiantes.

 **Muestra** es un subconjunto de casos o individuos de una población. Las muestras se obtienen con la intención de inferir propiedades de la totalidad de la población, para lo cual deben ser representativas de la misma. Para cumplir esta característica la inclusión de sujetos en la muestra debe seguir una técnica de muestreo. En tales casos, puede obtenerse una información similar a la de un estudio exhaustivo con mayor rapidez y menor coste.

 Por otra parte, en ocasiones, el muestreo puede ser más exacto que el estudio de toda la población porque el manejo de un menor número de datos provoca también menos errores en su manipulación. En cualquier caso, el conjunto de individuos de la muestra son los sujetos realmente estudiados.

 En este caso para el desarrollo de esta investigación se seleccionó un total de 36 estudiantes lo que representa un 73.4%, siendo una muestra representativa que producirá resultados muy confiables.

# CAPÍTULO IV TABULACIÓN, ANÁLISIS E INTERPRETACIÓN DE LOS RESULTADOS

**4.1 De la encuesta aplicada a los estudiantes de IV y V año de la Licenciatura de Contabilidad del C.R.U.L.S.**

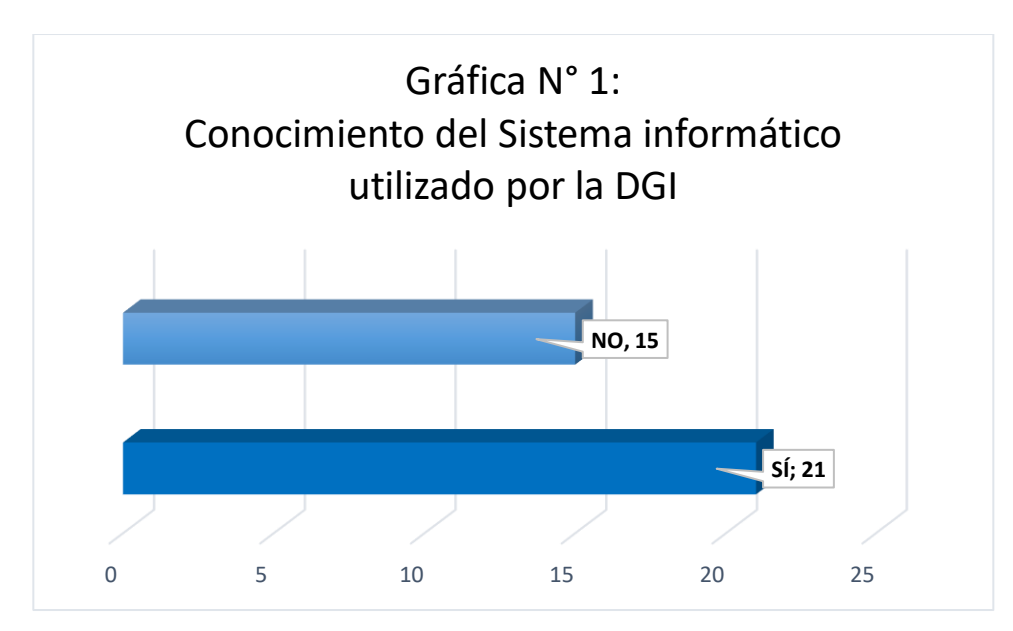

**Fuente: Encuesta aplicada a los estudiantes de IV y V año de la Licenciatura en Contabilidad del C.R.U.L.S.**

 La gráfica indica que de los 36 estudiantes encuestados, 21 lo que representa el 58.33% conocen el sistema informático utilizado por la DGI. El resto, 15 estudiantes, lo que representa el 41.67 % respondieron que no conocen dicho sistema. Este resultado refleja que muchos de los futuros Contadores Públicos Autorizados no conocen aún la herramienta fundamental que tienen que utilizar para ejercer su profesión al momento de ingresar al mercado laboral en cuanto a la realización de trabajos a sus futuros clientes que son contribuyentes de la DGI.

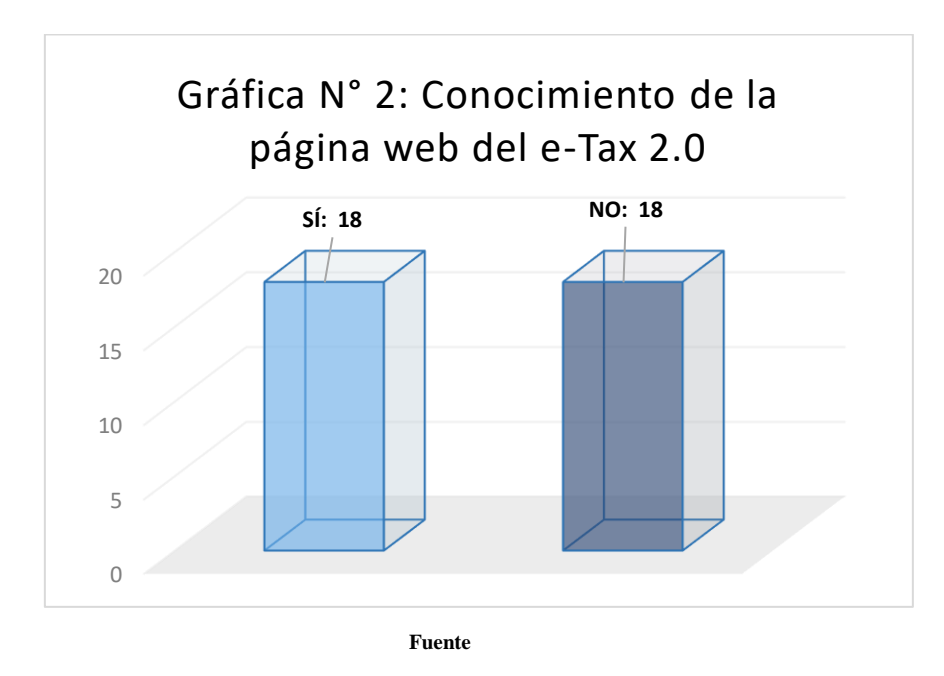

**Fuente: Encuesta aplicada a los estudiantes de IV y V año de la Licenciatura en Contabilidad del C.R.U.L.S.**

 La gráfica indica que de los 36 estudiantes encuestados 18 conocen sobre la página web para acceder al e-Tax 2.0 siendo un 50%, los otros 18 estudiantes no lo conocen representando el 50% restante. El resultado obtenido refleja que ni si quiera la mayoría de los estudiantes conocen la página web para acceder al sistema que les permitirá desarrollarse en el mercado laboral como contadores públicos autorizados , el cual es la herramienta principal de trabajo de todos los contadores.

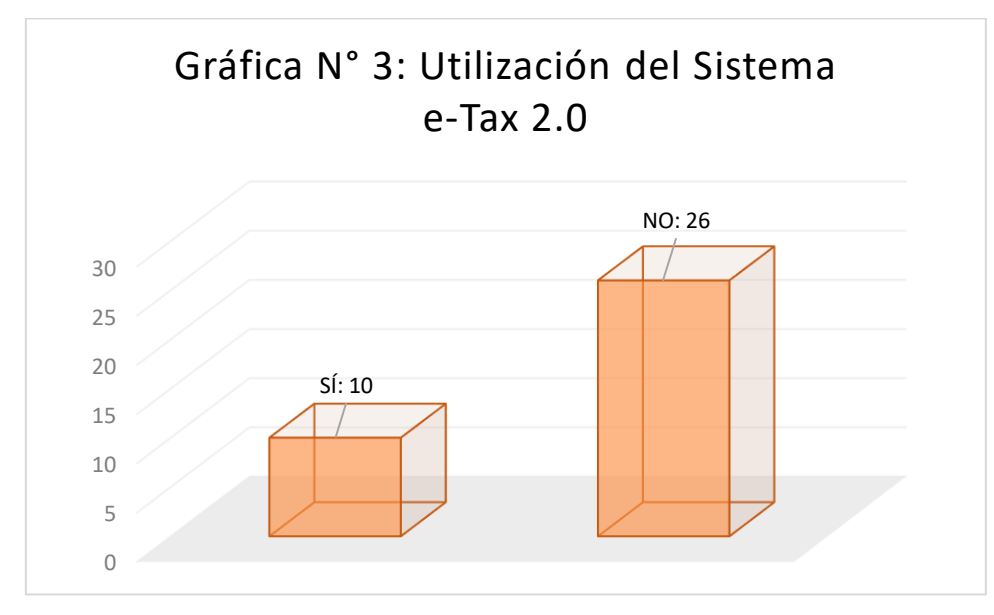

 **Fuente: Encuesta aplicada a los estudiantes de IV y V año de la Licenciatura en Contabilidad del C.R.U.L.S.**

 La gráfica indica que de los 36 estudiantes encuestados 10 lo que representa el 27.77% han utilizado el sistema e-Tax 2.0, el resto 26 respondieron que no, siendo un 72.23%. Este resultado refleja que la mayoría de los estudiantes de la Licenciatura de Contabilidad en la asignatura de Contabilidad Tributaria no saben cómo realizar la presentación de las declaraciones, los informes y realizar cualquier trámite mediante el e-Tax 2.0, ya que el plan de estudio está desactualizado en materia del sistema tributario utilizado actualmente en la DGI por todos los contadores públicos autorizados, ya que es la herramienta de trabajo en el mercado laboral.

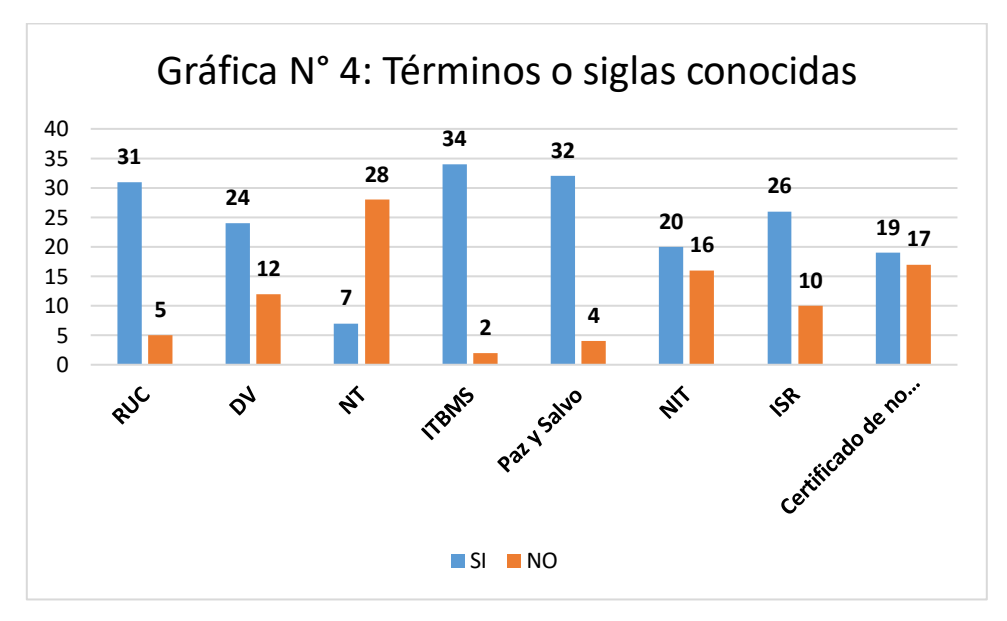

 **Fuente: Encuesta aplicada a los estudiantes de IV y V año de la Licenciatura en Contabilidad del C.R.U.L.S.**

 La gráfica indica que de los 36 estudiantes encuestados los mismos respondieron de la siguiente manera sobre si conocían las siglas o términos: Ruc: 31 respondieron que sí, con un 86.11% y que no 5 siendo un 13.89 %; referente al DV: 24 respondieron que sí siendo un 66.67% y 12 respondieron que no siendo un 33.33%; sobre el NT: 7 respondieron que sísiendo un 19.44% y 29 respondieron que no con un 80.56%; ITBMS: 34 respondieron que sí siendo un 94.44% y 2 respondieron que no siendo un 11.11%; NIT: 20 respondieron que sí con un 55.55% y 16 respondieron que no con un 44.45%; ISR: 26 respondieron que sí con un 72.22% y 10 respondieron que no con un 27.78%; Certificado de no contribuyente del ITBMS: 19 respondieron que sí con 52.78% y 17 respondieron que no siendo un 47.22%. Se puede observar que una gran cantidad de estudiantes desconocen los términos o siglas que se utilizan diariamente en el ambiente tributario nacional que deben ser conocidos por todos los contadores públicos, ya que de ello depende la realización de trámites y gestiones que pueden realizarles a sus posibles clientes en la DGI mediante la utilización del e-Tax 2.0.

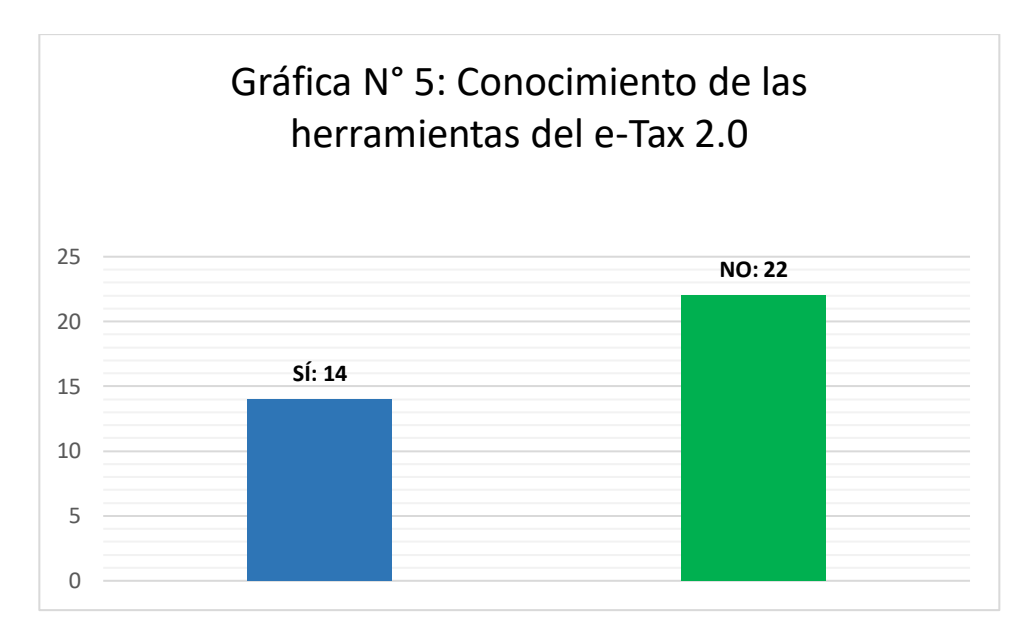

**Fuente: Encuesta aplicada a los estudiantes de IV y V año de la Licenciatura en Contabilidad del C.R.U.L.S.**

 La gráfica indica que de los 36 estudiantes encuestados 14 respondieron que sí, siendo un 38.88% y 22 respondieron que no con un 61.12%, lo que indica que la mayoría de los estudiantes de la Licenciatura de Contabilidad no tienen conocimiento sobre las herramientas que cuenta el sistema informático tributario utilizado por la DGI el cual es la herramienta de trabajo de todos los contadores públicos autorizados a nivel nacional e internacional para realizar los trámites y gestiones de sus clientes.

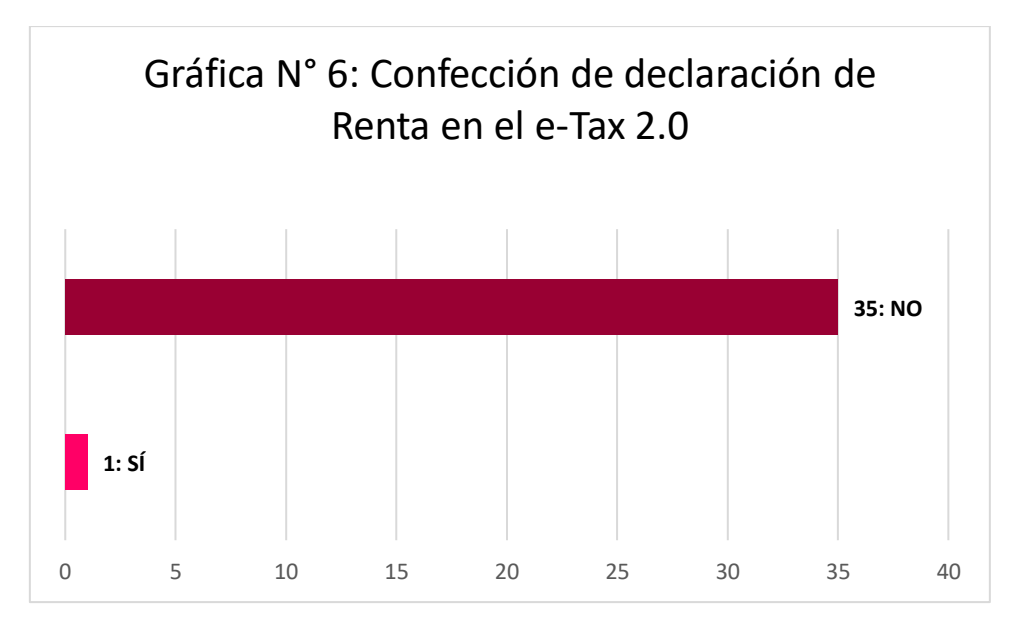

**Fuente: Encuesta aplicada a los estudiantes de IV y V año de la Licenciatura en Contabilidad del C.R.U.L.S.**

 La gráfica indica que de los 36 encuestados solamente 1 ha confeccionado una declaración de renta mediante el e-Tax 2.0 siendo un 2.78% y 35 respondieron que no con un 97.22%, lo que claramente indica que los estudiantes de la Licenciatura de Contabilidad del C.R.U.L.S. no están preparados con los avances tecnológicos implementados por la DGI y no cuentan con los conocimientos adecuados para hacerle frente a la competencia en el mercado con los demás contadores públicos autorizados que ya cuentan con experiencia en el manejo del e-Tax 2.0.

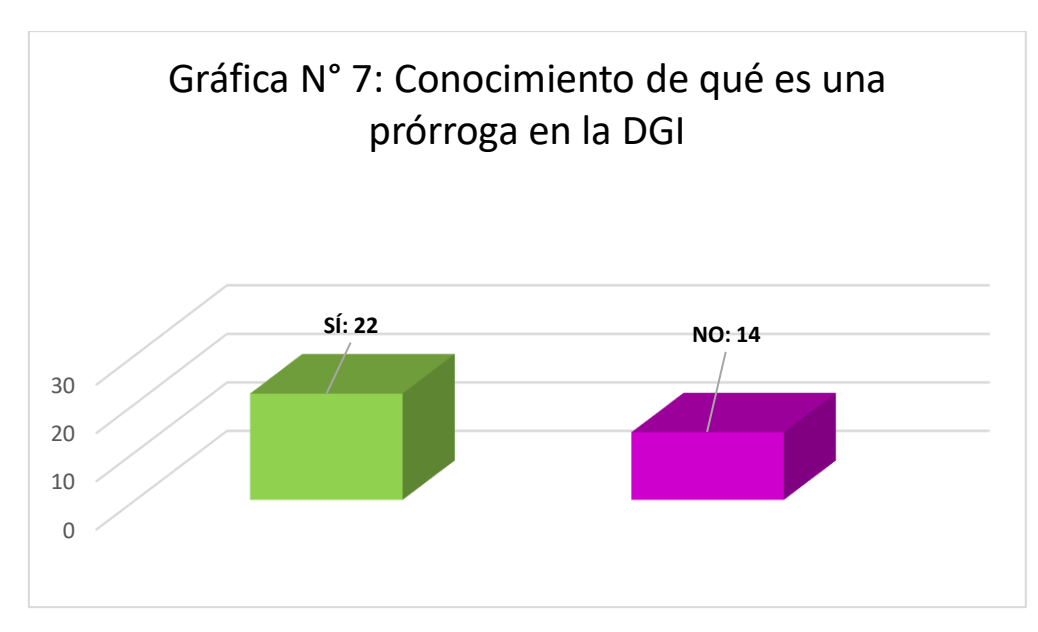

**Fuente: Encuesta aplicada a los estudiantes de IV y V año de la Licenciatura en Contabilidad del C.R.U.L.S.**

 La gráfica indica que de los 36 encuestados 22 respondieron que sí, siendo el 61.12% mientras que 14 respondieron que no con un 38.88%. Este resultado indica que gran cantidad de estudiantes todavía desconocen lo que es una prórroga, la cual es indispensable para estar pendiente al momento de las presentaciones de las declaraciones de renta evitando las multas por la presentación tardía de las mismas en el sistema e-Tax 2.0 que dependiendo si es natural con operación se paga B/100.00 de multa y si es jurídica con operación es B/ 500.00 de multa, jurídica sin operación B/100.00 de multa que por desconocimiento del contador debe ser pagado por el mismo.

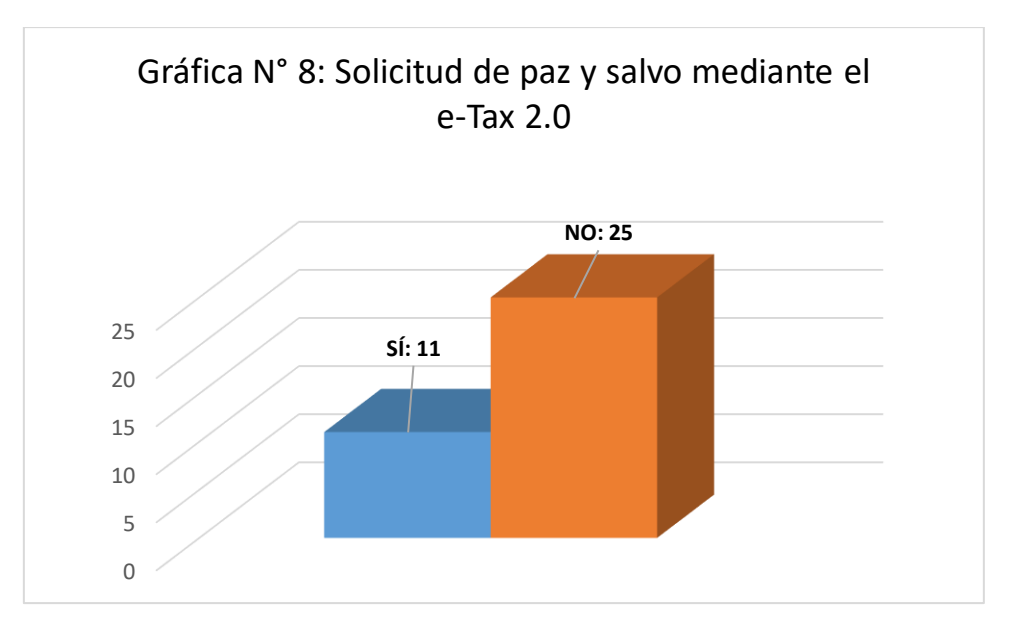

**Fuente: Encuesta aplicada a los estudiantes de IV y V año de la Licenciatura en Contabilidad del C.R.U.L.S.**

 La gráfica indica que de los 36 encuestados 11 respondieron que sí siendo un 30.56% y 25 respondieron que no siendo un 69.44%. Este resultado indica que los estudiantes de la Licenciatura de Contabilidad no saben cuáles son los pasos para solicitar un paz y salvo mediante el e-Tax 2.0, el cual es un trámite que le pueden solicitar sus clientes cuando ellos como contadores públicos autorizados realizan las gestiones, ya sea para transacciones bancarias o cualquier otra operación con el gobierno.

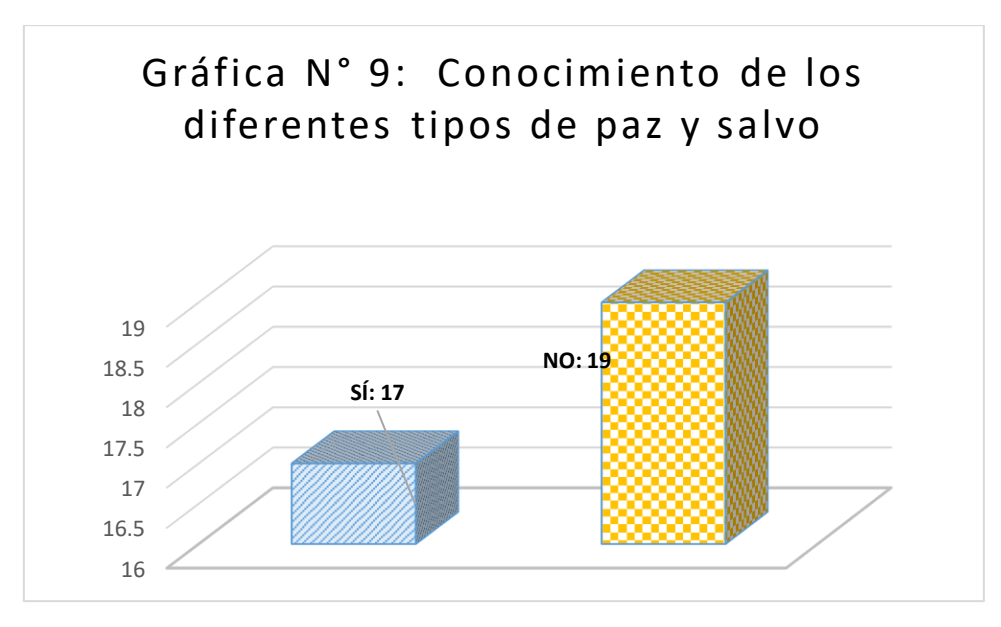

**Fuente: Encuesta aplicada a los estudiantes de IV y V año de la Licenciatura en Contabilidad del C.R.U.L.S.**

 La gráfica refleja que de los 36 encuestados 17 respondieron que sí siendo un 47.22% y 19 que no representando un 52.78%, lo que indica que la mayoría de los estudiantes desconocen los tipos de paz y salvo existentes en la DGI y de los cuales los contribuyentes necesitan solicitar para realizar sus trámites y en donde los contadores públicos autorizados son los encargados de hacer dichas solicitudes de paz y salvo para sus clientes y así brindarles una gama de servicios más completo.

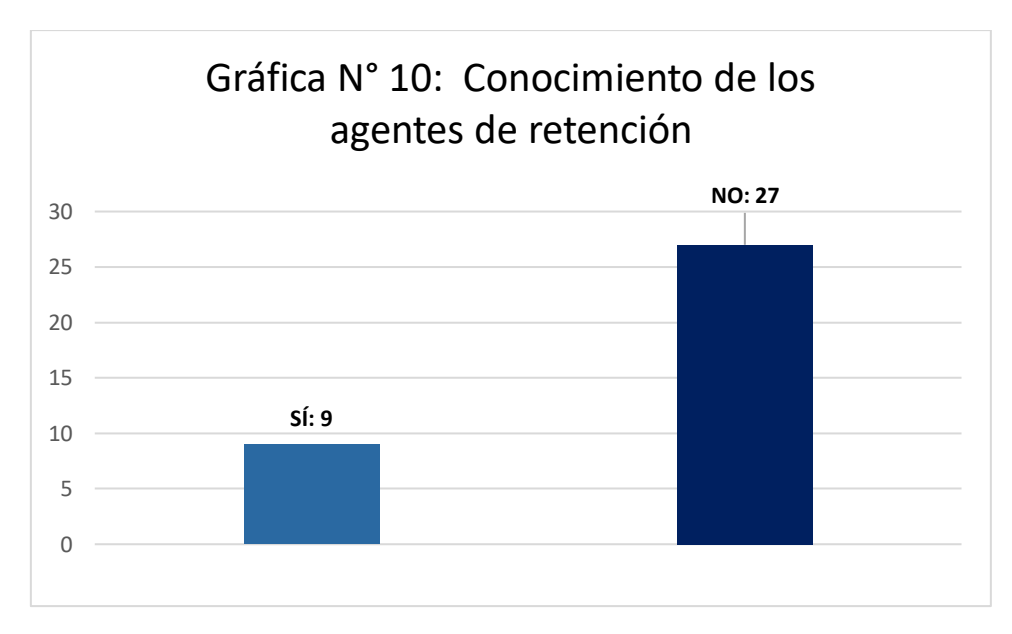

**Fuente: Encuesta aplicada a los estudiantes de IV y V año de la Licenciatura en Contabilidad del C.R.U.L.S.**

 La gráfica indica que de los 36 encuestados 9 respondieron que sí siendo un 25% y 27 respondieron que no con un 75%, lo que indica que la mayoría de los estudiantes de la Licenciatura de Contabilidad del C.R.U.L.S. no conocen sobre los agentes de retención del ITBMS, ni el listado que existe de los agentes de retención, ni la declaración jurada, ni el formulario 433-1 y mucho menos sobre la ficha técnica que hay que llenar para retener el 50% del ITBMS a sus clientes, ya que si no conocen el mecanismo de retención ponen a pagar doble a sus clientes de lo que en realidad tiene que pagar y por ende no les descuenta la cantidad que ya está retenida si no se llena el formulario correctamente.

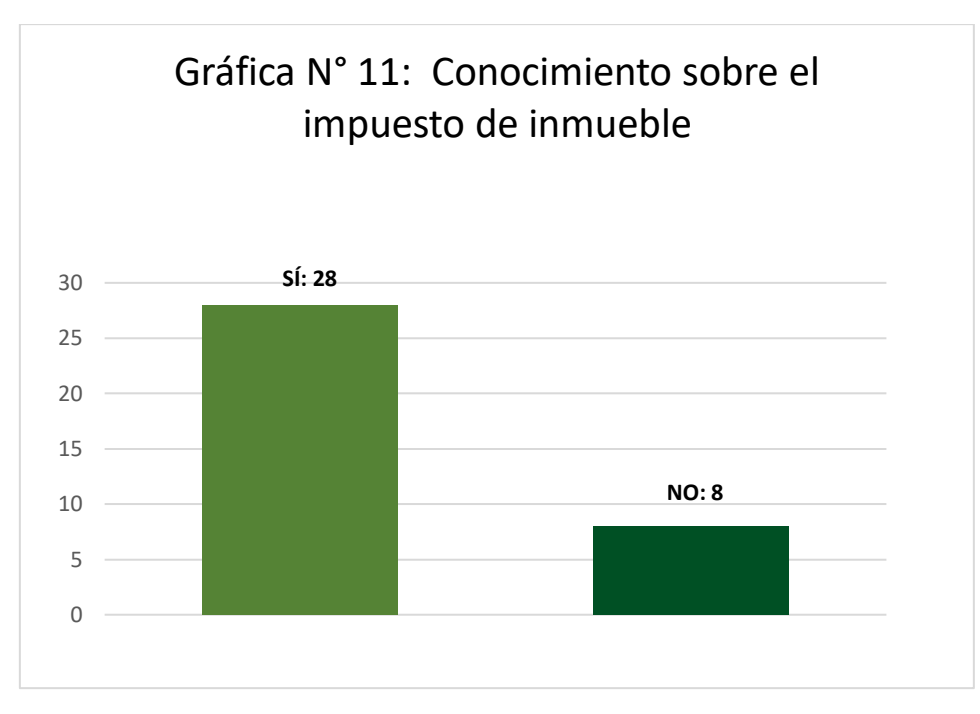

**Fuente: Encuesta aplicada a los estudiantes de IV y V año de la Licenciatura en Contabilidad del C.R.U.L.S.**

 La gráfica indica que de los 36 encuestados 28 respondieron que sí siendo un 77.77% y 8 respondieron que no con un 22.23%, lo que nos refleja que gran cantidad de estudiantes sí conocen sobre el impuesto de inmueble, pero todavía hay estudiantes que desconocen sobre la nueva ley que empezó a regir a partir del 1 de enero de 2019 sobre el patrimonio familiar tributario y la vivienda principal. Además también se tiene que conocer sobre las leyes anteriores de inmueble para verificar si el saldo que se refleja en el sistema es el correcto y así darle la información correcta a su cliente.

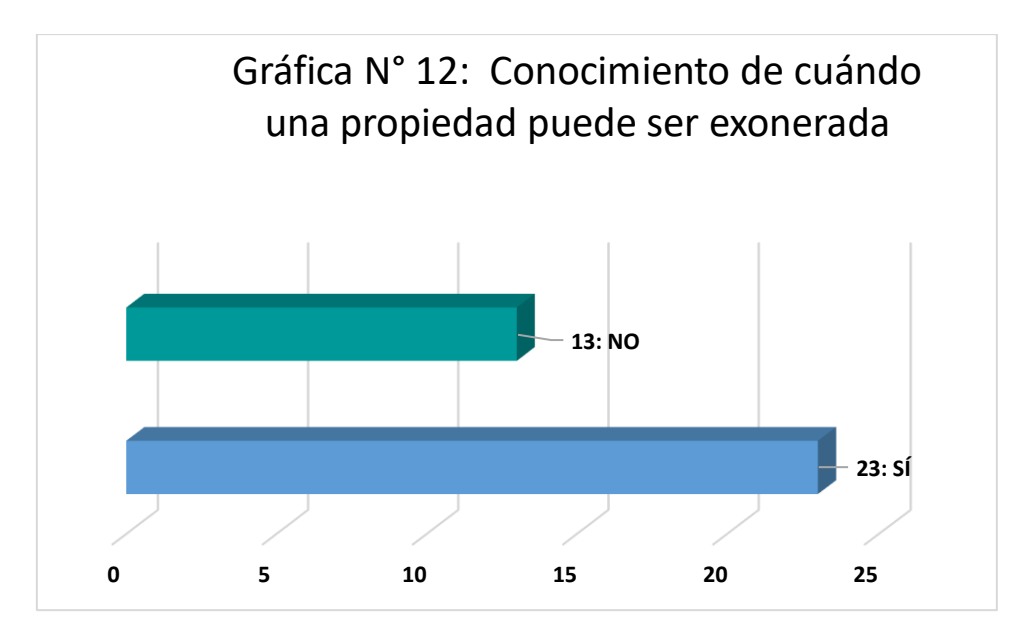

**Fuente: Encuesta aplicada a los estudiantes de IV y V año de la Licenciatura en Contabilidad del C.R.U.L.S.**

 La gráfica indica que de los 36 encuestados 23 respondieron que sí, siendo un 63.89% y 13 respondieron que no con un 36.11%. Este resultado refleja que la mayoría de los estudiantes de la Licenciatura en Contabilidad ni siquiera pueden orientar a un contribuyente acerca de la DGI que puede ser su futuro cliente al momento de exonerar una propiedad, porque los mismos desconocen sobre las leyes existentes del impuesto de inmueble y de los requisitos para exonerar las fincas de los contribuyentes de la DGI.

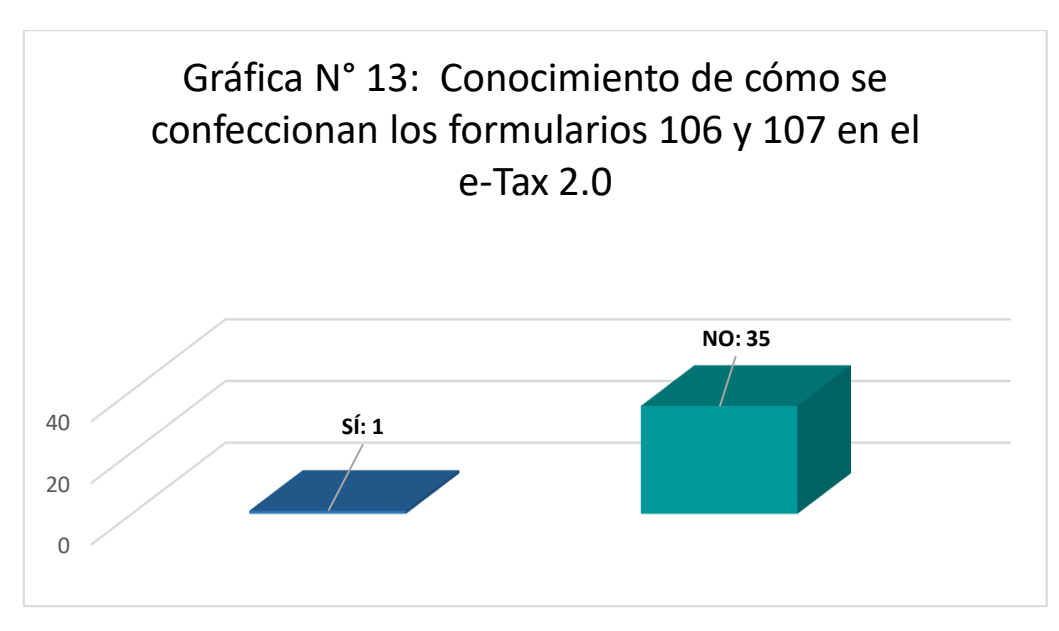

**Fuente: Encuesta aplicada a los estudiantes de IV y V año de la Licenciatura en Contabilidad del C.R.U.L.S.**

 La gráfica indica que de los 36 encuestados solamente 1 respondió que sí, con un 2.78% y 35 respondieron que no con un 97.22%. Este resultado refleja que casi todos los estudiantes no saben confeccionar los formularios 106 y 107 que son los que se utilizan para vender una propiedad mediante el e-Tax 2.0, lo cual es una desventaja al momento de salir graduados de la Licenciatura en Contabilidad del C.R.U.L.S. , ya que estos formularios en su mayoría son elaborados por contadores públicos autorizados.

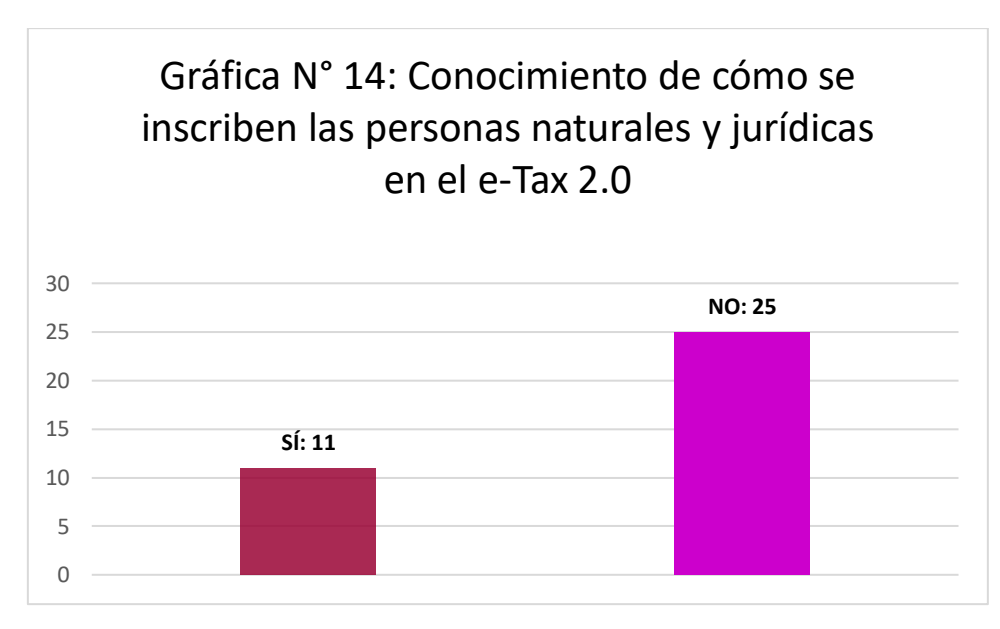

**Fuente: Encuesta aplicada a los estudiantes de IV y V año de la Licenciatura en Contabilidad del C.R.U.L.S.**

 La gráfica indica que de los 36 encuestados 11 respondieron que sí, siendo un 30.56% y 25 respondieron que no con un 69.44%. Este resultado refleja que los estudiantes no saben cómo se inscriben las personas naturales y jurídicas mediante el e-Tax 2.0, por ende no pueden inscribirlos en la DGI para así lograr que sean clientes como contribuyentes de la DGI y así presentarles sus declaraciones de renta y poder hacerle frente a cualquier trámite debido a que no están inscritos y no aparecen registrados en el sistema para la presentación de documentos ni para solicitud de los mismos.

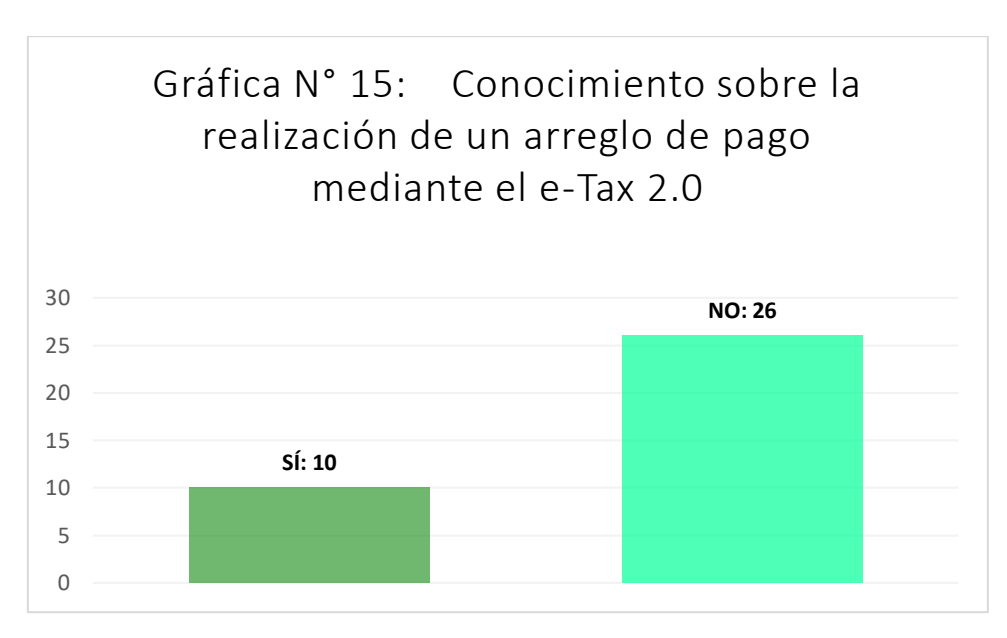

**Fuente: Encuesta aplicada a los estudiantes de IV y V año de la Licenciatura en Contabilidad del C.R.U.L.S.**

 La gráfica indica que de los 36 encuestados 10 respondieron que sí, siendo un 27.77% y 26 respondieron que no con un 72.23%. Este resultado nos indica que la mayoría de los estudiantes de la Licenciatura de Contabilidad desconocen mediante el e-Tax 2.0 que ellos como futuros contadores públicos autorizados pueden tramitar un arreglo de pago a sus futuros clientes para así obtener su paz y salvo y seguir con sus trámites pertinentes, ahorrando dinero y tiempo a sus clientes al brindarles un servicio de mejor calidad y más completo.

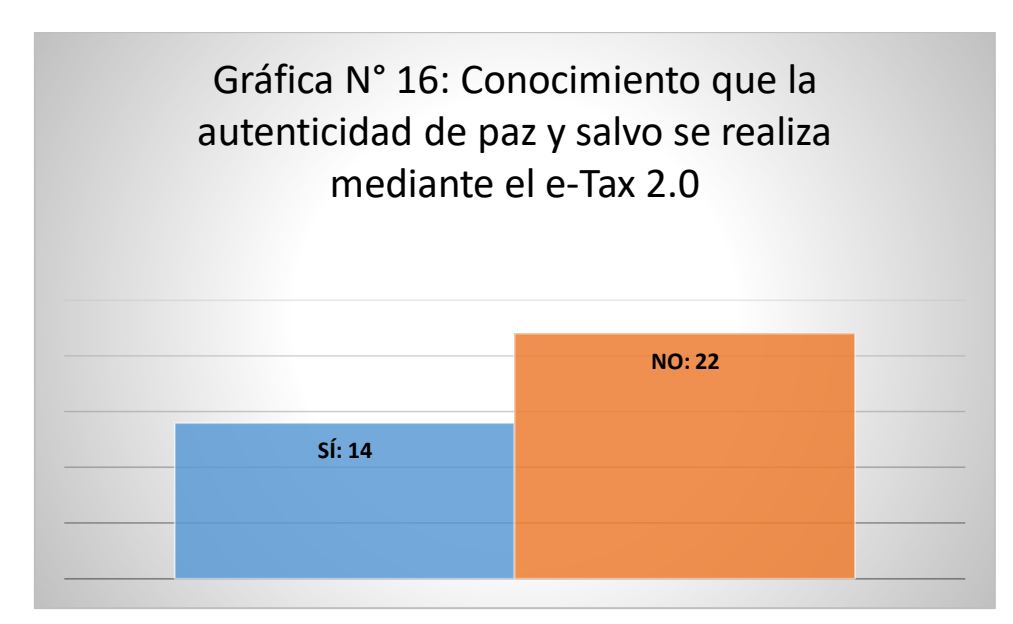

**Fuente: Encuesta aplicada a los estudiantes de IV y V año de la Licenciatura en Contabilidad del C.R.U.L.S.**

 La gráfica indica que de los 36 encuestados 14 respondieron que sí, siendo un 38.88% y 22 respondieron que no con un 61.12%. Este resultado indica que la mayoría de los estudiantes de la Licenciatura de Contabilidad el C.R.U.L.S. ni si quiera conocen que mediante el e-Tax 2.0 se puede verificar cualquier paz y salvo otorgado por la DGI a cualquier contribuyente inscrito en la misma. Por lo que los estudiantes de la Licenciatura en Contabilidad deben de conocer más sobre los beneficios que tiene el sistema informático tributario e-Tax 2.0, para así poderle ofrecer a todos sus posibles clientes todas las facilidades que este sistema tiene para contadores debido a que hay mucha competencia en el mercado y el que no conoce bien sobre la utilización del e-Tax 2.0 va perdiendo clientela, por la falta de familiaridad con el mismo.

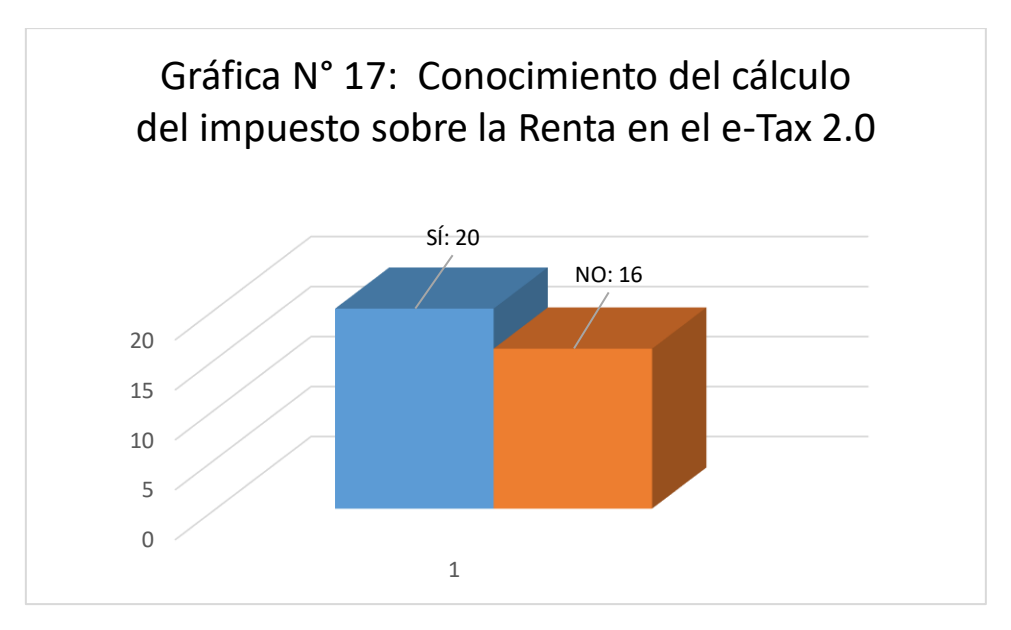

**Fuente: Encuesta aplicada a los estudiantes de IV y V año de la Licenciatura en Contabilidad del C.R.U.L.S.**

 La gráfica indica que de los 36 encuestados 20 respondieron que sí, siendo un 55.55% y 16 respondieron que no con un 44.45%. Este resultado indica que gran cantidad de estudiantes de la Licenciatura en Contabilidad desconocen que mediante el e-Tax 2.0 se puede realizar el cálculo del impuesto sobre la renta que cualquiera persona tiene cuando sus ingresos netos son superiores a 11,000.00 anual, dicho cálculo depende del sector al cual pertenece y el salario que tiene.

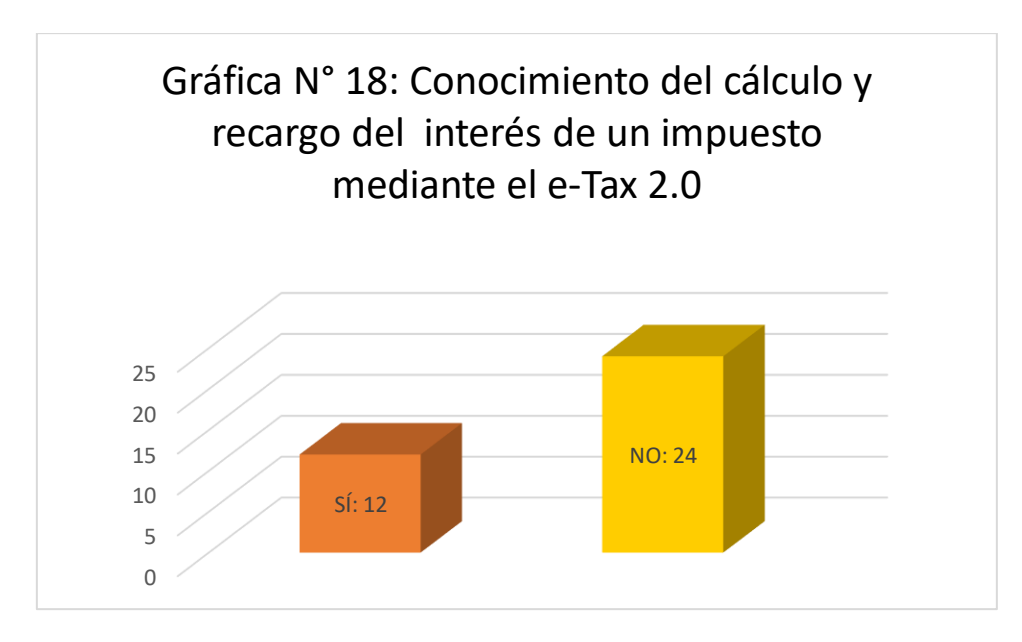

**Fuente: Encuesta aplicada a los estudiantes de IV y V año de la Licenciatura en Contabilidad del C.R.U.L.S.**

La gráfica indica que de los 36 encuestados 12 respondieron que sí, 33.33% y 24 respondieron que no con un 77.33%. Este resultado refleja que la mayoría de los estudiantes desconocen que el cálculo del recargo e interés de los impuestos que sí generan los mismos se puede realizar mediante el e-Tax 2.0, lo que brinda a los futuros contadores públicos autorizados la oportunidad de explicarles a sus clientes de cuanto se pueden ahorrar si pagan los impuestos al día, ya que de lo contrario pagarían intereses más el 10% de recargo del impuesto si se realiza el pago después de la fecha de vencimiento.

## **4.2 De la entrevista realizada al Profesor que imparte la materia de Contabilidad Tributaria I y II de la Licenciatura de Contabilidad del C.R.U.L.S.**

Al preguntarle al profesor que imparte la clase de Contabilidad Tributaria sobre la utilización del e-Tax 2.0 en la enseñanza de la materia de Contabilidad Tributaria I y II el mismo manifiesta que es un riesgo que los estudiantes utilicen el e-Tax 2.0 en línea porque pueden cometer algún error y que la información sea presentada y no se pueda corregir. Por tal motivo el sigue explicando mediante el e-Tax 1, en donde se baja el programa en la computadora y se puede trabajar en el mismo sin tener que estar en línea, el cual no afecta la información de ningún contribuyente en la D.G.I.

 Si se llegase a utilizar el e-Tax 2.0 en la enseñanza de la Contabilidad Tributaria I y II cada estudiante debe de conocer primero la precaución que tienen que existir antes de presentar cualquier formulario o declaración, debido a que como es en línea la información entra de una vez al sistema, después que se coloca presentar.

 El programa de Contabilidad Tributaria I y II si se le debe de actualizar más a menudo, ya que existe 9 años de la última actualización del programa de dicha asignatura y los impuestos han recibido modificaciones y cambios a las leyes que rigen los mismos, en estos últimos años, por lo que se está desactualizado los contenidos que se está tratando en la asignatura.

 Definitivamente el e-Tax 2.0 si es un sistema informático tributario innovador que facilita la presentación, los trámites y el pago de los tributos en Panamá a los contribuyentes que están inscritos en la D.G.I. y así mismo le permite a los Contadores Públicos Autorizados que desde la comodidad de su oficina realizar todos sus trámites en línea sin la necesidad de presentarse a la D.G.I. siendo los mismos más rápidos en sus diligencias tributarias.

## **4.3 Propuesta para la actualización de los contenidos del programa de la asignatura de Contabilidad Tributaria de la Licenciatura de Contabilidad del C.R.U.L.S.**

4.3.1 **Objetivo:** Actualizar los contenidos del programa de la asignatura de Contabilidad Tributaria de la Licenciatura de Contabilidad del C.R.U.L.S. de acuerdo al Sistema e-Tax 2.0 utilizado en la D.G.I.

#### **4.3.2 Competencias**

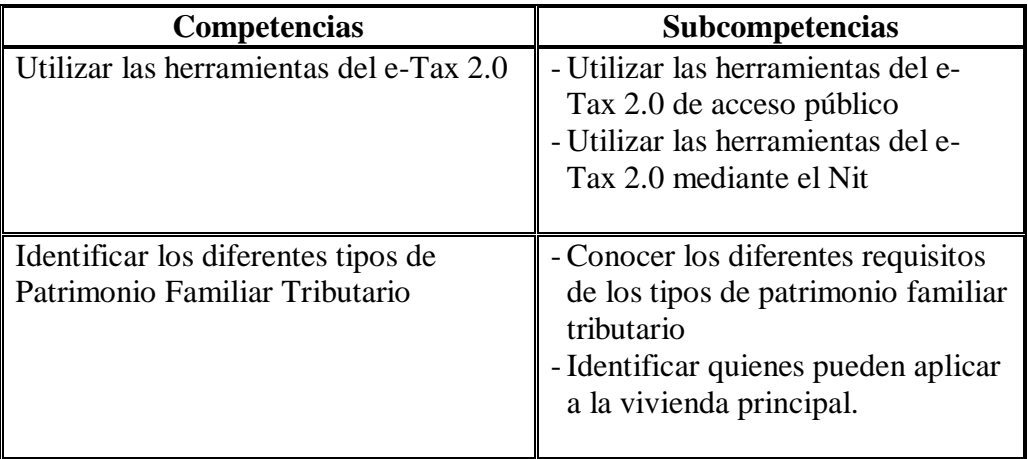

#### **4.3.3 Contenidos mínimos**

#### **4.3.3.1 Contabilidad Tributaria I**

- **a. El impuesto sobre la renta, su aplicación, alcance y modificaciones:** se debe estar pendiente de las últimas modificaciones realizadas al impuesto.
- **b. Aspectos legales de la tributación en la actualidad:** se tiene que estar pendiente a los cambios realizados en materia de tributos en Panamá y no ver leyes que ya no rigen como eran a sus inicios, debido a cambios sufridos en el transcurso de la misma.
- **c. Campo de aplicación del impuesto sobre la renta en Panamá:** nuevas leyes que lo rigen.
- **d. Impuesto de Transferencia de bienes corporales, muebles y prestación de servicios(ITBMS) y la retención del ITBMS:** explicaciones de cómo es el mecanismo de retención del ITBMS y las consecuencias de no declaración de la misma por los contribuyentes.

#### **e. Impuesto de timbres.**

**f. Ley de patrimonio familiar y vivienda principal:** se darán a conocer los diferentes tipos de patrimonio familiar tributario existente y los de vivienda principal; así como los requisitos para acogerse a ellos dependiendo al que clasifique el contribuyente.

#### **g. Declaración de Personas Naturales- Jurídicas.**

#### **4.3.3.2 Contabilidad Tributaria II**

- **a. La utilización del e-Tax 2.0 mediante el acceso público:** en el mismo estarán todas las ventanas existentes en el e-Tax 2.0 entre las que están: registro, certificaciones, herramientas, consultas y otros; en donde cada una de ellas se subdividen en otras categorías en los cuales cada una tiene funciones diferentes y requisitos para poder solicitar el trámite u obtener la información necesaria para dicho proceso.
- **b. La utilización del e-Tax 2.0 mediante el Nit:** se explicará cómo se pueden obtener cada uno de los Nit existentes y se tendrán las clases que existen; además de las gestiones que se pueden realizar mediante cada uno de ellos.
- **c. Fundamentos legales que regulan el CAIR sus modificaciones y cálculos:** introducción al CAIR; cifras de resultados de los últimos ejercicios; fundamentos legales que regulan el CAIR y sus modificaciones; formulario 319.
- **d. Impuesto de enajenación de Inmueble mediante el e-Tax 2.0:** explicación de cómo se llenan los formularios 106 y 107 de Ganancia de Capital y de impuesto de transferencia mediante el sistema informático tributario e-Tax 2.0 en línea.
- **e. Declaraciones juradas para venta de acciones y bonos:** explicaciones de cómo se realizan las declaraciones mediante el e-Tax 2.0 y ejemplos de las mismas.

#### **4.3.4 Estrategias Metodológicas**

 Mediante la computadora personal se utiliza el internet de la misma para entrar a la página de la D.G.I. y así entrar al e-Tax 2.0, ya que es un sistema en línea, y así explicar la utilización de las herramientas mediante el acceso público y mediante el uso del Nit, ahí se explicarán todas las herramientas y opciones que ofrece el e-Tax 2.0 a los usuarios de la D.G.I.

#### **4.3.5 Evaluación**

Para la evaluación se utilizarán listas de cotejo, escala estimativa y rúbricas.

#### **4.3.6 Bibliografía**

Código Fiscal actualizado, la Ley 66 de 17 de octubre de 2017, que modifica los artículos del código fiscal en materia de impuesto de inmueble y dicta otras disposiciones.

## **CONCLUSIONES**

- El uso de la plataforma tributaria e-Tax 2.0 en el contenido de la asignatura de Contabilidad Tributaria de la Licenciatura de Contabilidad del C.R.U.L.S. es muy importante para que los estudiantes conozcan sobre la herramienta de trabajo de los Contadores Públicos Autorizados.
- $\triangleleft$  Al conocer sobre el e-Tax 2.0 permite a los estudiantes de Contabilidad aprender sobre los trámites que se pueden hacer desde la comodidad de la casa sin tener que ir a la D.G.I. una vez conociendo las herramientas con que cuenta el mismo.
- Se debe tener presente que la utilización del e-Tax 2.0 debe ser de una manera responsable, ya que el acceso al mismo mediante el nit representa que dicha información presentada debe de ser real, ya que se está dando mediante una declaración jurada de los ingresos y gastos que tiene en contribuyente.
- La mayoría de los estudiantes de la Licenciatura de Contabilidad no han confeccionado una declaración de renta mediante el e-Tax 2.0, lo que los coloca en una desventaja al momento de salir graduados como contadores públicos autorizados, ya que ese es el sistema utilizado actualmente por todos los contadores para presentar las declaraciones de renta y realizar los diferentes trámites a sus clientes ante la D.G.I.
- La demora en la actualización de los programas de la asignatura de Contabilidad Tributaria hace que los estudiantes no conozcan los cambios sufridos a los tributos a nivel nacional y las nuevas leyes que rigen los mismos.
## RECOMENDACIONES

- En la enseñanza de la asignatura Contabilidad Tributaria se debe introducir el funcionamiento y manejo de las herramientas con que cuenta el e-Tax 2.0, ya que es la plataforma tributaria utilizada por todos los Contadores Públicos Autorizados de Panamá y va a ser el programa de trabajo para los egresados de la Licenciatura de Contabilidad del C.R.U.L.S.
- Se debe de actualizar el programa de la asignatura de Contabilidad Tributaria más a menudo y no esperar más de 9 años para ver si se realizan modificaciones al mismo, ya que cada gobierno que está en el poder realiza cambios en materia de tributación.
- Aun cuando el programa no esté actualizado el docente responsable de la asignatura Contabilidad Tributaria debe mantenerse al pendiente de las modificaciones que se realizan a los diferentes sistemas que son fundamentales para el buen desempeño laboral de los egresados de la carrera.
- Se deben aprovechar las experiencias de los funcionarios que laboran en la D.G.I. y realizar pasantías con los estudiantes a dichas oficinas o invitarlos a los salones de clases para que las compartan con los estudiantes.

# BIBLIOGRAFÍA

https://dgi.mef.gob.pa/

https://dgi.mef.gob.pa/G-Contribuyente/PDF/01-GUIA-Obtencion%20NIT.pdf

https://dgi.mef.gob.pa/G-Contribuyente/PDF/02-GUIA-

Inscripci%C3%B3n%20Actualizaci%C3%B3n%20Ruc.pdf

https://dgi.mef.gob.pa/G-Contribuyente/PDF/03-GUIA-

Contribuyente%20%20Acceso%20al%20Sistema.pdf

https://es.wikipedia.org/wiki/Sistema\_tributario\_de\_Panam%C3%A1

http://faeco.up.ac.pa/publicaciones/historia/FAECO\_Historia\_v3.pdf

https://facempresa.up.ac.pa/sites/facempresa/files/lic/Lic\_Contabilidad\_2017.pdf

http://josetavarez.net/Compendio-Metodologia-de-la-Investigacion.pdf

https://mef.gob.pa

http://normasapa.net/marco-metodologico-tesis/

https://twitter.com/DGI\_Panama

http://www.caribbeannewsdigital.com/panama/noticia/presentan-proyecto-para-revivir-la-dgi

http://www.index-f.com/campus/ebe/ebe2/revision-bibliografica.pdf

http://www.prensa.com/economia/Gobierno-anuncia-sistema-impuestos-

iniciara\_0\_4518298246.html

http://www.eumed.net/tesis-doctorales/2012/mirm/tecnicas\_instrumentos.html

Manual de usuario. Opciones de Acceso Público - PUB. Dirección General de Ingresos. Ministerio de Economía y Finanzas. República de Panamá.

Guía Académica 2004. Universidad de Panamá.Vicerrectoría Académica. Dirección General de Admisión.

A Contra Corriente: pasado y presente de unidades académicas de la Universidad de Panamá. César del Vasco- Panamá: Universidad de Panamá. 2015.

Código Fiscal actualizado.

Ley 66 de 17 de octubre de 2017, que modifica artículos del Código Fiscal en materia de impuesto de inmueble y dicta otras disposiciones.

Decreto Ejecutivo N° 463 del 14 de octubre del 2015, N° 470 de 30 de octubre del 2015 y N° 594 de 24 de diciembre de 2015, de los mecanismos de retención establecidos en el artículo 19 del Decreto Ejecutivo N° 84 de 2005.

## GLOSARIO

- 1. CEFA: Certificado de Fomento a la Agro exportación
- 2. CPA. Contador público autorizado.
- 3. CPC: Certificado de Poder Cancelatorio
- 4. CUI: código único de inmueble. Declaración de Renta: es una declaración propia de un apersona natural o de una sociedad que representa, sobre todos sus ingresos y los gastos originados o causados en Panamá para obtener las ganancias que tributan el impuesto sobre la renta.
- 5. DGI: Dirección General de Ingresos
- 6. DV: Digito Verificador
- 7. e-Tax: Sistema de Administración Tributaria
- 8. ISC: Impuesto selectivo al consumo
- 9. ISR: Impuesto sobre la renta
- 10. ITBI: Transferencia de bienes inmuebles
- 11. ITBMS: Impuesto de transferencia de bienes muebles y servicios
- 12. MEF: Ministerio de Economía y Finanzas
- 13. NIT: Número de Identificación Tributaria, es la clave o contraseña de acceso para gestionar en línea los trámites y servicios ofrecidos por la dirección General de Ingresos a través de su página web, la cual será personal e intransferible y aceptada por la DGI para todos los efectos, como su firma electrónica y es su responsabilidad preservar la privacidad de la misma.
- 14. NT: Número Tributario, es la identificación tributaria de los contribuyentes no residentes en territorio panameño, por lo cual el NT es un número RUC transitorio.
- 15. Paz y Salvo Nacional: es una certificación que otorga la DGI, en que se afirma que el contribuyente se encuentra al día en el pago de los impuestos
- 16. RUC: Registro Único de Contribuyentes, es el número de identificación tributaria de cada contribuyente, creado por la Dirección General de Ingresos, con el propósito de establecer una equidad fiscal y un control más efectivo del cumplimiento tributario de las personas naturales, comunidades sociales, sociedades, asociaciones, agrupaciones, o entes de cualquier especie con o sin personería jurídica que causen o deban retener impuestos en razón de las actividades que desarrollan.

## ANEXOS

### N° 1 **UNIVERSIDAD DE PANAMÁ VICERECTORÍA DE INVESTIGACIÓN Y POSTGRADO CENTRO REGIONAL UNIVERSITARIO DE LOS SANTOS FACULTAD DE CIENCIAS DE LA EDUCACIÓN MAESTRÍA EN DOCENCIA SUPERIOR ENCUESTA**

**Objetivo:** Obtener información sobre el nivel de conocimiento de los estudiantes de la Licenciatura de Contabilidad de IV y V año del C.R.U.L. S. de la Asignatura Contabilidad Tributaria sobre el Sistema Informático Tributario e-Tax 2.0 de la Dirección General de Ingresos y de algunos términos relacionados con los tributos en Panamá.

**Indicaciones:** A continuación usted encontrará una serie de preguntas relacionadas con aspectos relevantes que intervienen en el uso y manejo del e-Tax 2.0. Lea detenidamente cada una de las preguntas y seleccione una respuesta marcando con una X. Su respuesta es estrictamente confidencial. Sea lo más sincero posible.

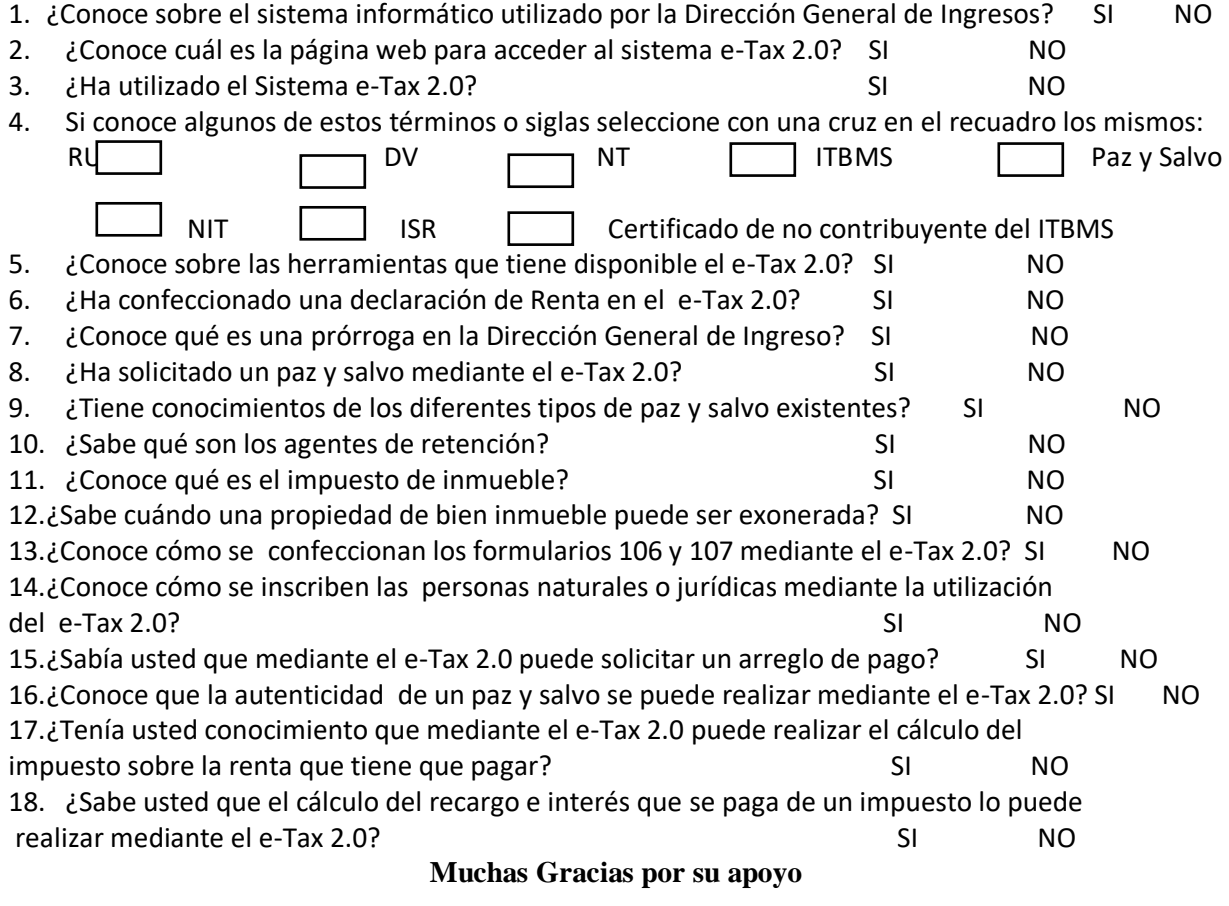

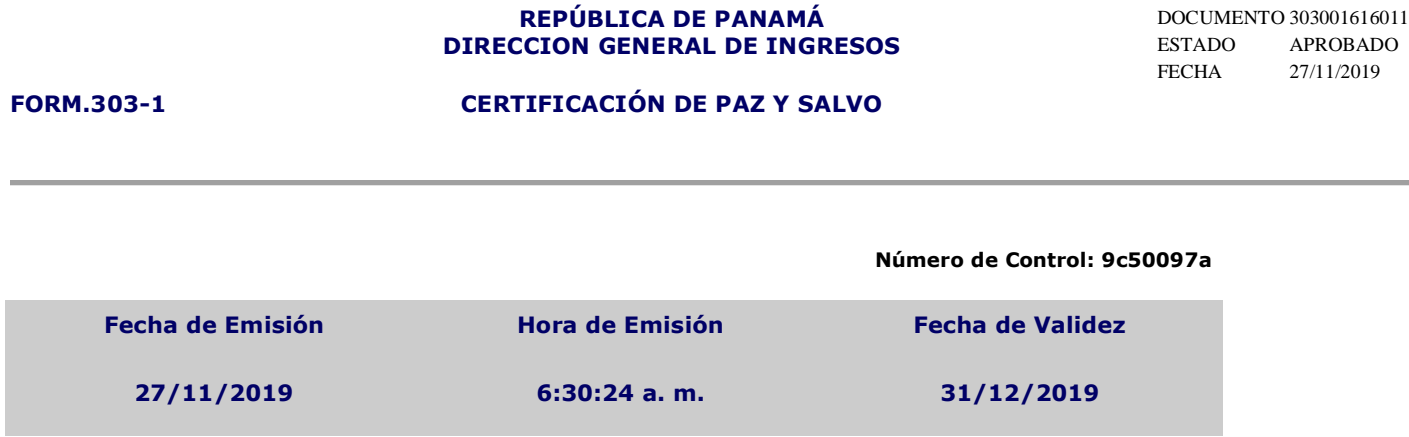

La Administración Regional de Ingresos de Panamá certifica que el Contribuyente identificado con **RUC: 8-757- 2195** y **Nombre o Razón Social: NIKOLINA JUDITH ESPINOSA BARRIOS**, se encuentra a **Paz y Salvo** con el Tesoro Nacional por concepto de Impuesto sobre la Renta, Impuesto de Transferencia de Bienes Muebles Corporales y Servicios (ITBMS) y Seguro Educativo, de acuerdo con las disposiciones vigentes.

Esta certificación se emite SIN INFORMACIÓN DE LA CAJA DEL SEGURO SOCIAL.

#### **AVISO DE VALIDEZ Y CONFIRMACIÓN DE LA PRESENTE CERTIFICACIÓN**

Para su validez, esta certificación debe ser verificada en la dirección de Internet: dgi.mef.gob.pa de la DGI, por parte del interesado o del funcionario público o privado a quien deba presentarse.

Este Paz y Salvo es gratis.

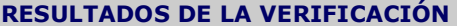

Al verificar la presente certificación, registre para su seguridad el número de confirmación asignado por el sistema y la fecha:

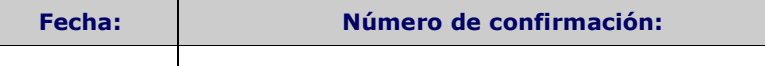

**Persona responsable de verificación del Paz y Salvo:**

Nombre: \_\_\_\_\_\_\_\_\_\_\_\_\_\_\_\_\_\_\_\_\_\_\_\_\_\_\_\_\_\_\_\_\_\_\_\_ Firma: \_\_\_\_\_\_\_\_\_\_\_\_\_\_\_\_\_\_\_\_\_\_\_\_\_\_\_\_\_\_\_\_\_\_\_\_

RECUERDE IMPRIMIR Y GUARDAR ESTE DOCUMENTO COMO SOPORTE DE LA EMISIÓN Y VERIFICACIÓN DEL PAZ Y SALVO

N°3

### **REPÚBLICA DE PANAMÁ DIRECCION GENERAL DE INGRESOS**

**FORM.800-2 SOLICITUD DE PRORROGA**

DOCUMENTO 800000044942 ESTADO RECIBIDO FECHA 14/03/2017

#### **RUC No. 8-757-2195 - Periodo: 2016 Tipo Prórroga: NORMAL**

Señor Administrador Regional de Ingresos Provincia de LOS SANTOS.

Yo, NIKOLINA JUDITH ESPINOSA BARRIOS con la dirección LAS TABLAS BDA. QUINTA LAS FLORES, número: 60, edificio 00, teléfono 9949272, solicito a usted, conforme al Artículo 710 del Código Fiscal, (modificado mediante artículo 5 de la Ley 52 del 28 de agosto 2012).

**PARÁGRAFO 5.** Los contribuyentes podrán solicitar a la Dirección General de Ingresos, antes del vencimiento del plazo de presentación de la declaración jurada del impuesto sobre la renta, una extensión de dicho plazo hasta un periodo máximo de un (1) mes previo el pago del impuesto que el contribuyente estime causado. Si luego de la presentación de la declaración jurada resultan impuestos por pagar en exceso de lo ya abonado por el contribuyente, se causarán los respectivos cargos moratorios de que trata el artículo 1072-A de este Código sobre el saldo insoluto del impuesto.

Se conceda prorroga para presentar la Declaración Jurada de Renta correspondiente al periodo Fiscal que inicia el día 01/01/2016 y finaliza el día 31/12/2016.

Correo electrónico: nik\_esp@yahoo.com

### **REPÚBLICA DE PANAMÁ DIRECCION GENERAL DE INGRESOS**

DOCUMENTO 300000030522 ESTADO APROBADO

FECHA 21/11/2017

#### **FORM.300- 1 CERTIFICACIÓN DE NO CONTRIBUYENTE DEL ITBMS**

#### **Número de Control: 902208d0**

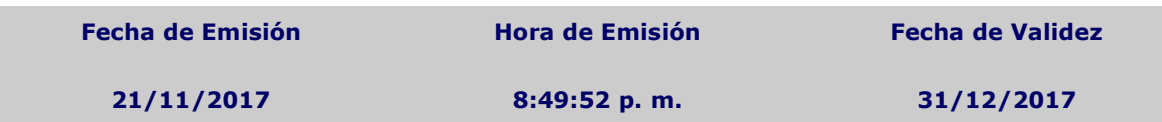

La Administración Regional de Ingresos de Panamá certifica que, NIKOLINA JUDITH ESPINOSA BARRIOS identificado con el **R.U.C. 8-757-2195 DV: 51 NO ES CONTRIBUYENTE DEL ITBMS, por lo tanto el precio de sus operaciones no puede estar afectado con el impuesto, correspondiente al periodo 2016.**

Conforme a lo establecido en el parágrafo 4 del artículo 1057 - V del Código Fiscal

#### **CERTIFICADO EMITIDO POR INTERNET**

El presente Certificado puede ser confirmado en la Dirección General de Ingresos, por parte del interesado en nuestra página **dgi.mef.gob.pa**

#### **RESULTADOS DE LA VERIFICACIÓN**

Al verificar la presente certificación, registre para su seguridad el número de confirmación asignado por el sistema y la fecha:

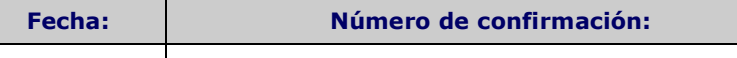

**Persona responsable de verificación del Certificado de No Contribuyente de ITBMS:**

Nombre: \_\_\_\_\_\_\_\_\_\_\_\_\_\_\_\_\_\_\_\_\_\_\_\_\_\_\_\_\_\_\_\_\_\_\_\_ Firma: \_\_\_\_\_\_\_\_\_\_\_\_\_\_\_\_\_\_\_\_\_\_\_\_\_\_\_\_\_\_\_\_\_\_\_\_

RECUERDE IMPRIMIR Y GUARDAR ESTE DOCUMENTO COMO SOPORTE DE LA EMISIÓN Y VERIFICACIÓN DEL CERTIFICADO DE NO CONTRIBUYENTE DE ITBMS

Solicite su Certificado de No Contribuyente de ITBMS por Internet en dgi.mef.gob.pa

Este Certificado es gratis. Llame al número 507-7702 para denunciar cualquier irregularidad

## **UNIVERSIDAD DE PANAMÁ VICERECTORÍA DE INVESTIGACIÓN Y POSTGRADO CENTRO REGIONAL UNIVERSITARIO DE LOS SANTOS FACULTAD DE CIENCIAS DE LA EDUCACIÓN MAESTRÍA EN DOCENCIA SUPERIOR**

### PREGUNTAS DE LA ENTREVISTA AL PROFESOR DE LA ASIGNATURA DE CONTABILLIDAD TRIBUTARIA DEL C.R.U.L.S.

\_\_\_\_\_\_\_\_\_\_\_\_\_\_\_\_\_\_\_\_\_\_\_\_\_\_\_\_\_\_\_\_\_\_\_\_\_\_\_\_\_\_\_\_\_\_\_\_\_\_\_\_\_\_\_\_\_\_\_\_\_\_\_\_\_\_\_\_\_\_\_

\_\_\_\_\_\_\_\_\_\_\_\_\_\_\_\_\_\_\_\_\_\_\_\_\_\_\_\_\_\_\_\_\_\_\_\_\_\_\_\_\_\_\_\_\_\_\_\_\_\_\_\_\_\_\_\_\_\_\_\_\_\_\_\_\_\_\_\_\_\_\_

- 1. Cree usted que se debe implementar en la Licenciatura de contabilidad del e-Tax 2.0.
- 2. De implementar el e-Tax 2.0 en la Licenciatura de Contabilidad que precaución se debe tomar para los estudiantes

\_\_\_\_\_\_\_\_\_\_\_\_\_\_\_\_\_\_\_\_\_\_\_\_\_\_\_\_\_\_\_\_\_\_\_\_\_\_\_\_\_\_\_\_\_\_\_\_\_\_\_\_\_\_\_\_\_\_\_\_\_\_\_\_\_\_\_\_\_\_\_\_

\_\_\_\_\_\_\_\_\_\_\_\_\_\_\_\_\_\_\_\_\_\_\_\_\_\_\_\_\_\_\_\_\_\_\_\_\_\_\_\_\_\_\_\_\_\_\_\_\_\_\_\_\_\_\_\_\_\_\_\_\_\_\_\_\_\_\_\_\_\_\_\_

\_\_\_\_\_\_\_\_\_\_\_\_\_\_\_\_\_\_\_\_\_\_\_\_\_\_\_\_\_\_\_\_\_\_\_\_\_\_\_\_\_\_\_\_\_\_\_\_\_\_\_\_\_\_\_\_\_\_\_\_\_\_\_\_\_\_\_\_\_\_\_\_

\_\_\_\_\_\_\_\_\_\_\_\_\_\_\_\_\_\_\_\_\_\_\_\_\_\_\_\_\_\_\_\_\_\_\_\_\_\_\_\_\_\_\_\_\_\_\_\_\_\_\_\_\_\_\_\_\_\_\_\_\_\_\_\_\_\_\_\_\_\_\_\_

\_\_\_\_\_\_\_\_\_\_\_\_\_\_\_\_\_\_\_\_\_\_\_\_\_\_\_\_\_\_\_\_\_\_\_\_\_\_\_\_\_\_\_\_\_\_\_\_\_\_\_\_\_\_\_\_\_\_\_\_\_\_\_\_\_\_\_\_\_\_\_\_

\_\_\_\_\_\_\_\_\_\_\_\_\_\_\_\_\_\_\_\_\_\_\_\_\_\_\_\_\_\_\_\_\_\_\_\_\_\_\_\_\_\_\_\_\_\_\_\_\_\_\_\_\_\_\_\_\_\_\_\_\_\_\_\_\_\_\_\_\_\_\_\_

- 3. Considera que el programa de Licenciatura de Contabilidad debe de actualizarse periódicamente
- 4. En el avance tecnológico cree usted que el e-Tax 2.0 es una herramienta que facilita los trámites de los contribuyentes de la DGI.

 $N^{\circ}$  5:

### Proyecto de Ley - Patrimonio Familiar Tributario

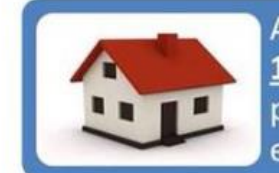

Ampliación de la base imponible de B/. 30,000.00 a B/. 120,000.00, lo que atiende a un alto porcentaje de la población beneficiada con una nueva tabla sobre el excedente a este valor catastral.

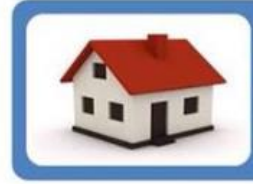

No importa que el Bien Inmueble goce de una hipoteca o de un fideicomiso. Ni requiere de una resolución judicial. Basta con una solicitud simple ante la DGI.

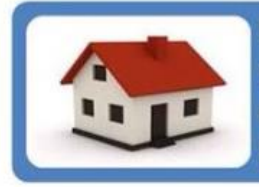

No requiere de una actualización de valores catastrales y se contempla una renta sustitutiva al eliminar las exoneraciones especiales y sobre bienes comerciales futuras.

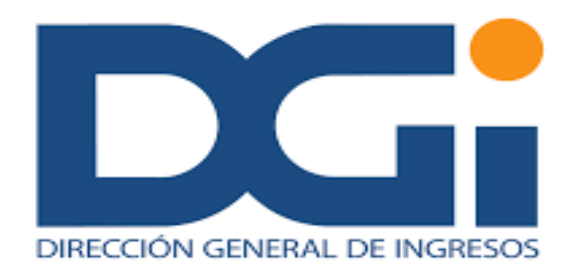

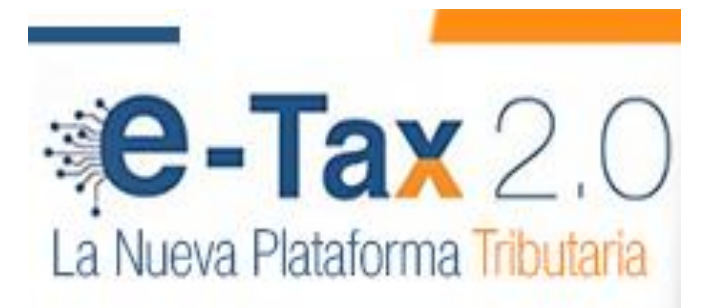

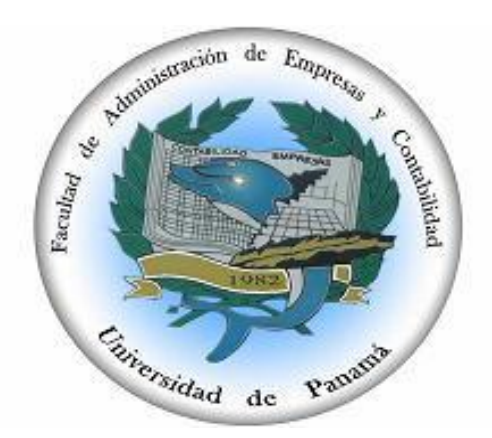